# צג שטוח **HM2713U™ Dell -** מדריך למשתמש

[מדריך](#page-1-0) [למשתמש](#page-1-0)

[הוראות](#page-2-0) [חשובות](#page-2-0) [להגדרת](#page-2-0) [הרזולוציה](#page-2-0) [כ](#page-2-0)**[1440-X2560\)](#page-2-0)** [מקסימום](#page-2-0)**[\)](#page-2-0)**

המידע שבמסמך זה נתון לשינוי ללא הודעה מוקדמת**. © 2012 Inc Dell.** כל הזכויות שמורות**.**

העתקה בצורה כלשהי של החומר ללא אישור בכתב של .Inc Dell אסורה בתכלית האיסור.

<span id="page-0-0"></span>סימנים מסחריים של Dell Inc המסורים של Dell Inc משחריים של Dell ולמסורים השמשם של Microsoft Corporation השמשם שמסחריים הוא במדונה אתרתה ולאו במדונה אתרה, Intel מסחריים המשחמים של Dell Inc הוא במדונה אתרה, ו-Dell Inc המשחמי **Advanced Micro Devices, Inc** החברות של מסחרי

**STAR ENERGY** הוא סימן מסחרי רשום של הסוכנות האמריקאית להגנת הסביבה**;**כמו שותף **STAR ENERGY**

**Inc ,Dell** קבעה כי מוצר זה עונה על הנחיות **STAR ENERGY** ליעילות האנרגיה

סימנים מסחרים וסימנים השויים להופיע במסמך זה כדי להתייחס להברות שטוענות להם. להתייחס למענה שטוענות שטוענות האו להסימנים הרשומים פרט לשלה עצמה.

**U2713HMt** דגם

מאי **2012** הכומר **00A**

# צג צבעוני שטוח **HM2713U™ Dell -** מדריך למשתמש

<span id="page-1-0"></span>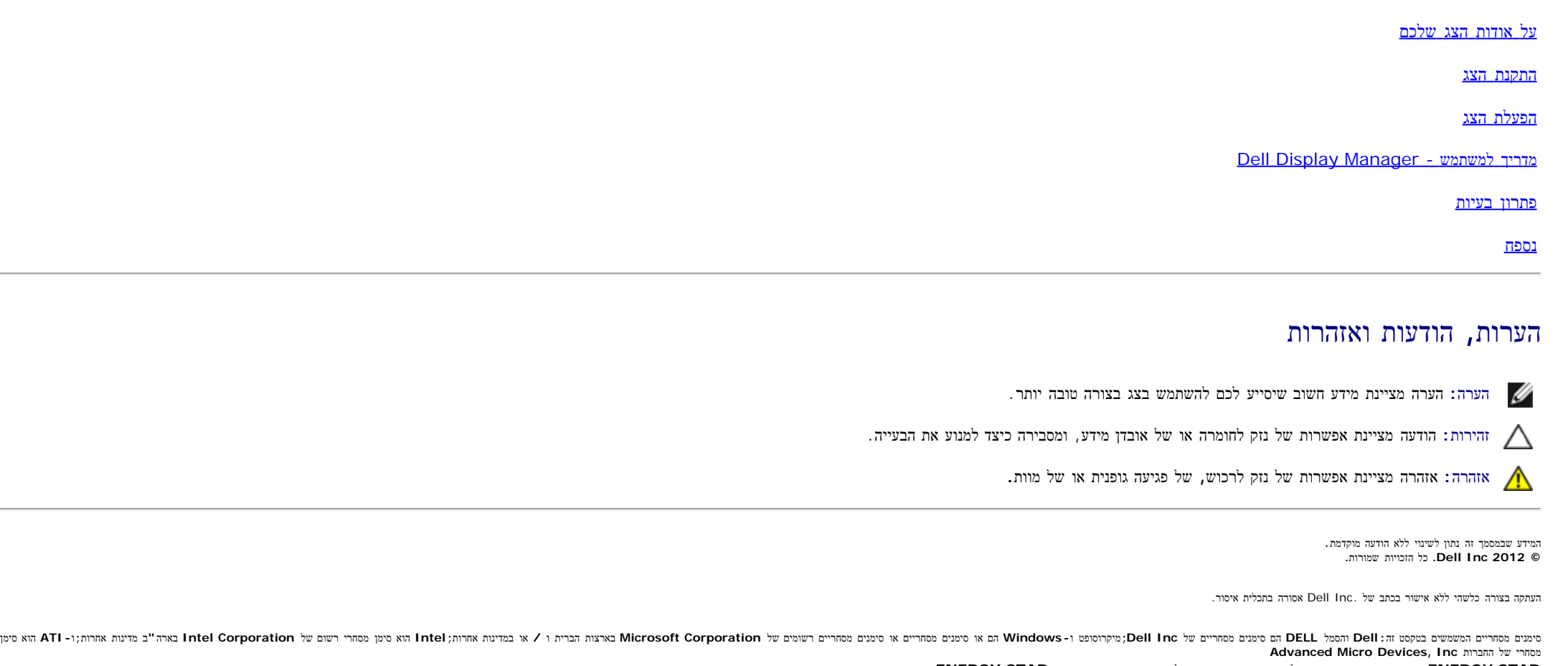

**STAR ENERGY** הוא סימן מסחרי רשום של הסוכנות האמריקאית להגנת הסביבה**;**כמו שותף **STAR ENERGY Inc ,Dell** קבעה כי מוצר זה עונה על הנחיות **STAR ENERGY** ליעילות האנרגיה

סימנים מסחרים וסימנים החשוים להופיע במסמך זה כדי להתייחס לחמונות של משמענות המוצרים של העל שטוענות שטוענות העלותם של הסימנים הרשומים פרט לשלה עצמה.

**U2713HMt** דגם

מאי **2012** הכומר **00A**

# הוראות חשובות להגדרת הרזולוציה כ**1440-X2560)** מקסימום**)**

<span id="page-2-0"></span>לתצוגה מיטבית בזמן השימוש במערכות הפעלה חלונות <sup>R</sup> של מייקרוסופט, הגדירו את רזולוציית הצג ל**1440**-**X2560** פיקסלים על ידי ביצוע הצעדים הבאים:

- :Windows XP-ב
- .1 לחצו על עכבר ימין בשולחן העבודה והקליקו מאפיינים.
	- .2 בחרו בתוויתהגדרות (Settings(.
- .3 הזיזו את סרגל ההזזה ימינה על ידי לחיצה והחזקת עכבר שמאל, והביאו את רזולוציית הצג אל **1440X**.**2560**
	- .4 לחצן על **OK**.
	- : Windows ® 7 אוּ Windows Wista-ב
	- .1 לחץ לחיצה ימנית בשולחן העבודה ובחר באפשרות **Personalization)** התאמה אישית**)**.
		- .2 לחץ **Settings Display Change)** שנה הגדרות תצוגה**)**.
- .3 הזיזו את סרגל ההזזה ימינה על ידי לחיצה והחזקת עכבר שמאל, והביאו את רזולוציית הצג אל **1440X**.**2560**
	- .4 לחצן על **OK**.
- אם **2560X1440** אינו מופיע כאופציה לבחירה, יתכן כי עליכם לעדכן את מהגרפים שלכם. בחרו בבקשה בין התרחישים הגרפית ההתאר את מערכת המחשב בו אתם משתמשים, ופעלו לפי ההדרכה המצורפת:
	- **:1** [אם](#page-63-0) [ברשותכם](#page-63-0) [מחשב](#page-63-0) [דל](#page-63-0)**[TM](#page-63-0)** [שולחני](#page-63-0) [או](#page-63-0) [מחשב](#page-63-0) [דל](#page-63-0)**[TM](#page-63-0)** [נישא](#page-63-0) [בעל](#page-63-0) [גישה](#page-63-0) [לאינטרנט](#page-63-0)**[.](#page-63-0)**
	- **:2** [אם](#page-64-0) [ברשותכם](#page-64-0) [מחשב](#page-64-0) [שולחני](#page-64-0)**[,](#page-64-0)** [מחשב](#page-64-0) [נישא](#page-64-0) [או](#page-64-0) [כרטיס](#page-64-0) [גרפי](#page-64-0) [שאינם](#page-64-0) [מתוצרת](#page-64-0) [דל](#page-64-0)**[TM.](#page-64-0)**

[בחזרה](#page-0-0) [לדף](#page-0-0) [התוכן](#page-0-0)

### אודות הצג

צג שטוח **HM2713U™ Dell -** מדריך למשתמש

- [תוכן](#page-3-1) [האריזה](#page-3-1)
- [תכונות](#page-5-0) [המוצר](#page-5-0)
- [זיהוי](#page-7-0) [חלקים](#page-7-0) [ובקרות](#page-7-0)
	- [מפרט](#page-11-0) [הצג](#page-11-0)
- [יכולת](#page-20-0) ["](#page-20-0)[הכנס](#page-20-0) [הפעל](#page-20-0)["](#page-20-0)
- [\(USB \(Universal Serial Bus](#page-20-1) [ממשק](#page-20-1)
	- [מדיניות](#page-22-0) [איכות](#page-22-0) [ופיקסלים](#page-22-0) [בצג](#page-22-0) [LCD](#page-22-0)
		- [הנחיות](#page-22-1) [לתחזוקה](#page-22-1)  $\bullet$

### תוכן האריזה

הצג שרכשת מגיע עם כל הרכיבים המוצגים בהמשך. ודא שקיבלת את כל הרכיבים. אם חסר רכיב כלשהו, [צור](#page-62-1) [קשר](#page-62-1) [עם](#page-62-1) [Dell](#page-62-1).

הערה**:** פריטים מסוימים הם אופציונליים וייתכן שלא יצורפו לצג. ייתכן שלא ניתן יהיה להשתמש בתכונות או בתקליטורים מסוימים בארצות מסוימות.

הערה**:** כדי להגדיר עם מעמד אחר, עיין במדריך ההתקנה המתאימים לעמוד על הוראות ההתקנה.

<span id="page-3-1"></span><span id="page-3-0"></span>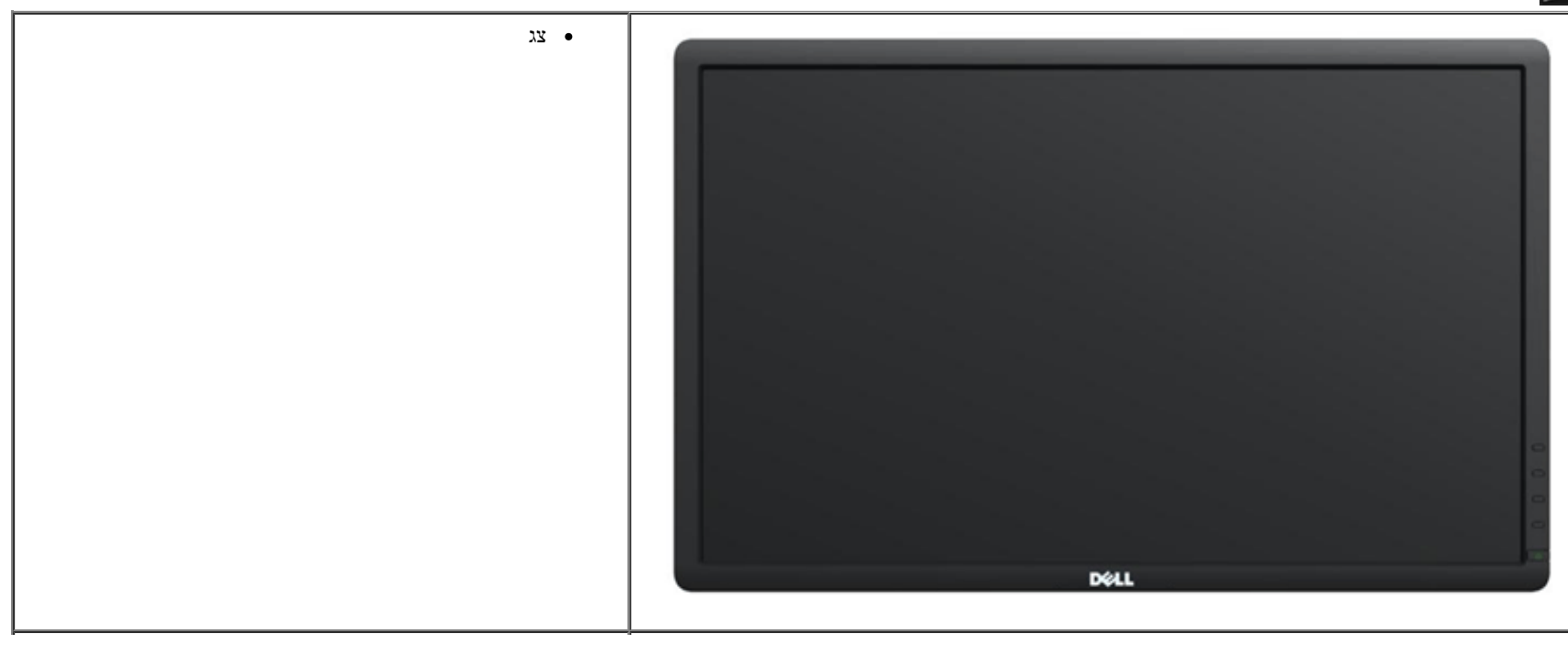

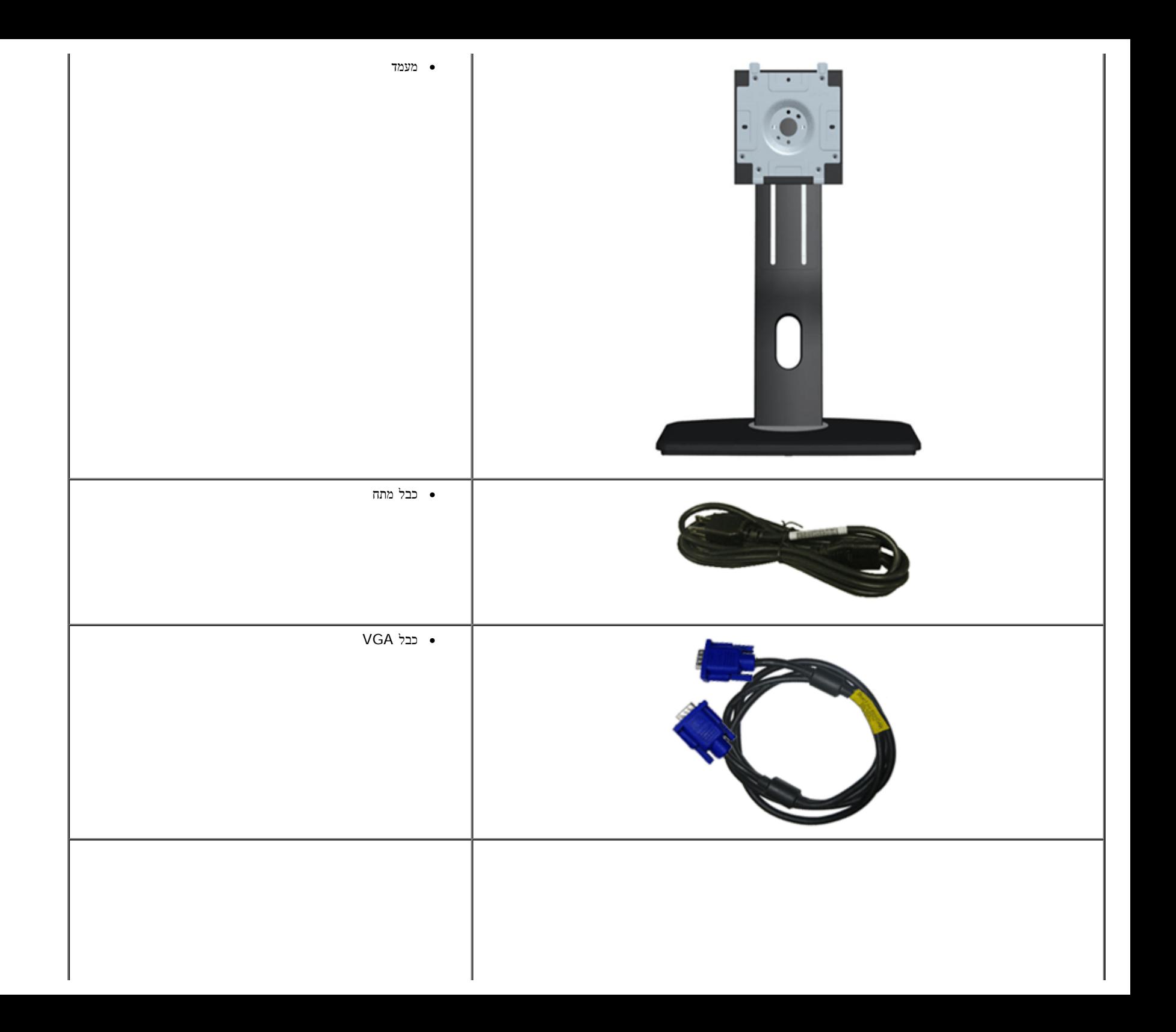

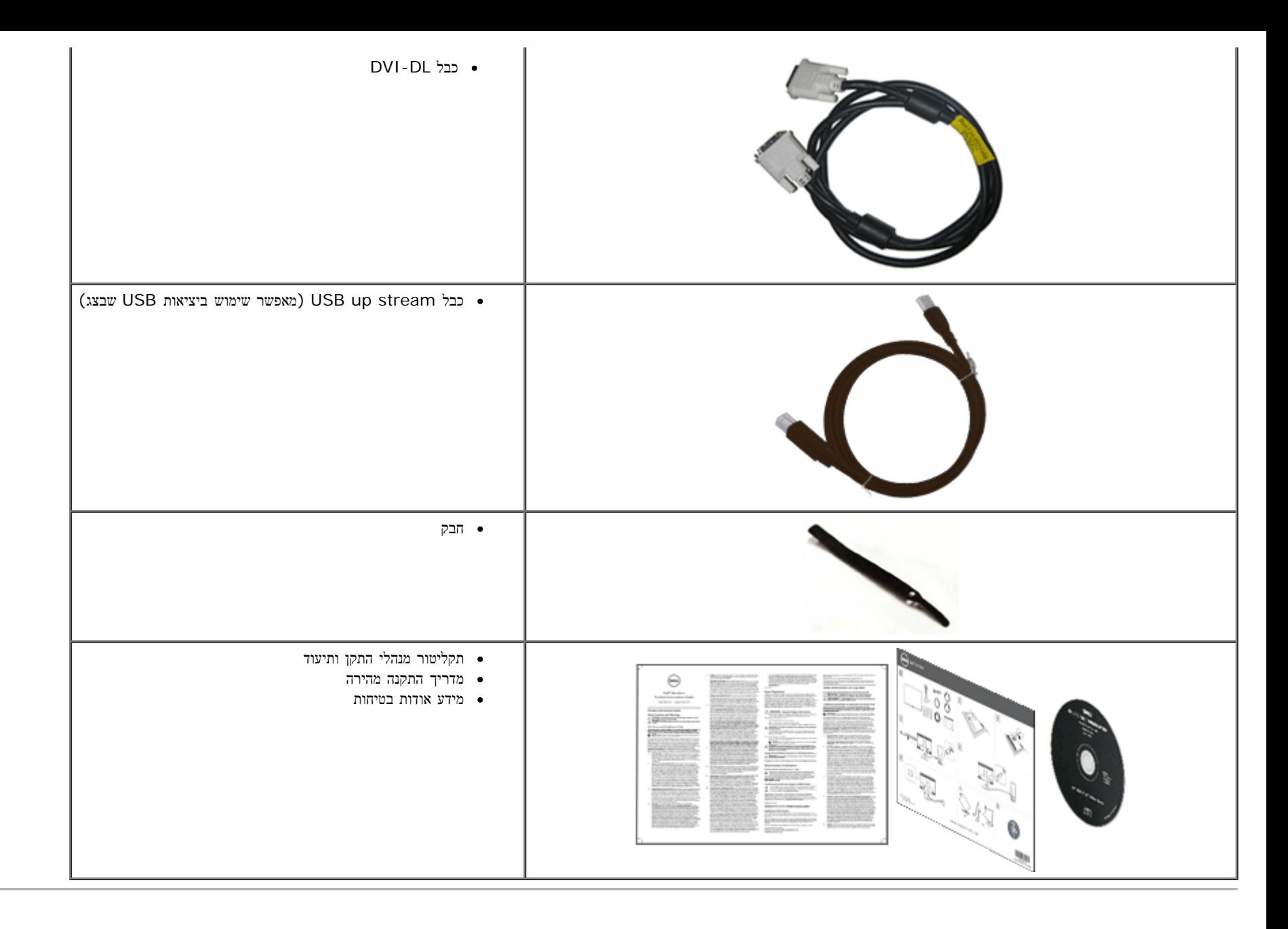

#### תכונות המוצר

לצג השטוח **HM2713U** תצוגת LCD TFT עם מטריצה פעילה. תכונות הצג כוללות:

<span id="page-5-0"></span>■ שטח תצוגה גלוי של 27 אינץ' (68.58 ס"מ) (נמדד לפי האלכסון).רזולוציה 1440x,2560 וכן תמיכה במסך מלא ברזולוציות נמוכות יותר.

- יכולות הטיה, סיבוב, כוונון גובה (115 מ"מ) וסיבוב למצב אנכי.
- מעמד נשלף ופתחי הרכבה 100 מ"מ תואמי (Association Standards Electronics Video (VESA לפתרונות הרכבה גמישים.
	- יכולת "הכנס הפעל", מותנית בתמיכה במערכת.
	- כיוון תפריט מסך (OSD (להגדרה קלה ולאופטימיזציה של המסך.
- תקליטור התוכנה והתיעוד מכיל קובץ מידע (INF(, קובץ התאמת צבעי תמונה (ICM(, את היישום Manager Display Dell ואת מסמכי התיעוד של המוצר.
	- .Energy Star תקן תואמת Energy Saver תכונת■
		- חריץ נעילת אבטחה.
		- יכולת ניהול נכסים
	- היכולת לעבור מיחס גובה-רוחב רחב ליחס רגיל תוך שמירה על איכות התמונה.
		- EPEAT Gold דירוג■
	- כמות מופחתת של מעכבי בעירה על בסיס ברום (BFR)/פוליוויניל כלוריד (PVC).
		- זכוכית נטולת ארסן ותאורה אחורית נטולת כספית בפאנל בלבד.
		- מד אנרגיה מציג בזמן אמת את רמת האנרגיה הנצרכת על ידי הצג.
			- יחס ניגודיות דינמית גובה (1:2,000,000).
		- תוכנת Manager Display Dell מצורפת (בתקליטור המצורף לצג).
			- צגים בעלי תו-תקן TCO.
			- מכלול צבע הגדול מ99%- תאימות למרחב הצבע sRGB.

זיהוי חלקים ובקרות

<span id="page-7-0"></span>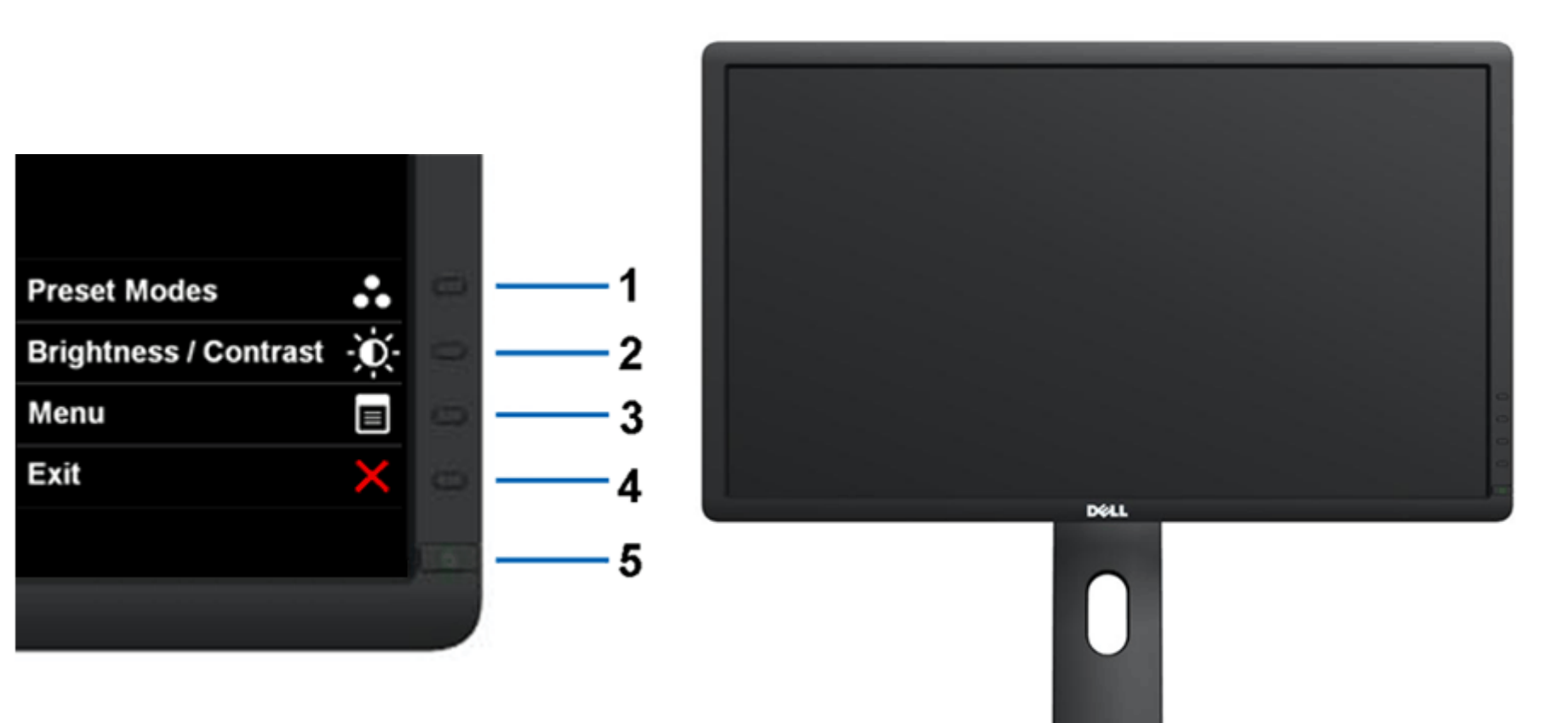

מבט קדמי בקרות הפנל הקדמיבקרות הפנל הקדמי

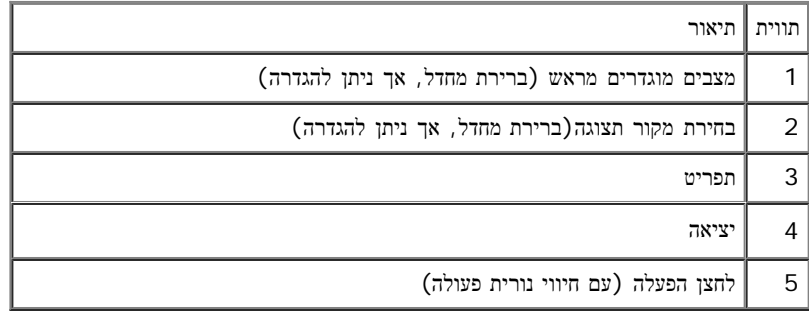

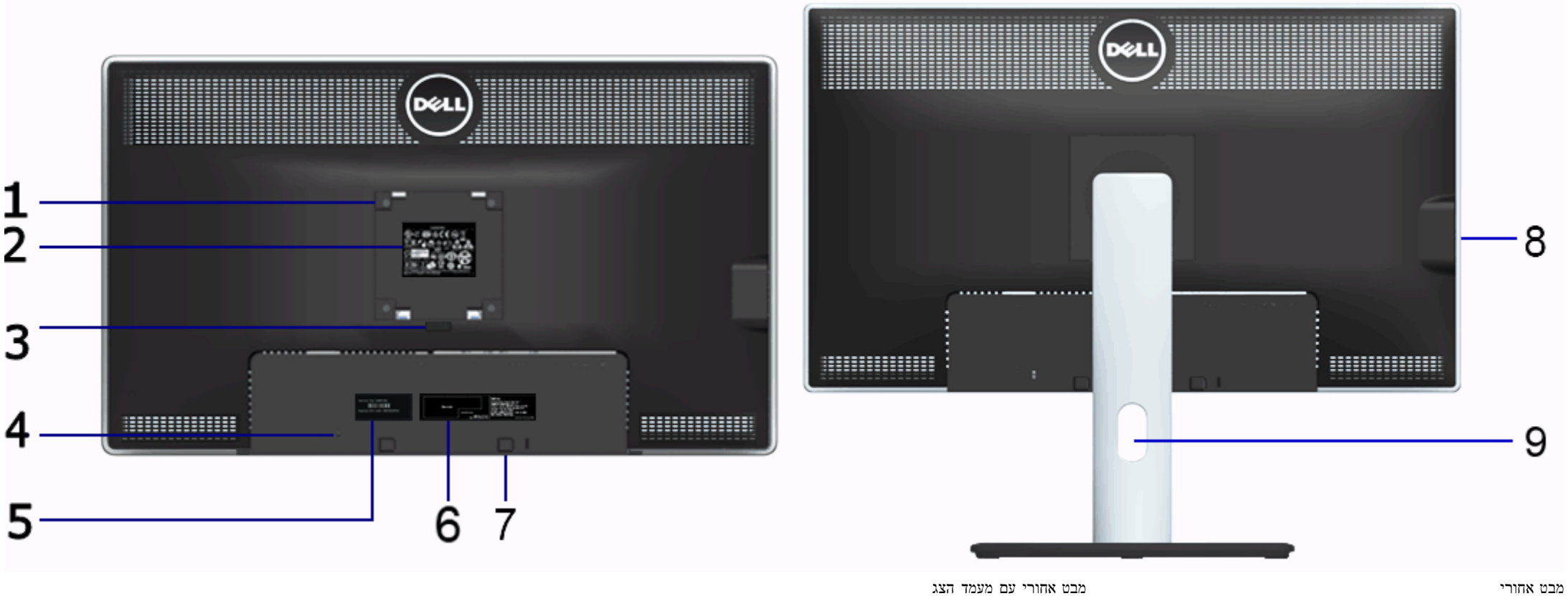

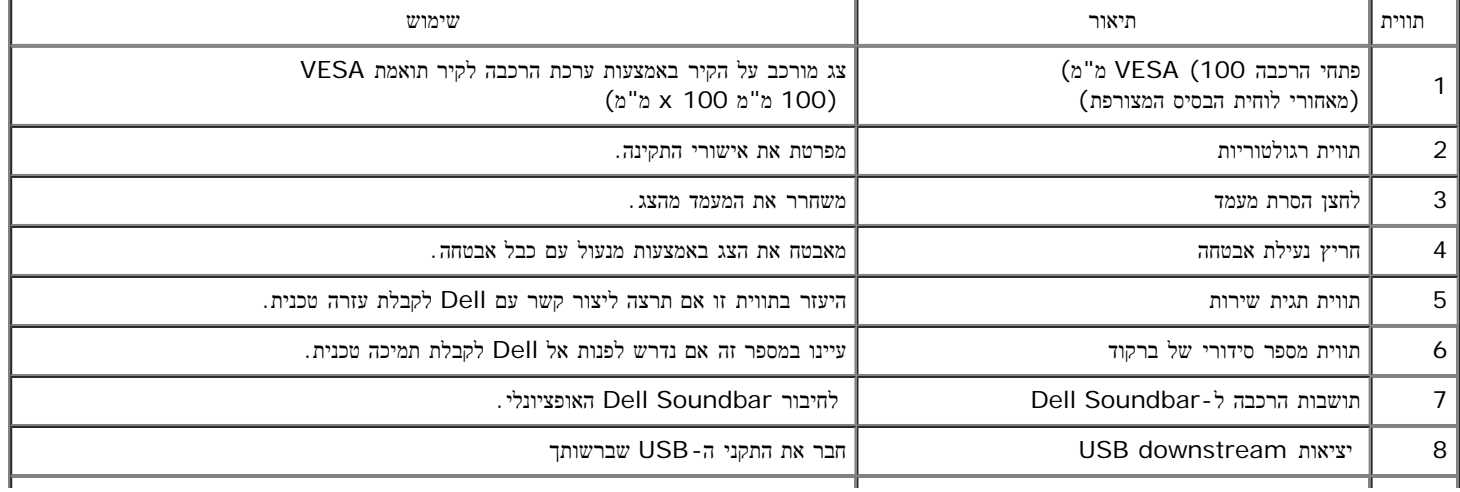

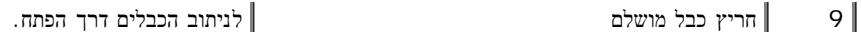

#### מבט צד

<span id="page-9-0"></span>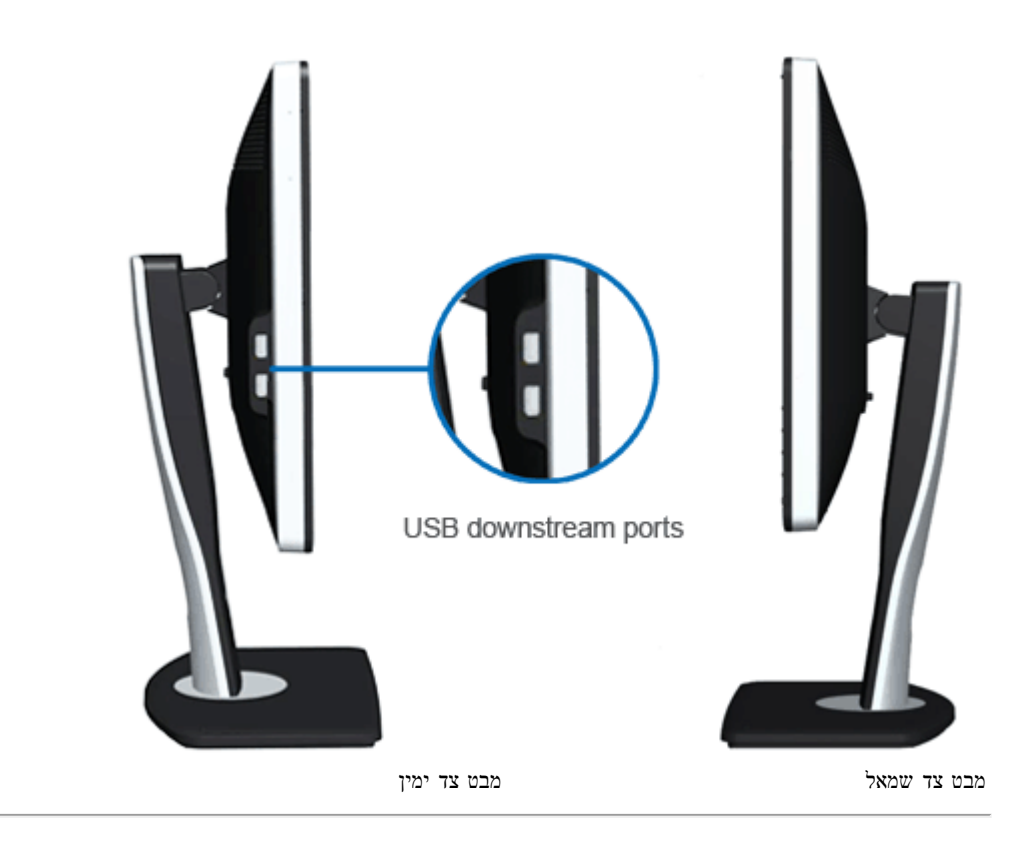

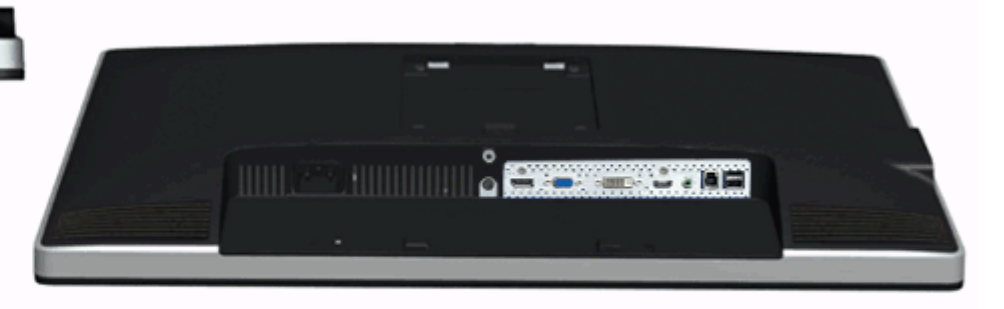

<span id="page-10-0"></span>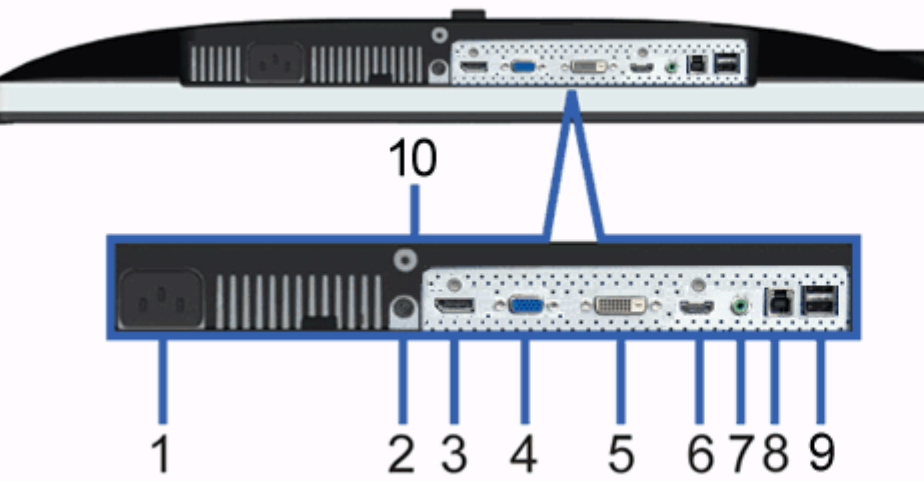

מבט תחתון מבט תחתון עם מעמד הצג

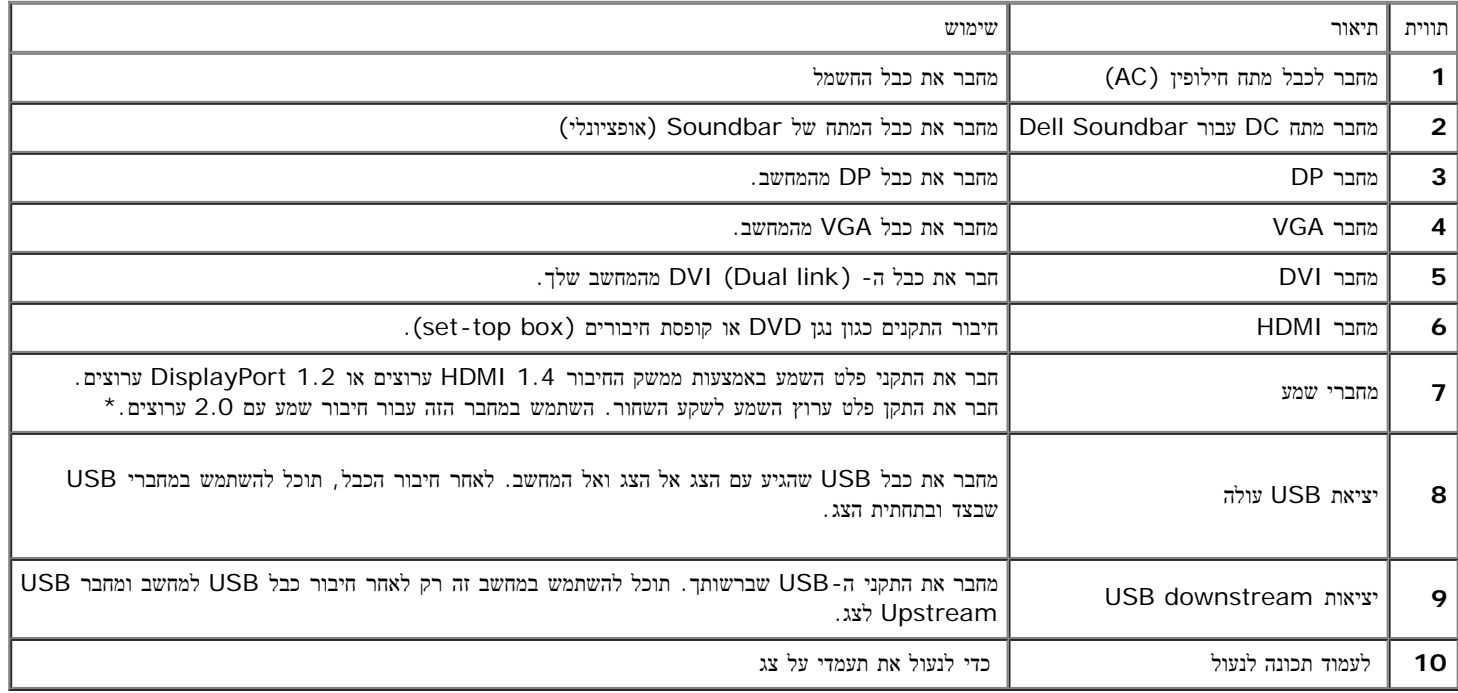

. שקע השמע Line-out אינו תומך באוזניות.  $^\star$ 

### מפרט צג שטוח

<span id="page-11-0"></span>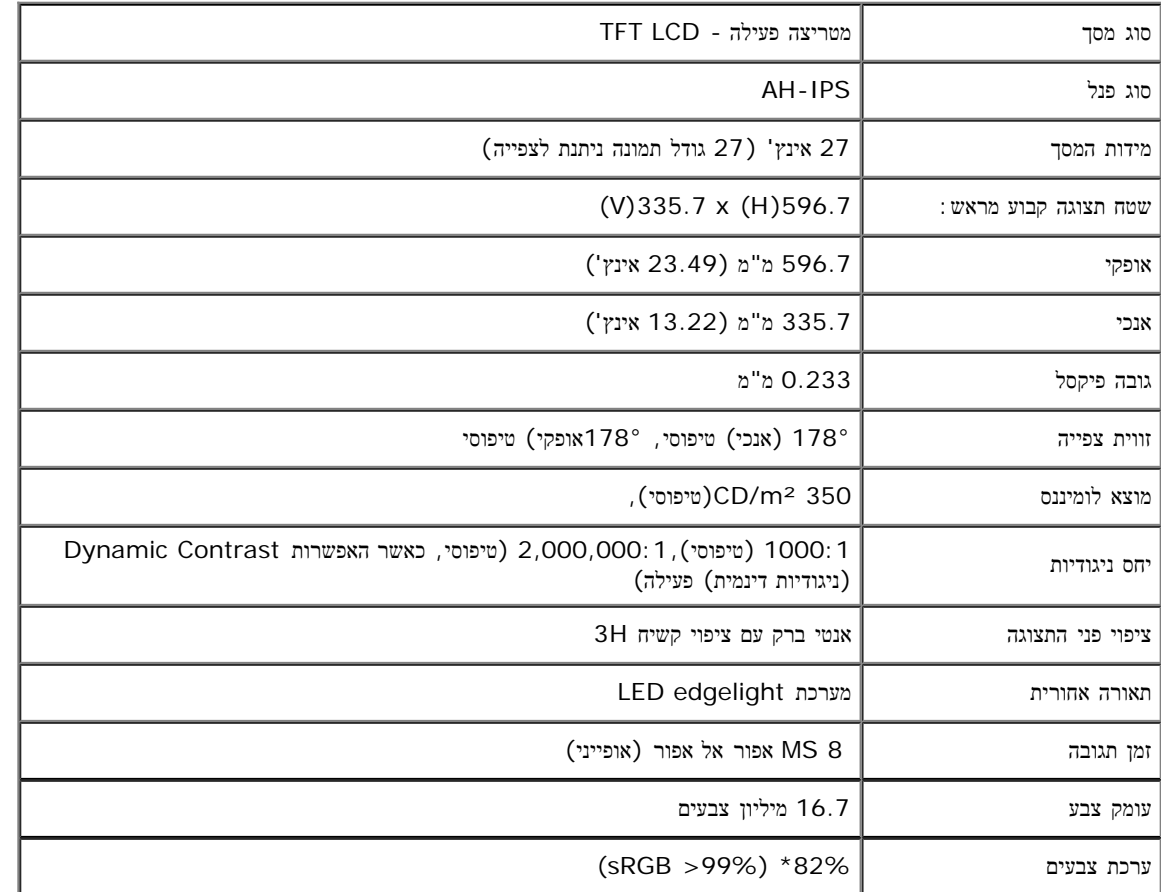

\* מכלול הצבעים של HM2713U) טיפוסי) מבוסס על תקני הבדיקה (82%) 1976CIE ו- (72%) 1931CIE.

## מפרט רזולוציה

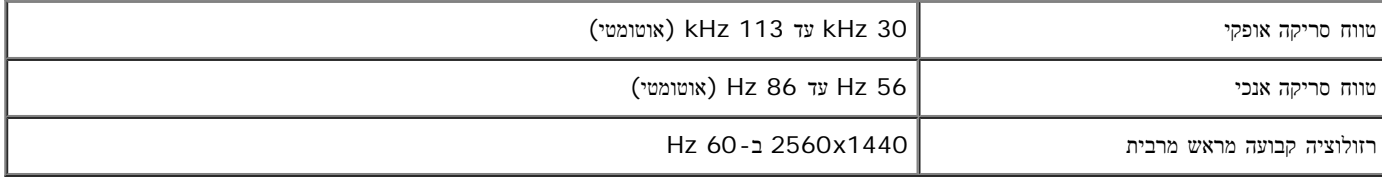

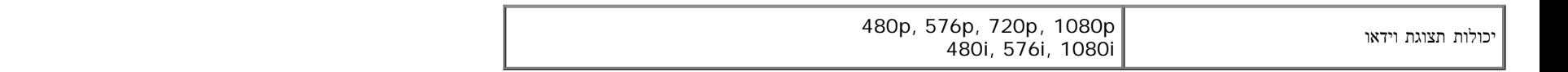

#### מצבי תצוגה מוגדרים מראש

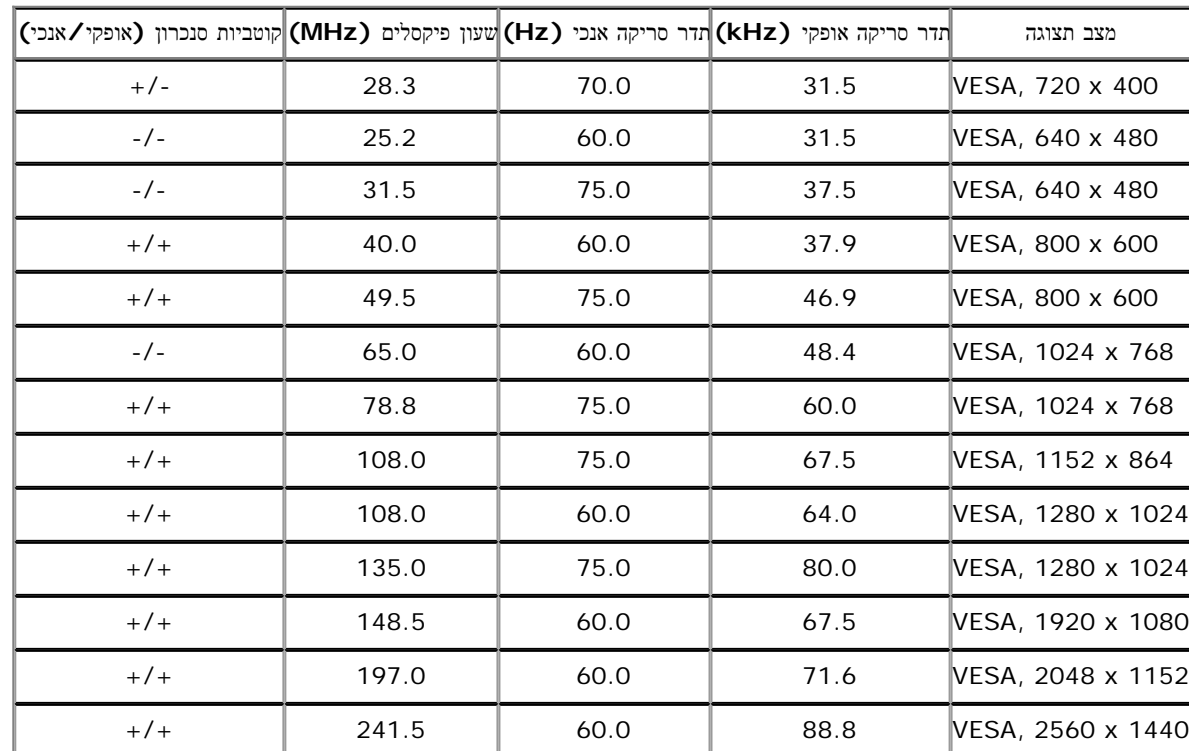

### מפרט חשמלי

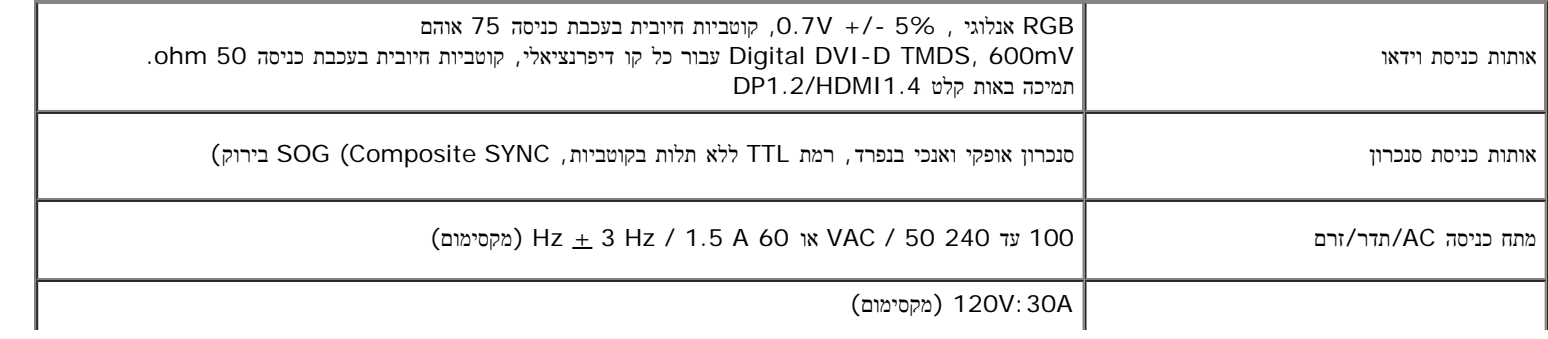

### תכונות פיזיות

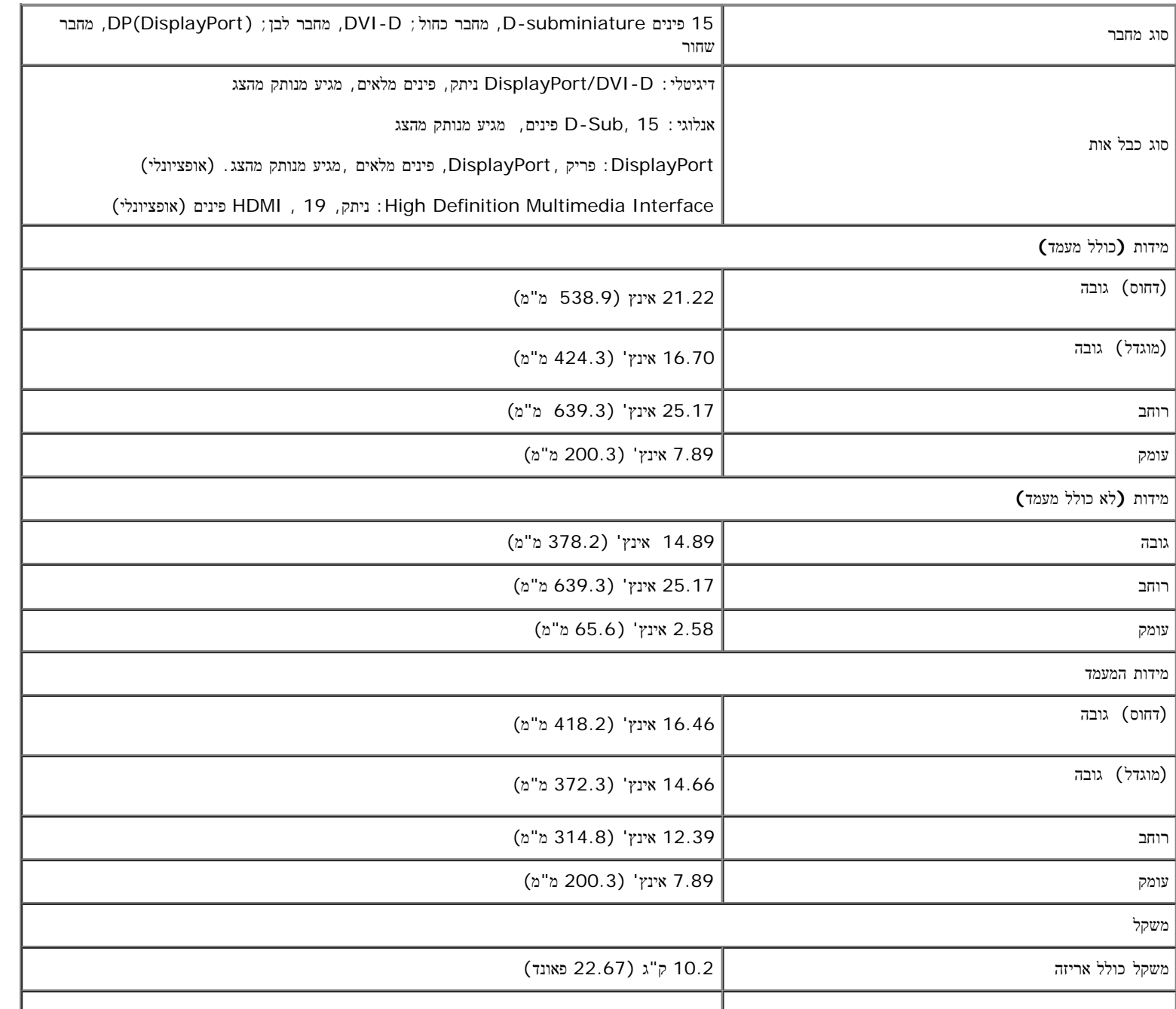

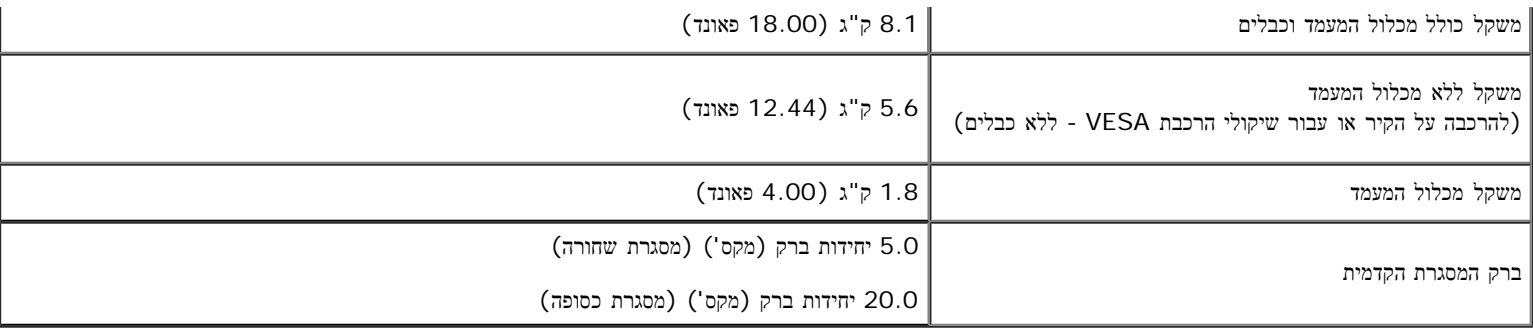

#### תכונות סביבה

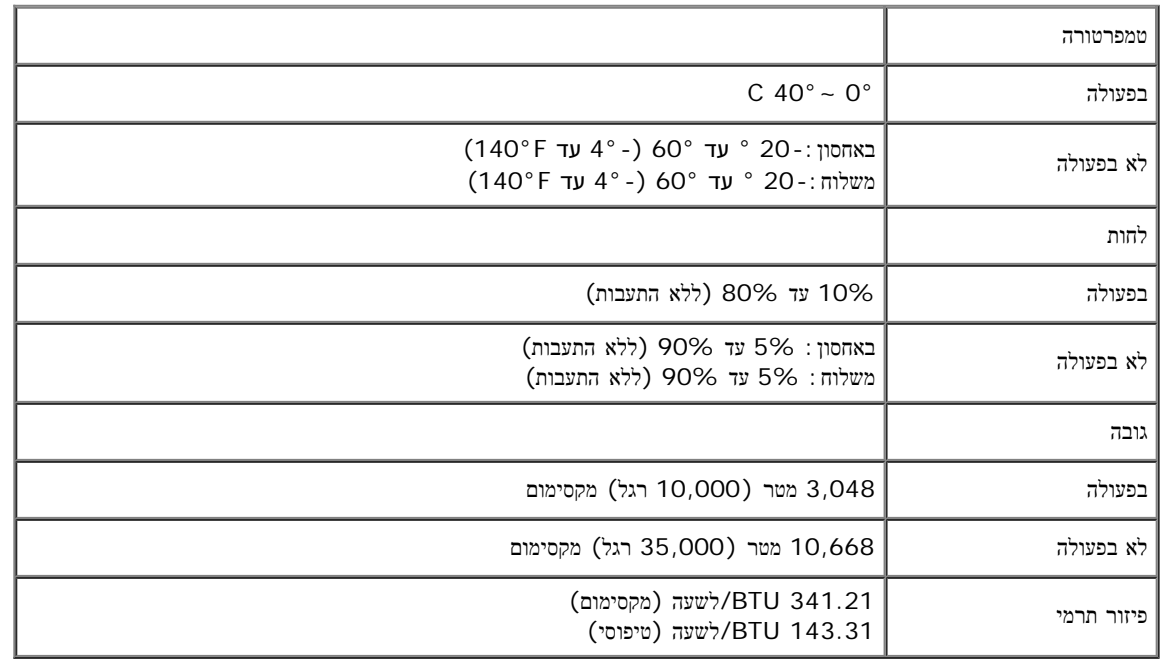

## מצבי ניהול צריכת הספק

<span id="page-14-0"></span>אם אתה משתמש בכרטיס מסך תואם DPM™ או בתוכנה המותקנת במחשב, המסך יכול להפחית באופן האופק האוטר העונת זו נקראת מצב חיסכון בצריכת הספק\*. כאשר המחשב מזהה קלט מהמקלדת, מהעכבר או מאביזר קלט אחר, הצג יחזור אוטומטית לפעולה. הטבלה הבאה מציגה את צריכת ההספק ואת האותות של תכונה אוטומטית זו לחיסכון בהספק:

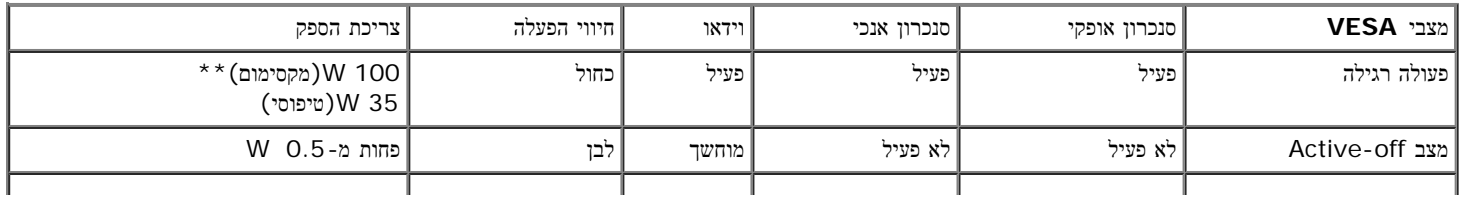

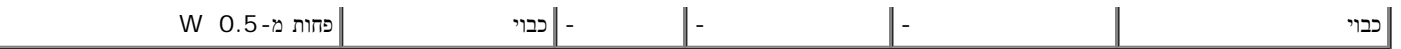

תצוגת המסך תפעל במצב פעולה רגיל בלבד. כאשר לחצן כלשהו נלחץ במצב off-Active, אחת ההודעות הבאות תוצגנה:

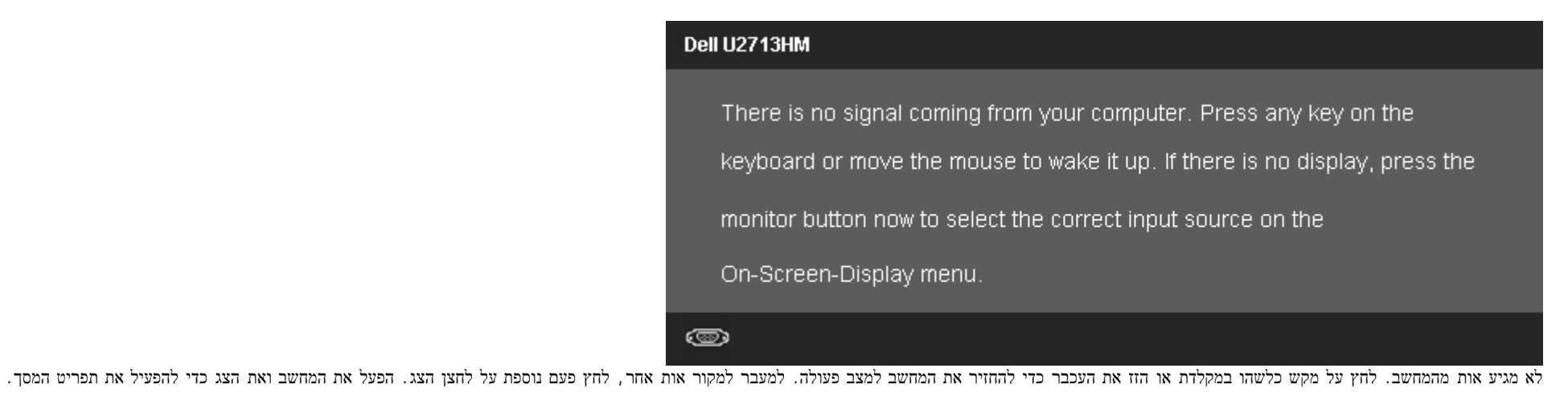

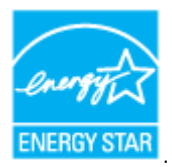

. הערה**:** צג זה תואם לתקן **STAR ENERGY**®

\* ניתן לבטל לגמרי את צריכת ההספק במצב כבוי רק על ידי ניתוק כבל החשמל מהצג. \*\* ניתן לבטל לגמרי את צריכת ההספק במצב כבוי רק על ידי ניתוק כבל החשמל מהצג.

#### תפקידי פינים

### מחבר **VGA**

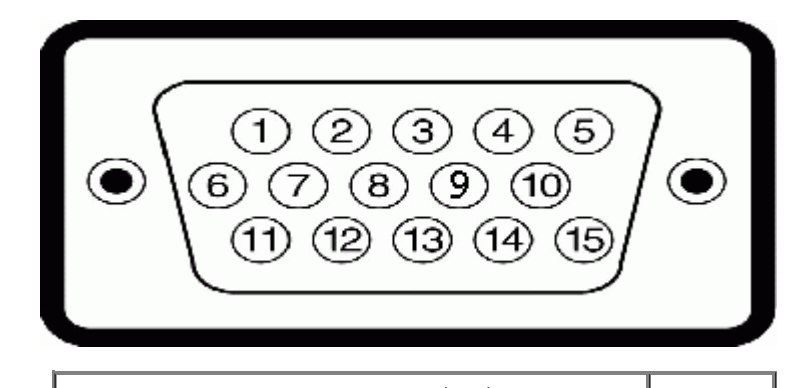

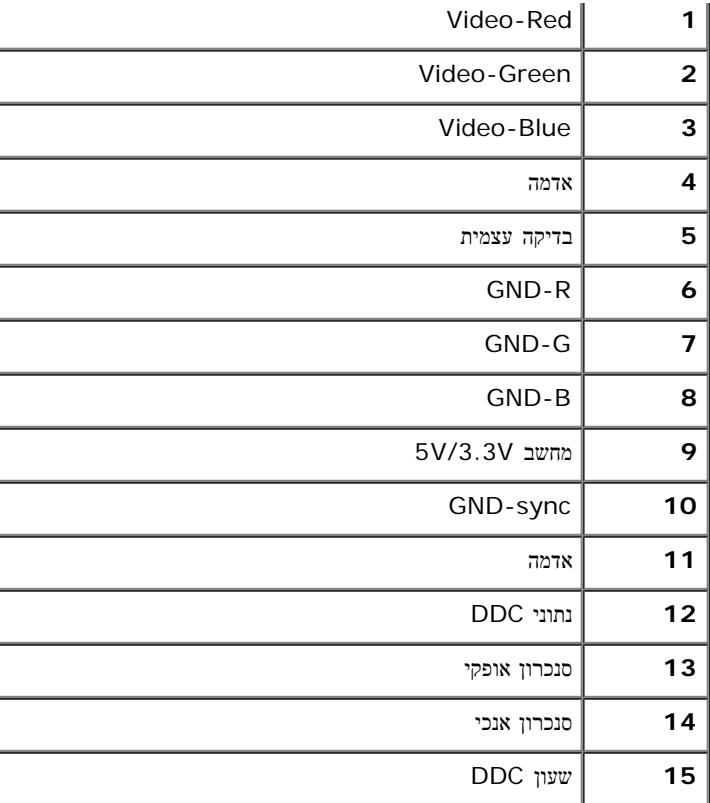

# מחבר **DVI**

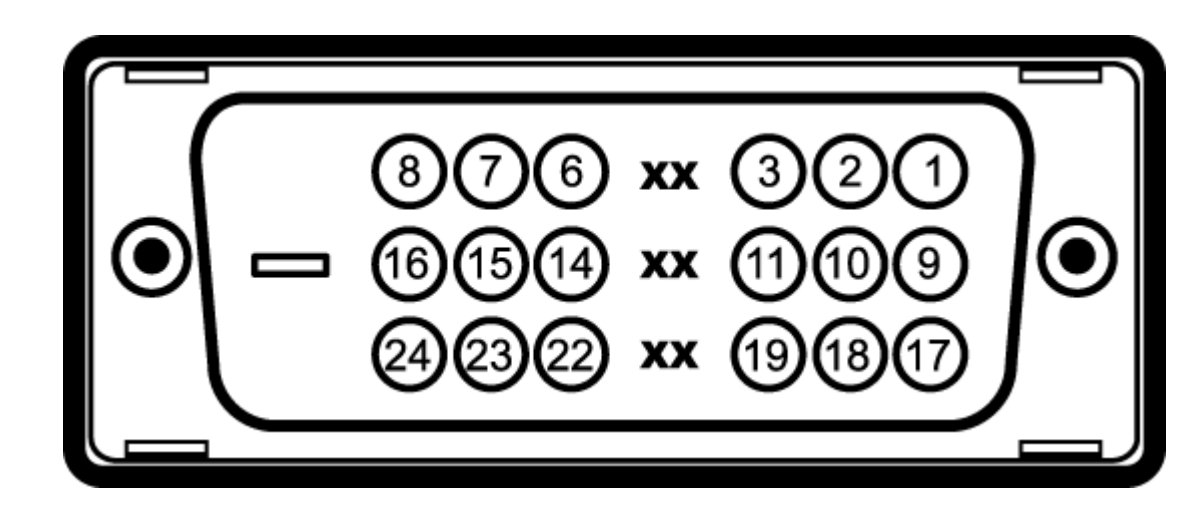

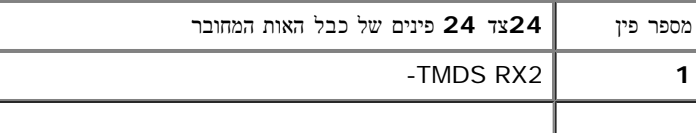

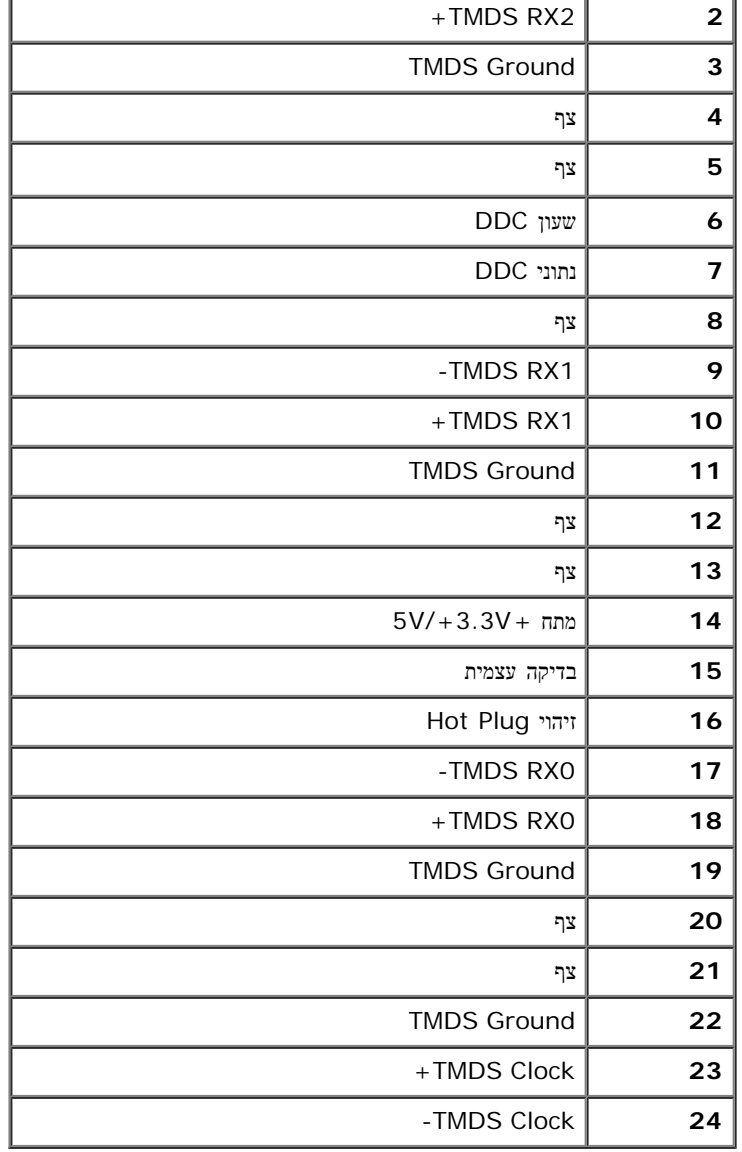

מחבר **DP**

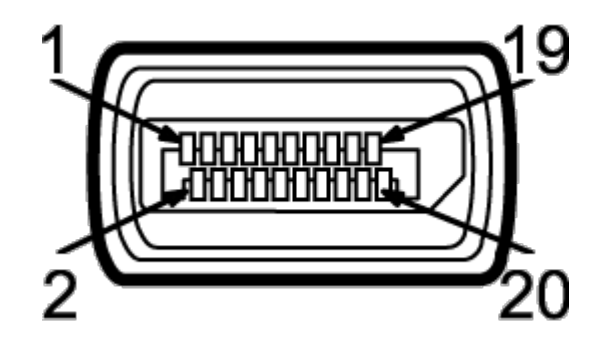

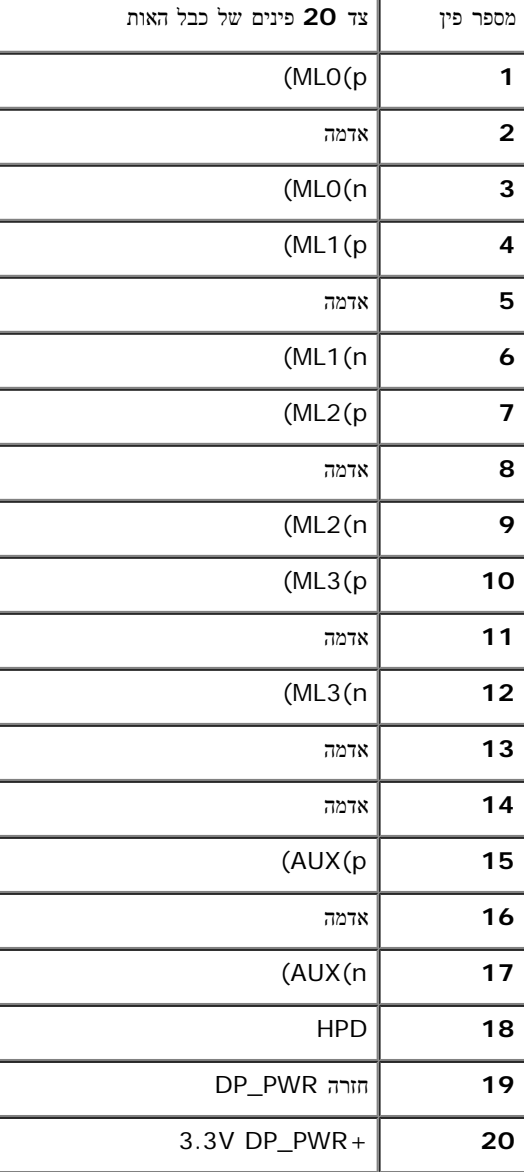

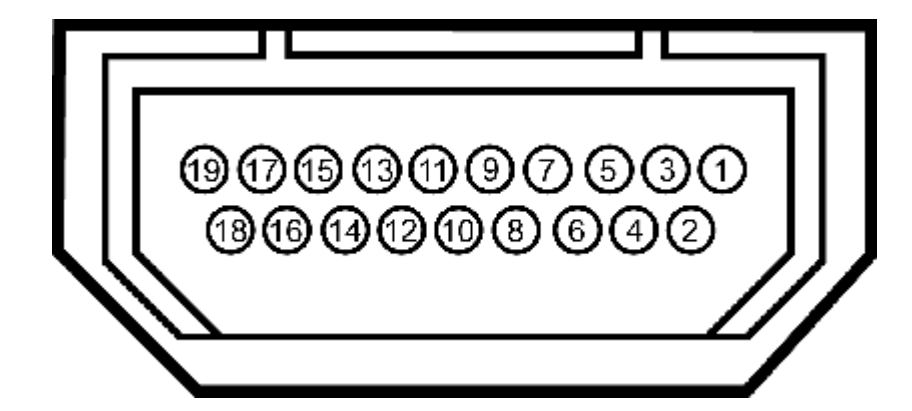

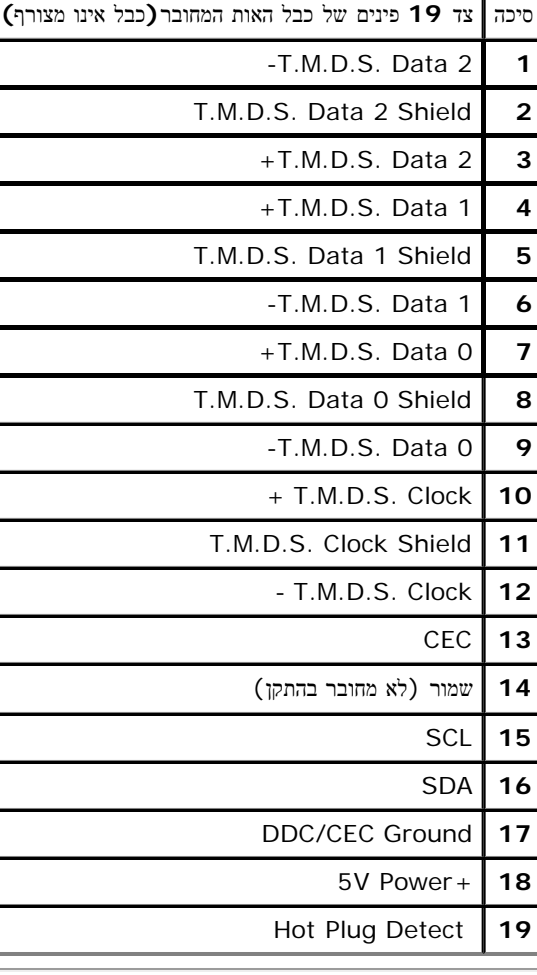

 $\mu$ 

<span id="page-20-1"></span><span id="page-20-0"></span>תוכל להתקין את הצג בכל מערכת תואמת "הכנס הפעל". הצג מספק אוטומטית למחשב את נתוני DDC (Display Data Channel שלו תוך שימוש בפרוטוקולי DDC (Display Data Channel) ומאפשר למחשב להגדיר את עצמו ולמטב את ביצועי הצג. ברוב המקרים, התקנת הצג תתבצע אוטומטית; תוכל לבחור הגדרות שונות אם תרצה בכך. לפרטים נוספים אודות שינוי הגדרות הצג, ראה <u>[הפעלת](#page-31-0) [הצג](#page-31-0)</u>.

# **(USB (Universal Serial Bus** ממשק

בסעיף זה תקבל פרטים אודות יציאות ה-USB הזמינות בצידו השמאלי של הצג.

הערה**:** צג זה תואם לתקן 3.0 USB.

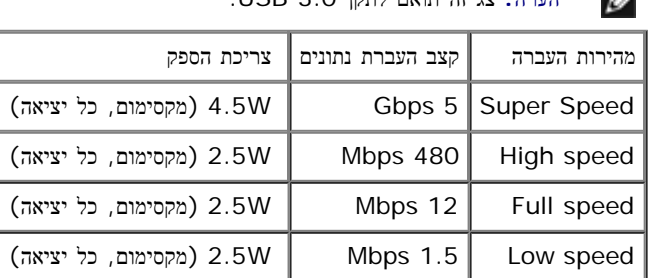

**USB Upstream** מחבר

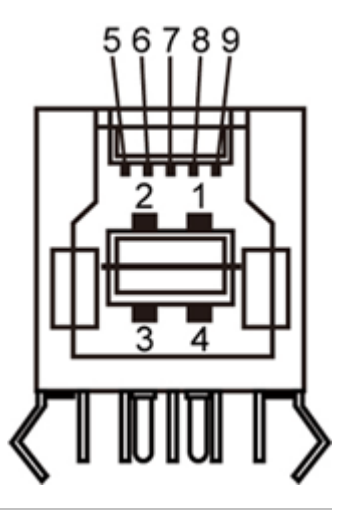

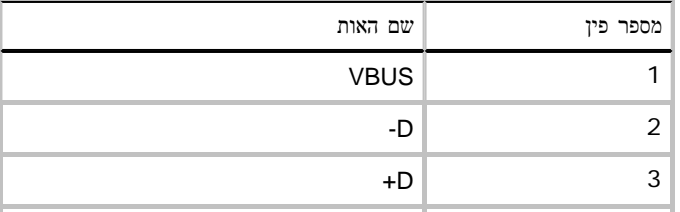

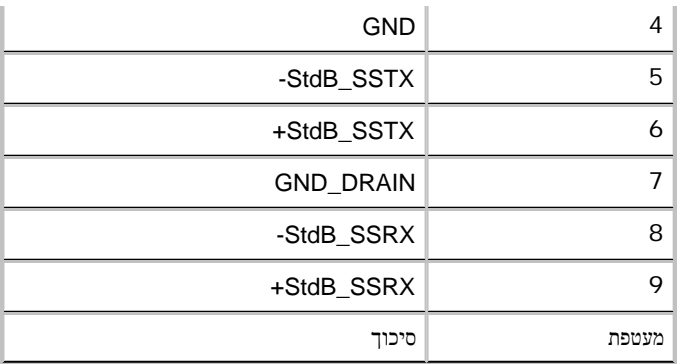

### **USB Downstream** מחבר

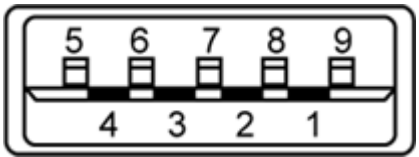

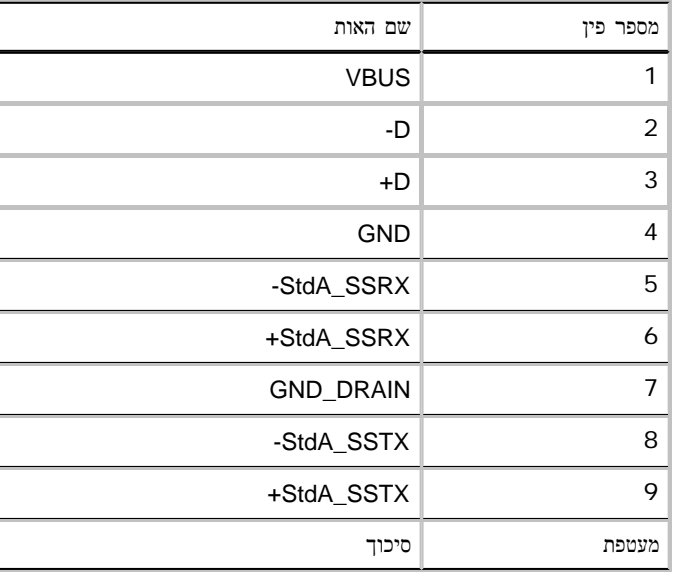

## יציאות **USB**

- 1 upstream אחורית
- 4 2 downstream בחלק האחורי; 2 בחלק השמאלי

הערה**:** כדי להשתמש בממשק החיבור 3.0 USB עליך לחבר את הצג למחשב תואם.

הערה**:**ממשק ה-USB של הצג פועל רק כאשר הצג פעיל או במצב חיסכון בצריכת חשמל. אם תכבה את הצג ולאחר מכן תדליק אותו, ייתכן שייקח להתקנים המחוברים אליו זמן מה כדי לחזור לפעולה רגילה.

# מדיניות איכות ופיקסלים בצג **LCD**

<span id="page-22-1"></span><span id="page-22-0"></span>בתהליך הייצור של צג LCD, פעמים רבות פיקסל אחד או יותר מתקבעים במצב שאינו ניתן לשינוי. קשה להבחין בפיקסלים הללו והם אינם משפיעים על האיכות או על היכולת להשתמש בתצוגה. למידע נוסף אודות מדיניות הפיקסלים והאיכות של צגי Dell , גלוש לאתר התמיכה של Dell בכתובת: **com.dell.support.**

## הנחיות לתחזוקה

ניקוי הצג

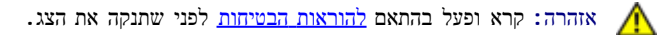

זהירות**:** לפני ניקוי הצג**,** נתק את כבל המתח שלו משקע החשמל שבקיר**.**

מומלץ לפעול בהתאם להוראות שברשימה הבאה להוצאה מהאריזה, לניקוי או לטיפול בצג:

- לניקוי המסך האנטי סטטי, הרטב קלות מטלית רכה ונקייה במים. אם משמש מים מתאימה למסים מספים מסטי. אין להשתמש בבנזין, במדלל, באמוניה, בחומרי ניקוי שוחקים או באוויר דחוס.
	- נקה את הצג בעזרת מטלית לחה ופושרת. הימנע משימוש בחומרי ניקוי מכל סוג, החומרים הללו משאירים ציפוי לבנבן על הצג.
		- אם הבחנת באבקה לבנה כשפרקת את הצג, נגב אותה בעזרת מטלית.
	- טפל בזהירות בצג. מכשיר עם צבעים כהים יכול להישרט ועלולים להופיע עליו יותר סימני שחיקה לבנים מאשר במכשיר עם צבעים בהירים.
		- כדי לשמור על איכות התמונה הגבוהה ביותר בצג שלך, השתמש בשומר מסך דינמי וכבה את הצג כשאינו בשימוש.

[בחזרה](#page-1-0) [לדף](#page-1-0) [התוכן](#page-1-0)

## התקנת הצג

צג שטוח **HM2713U™ Dell -** מדריך למשתמש

- [חיבור](#page-23-1) [המעמד](#page-23-1)
- [חיבור](#page-24-0) [הצג](#page-24-0)
- [סידור](#page-27-0) [הכבלים](#page-27-0)
- [\(](#page-28-0)[אופציונלי](#page-28-0) [\(Soundbar AX510 / AX510PA](#page-28-0) [חיבור](#page-28-0)
	- [הסרת](#page-29-0) <u>[המעמד](#page-29-0)</u>
	- [התקנה](#page-30-0) [על](#page-30-0) [הקיר](#page-30-0) [\(](#page-30-0)[אופציונלי](#page-30-0)[\)](#page-30-0)

### חיבור המעמד

הערה**:** המעמד מגיע כשהוא מנותק מהצג.

הערה**:** כדי להגדיר עם מעמד אחר, עיין במדריך ההתקנה המתאימים לעמוד על הוראות ההתקנה.

<span id="page-23-1"></span><span id="page-23-0"></span>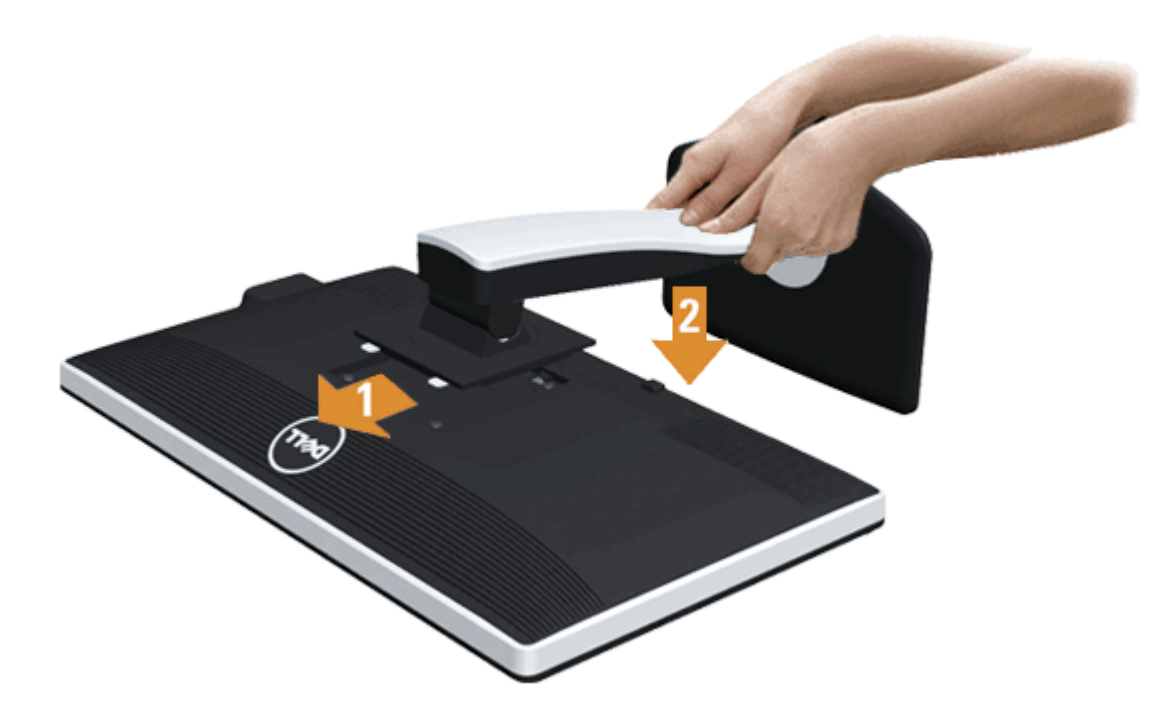

לחיבור מעמד הצג:

- .2 התאם את חריצי ההנחיה בגב הצג לשתי הבליטות שבחלק העליון של המעמד.
	- .3 לחץ על המעמד עד שיינעל למקומו בנקישה.

#### חיבור הצג

אזהרה**:** לפני שתתחיל לבצע פעולה כלשהי בסעיף זה, קרא ופעל בהתאם [להוראות](#page-62-2) [הבטיחות](#page-62-2). לחיבור הצג אל המחשב:

- .1 כבה את המחשב ונתק את כבל החשמל.
- חבר הכבל הכחול (VGA (שמגיע מהצג אל המחשב.

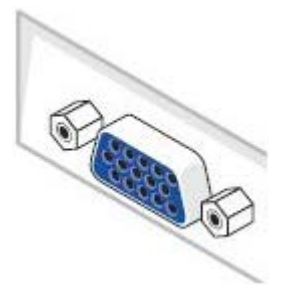

<span id="page-24-0"></span>הערה**:** אם יש למחשב מחבר DVI לבן, הברג החוצה ושלוף את הכבל הכחול (VGA (מהצג ולאחר מכן חבר את כבל ה-DVI הלבן אל הצג ואל מחבר ה-DVI הלבן שבמחשב. Ø

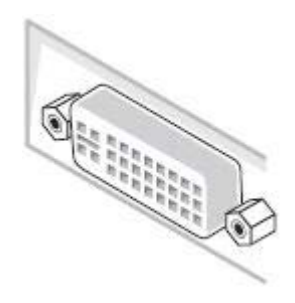

- הערה**:** אל תחבר בו זמנית את כבל ה-VGA הכחול את כבל ה-DVI הלבן ואת כבל ה-DisplayPort השחור למחשב. כל הצגים מגיעים עם כבל VGA) כחול) מחובר כברירת מחדל. Ø
	- .2 חבר את הכבל עם המחבר הלבן (D-DVI דיגיטלי), הכחול (VGA אנלוגי) או השחור (DisplayPort (אל יציאת הוידיאו המתאימה שבגב המחשב. אל תשתמש בשלושת המחברים באותו המחשב. השתמש בכל הכבלים רק אם הם מחוברים לשלושה מחשבים שונים עם כרטיסי מסך מתאימים.

## חיבור כבל **DVI** לבן

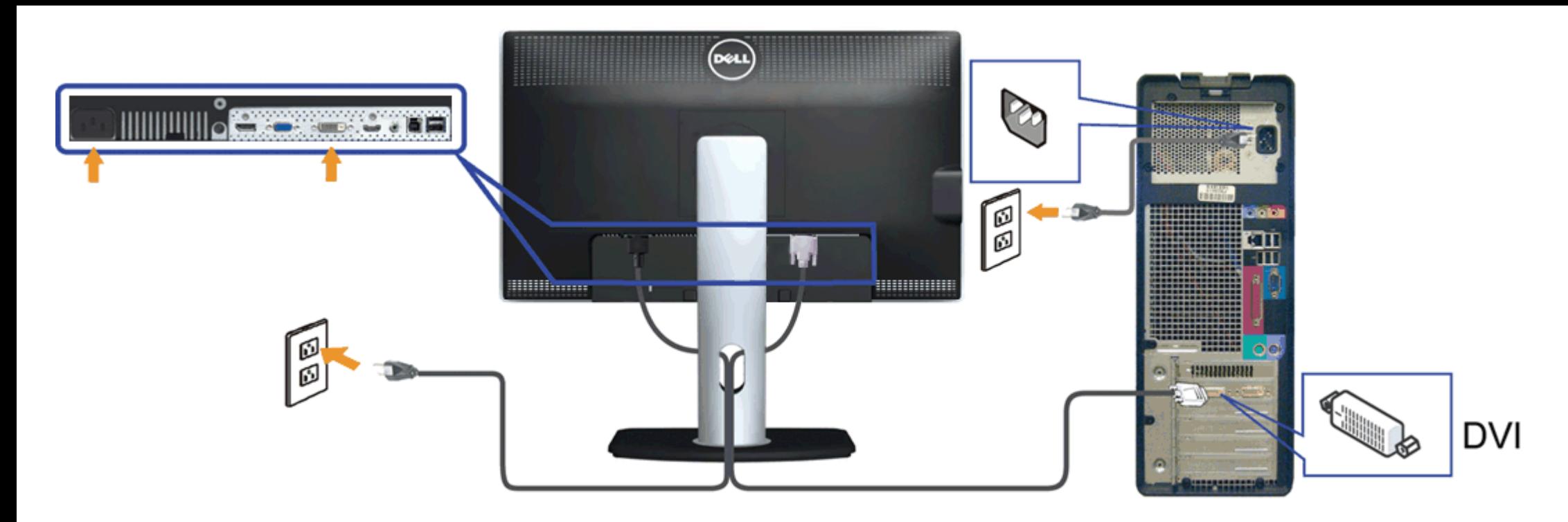

חיבור כבל **VGA** כחול

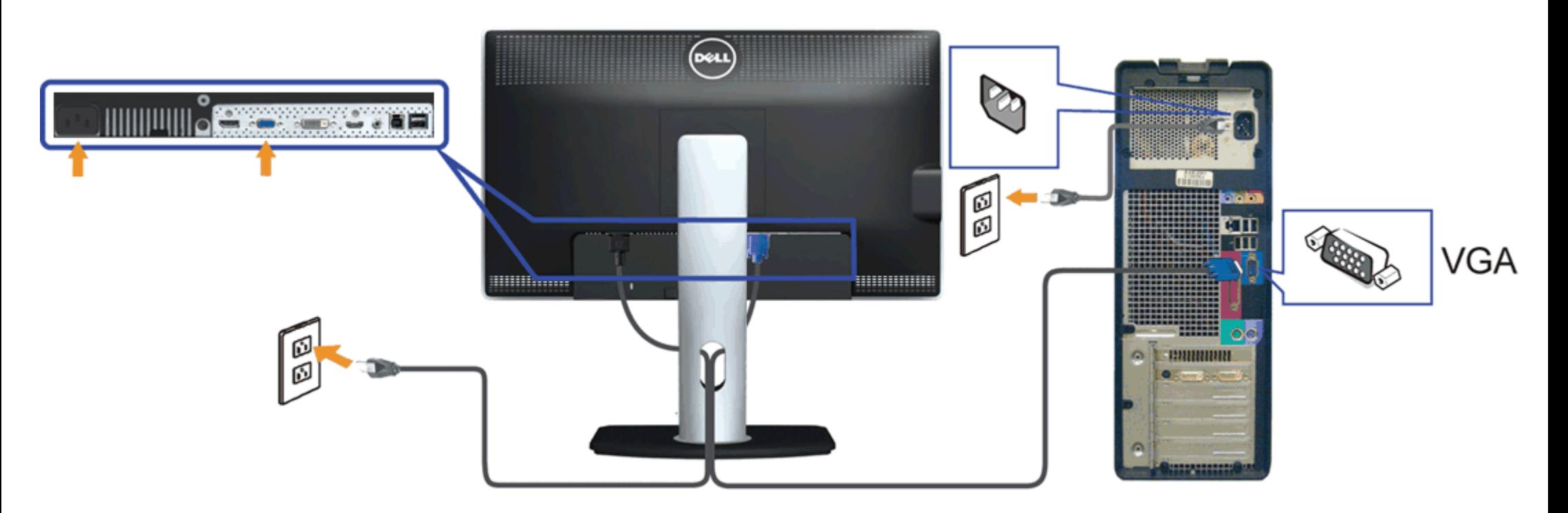

## חיבור כבל **DP**

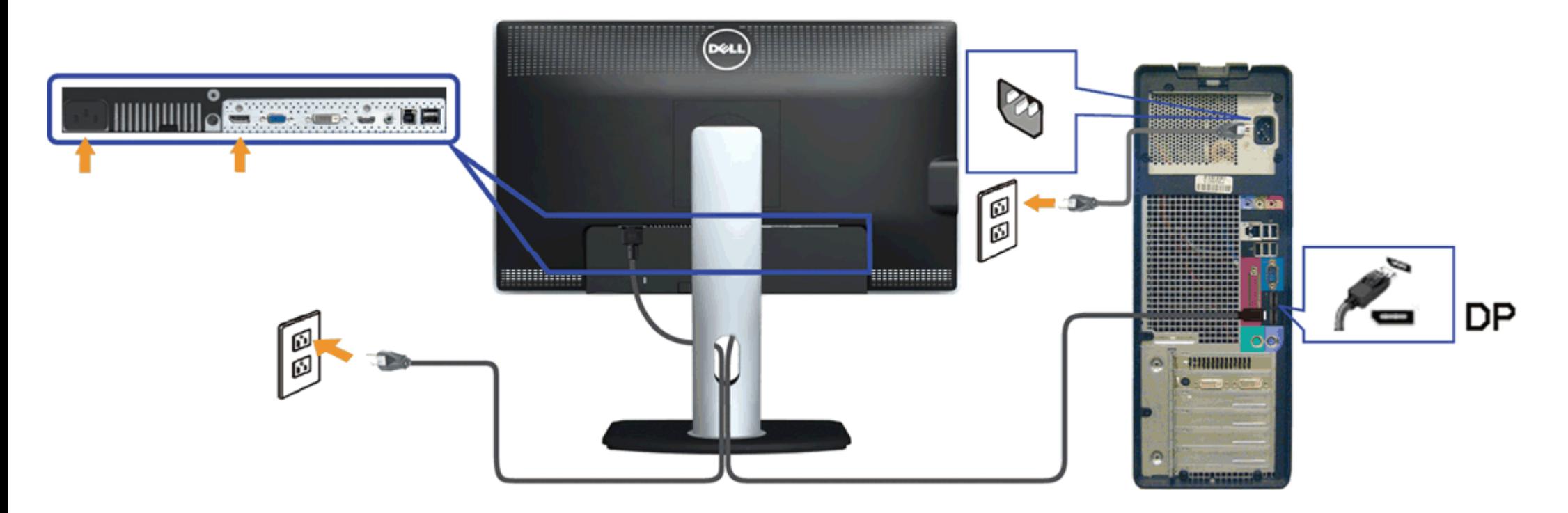

הודעה**:** הגרפיקה מיועדת להדגמה בלבד. מראה המחשב עשוי להיות שונה.

## חיבור כבל **USB**

לאחר שסיימת לחבר את כבל /VGA/DVI/DP, פעל בהתאם להוראות הבאות כדי לחבר את כבל ה-USB אל המחשב וכדי להשלים את הגדרות הצג:

- 1. חבר את כבל upstream USB (כבל מצורף) ליציאת upstream של הצג ולאחר מכן חבר את הקצה השני של הכבל ליציאת USB מתאימה במחש <u>[תחתון](#page-10-0)</u> מבט תחתון לפרטים נוספים).
	- .2 חבר התקני USB ליציאת USB downstream) בצד או בתחתית) שבמחשב. (לפרטים נוספים, ראה מבט [צד](#page-9-0) או [תחתון](#page-10-0).)
		- .3 חבר את כבלי המתח של המחשב ושל הצג לשקעים סמוכים בקיר.
		- .4 הדלק את הצג ואת המחשב. אם מוצגת תמונה, ההתקנה הסתיימה. אם לא מוצגת תמונה, ראה סעיף [פתרון](#page-59-0) [תקלות](#page-59-0)[.](#page-59-0)
			- .5 השתמש בתושבת הכבל שבמעמד הצג כדי לארגן את הכבלים.

<span id="page-27-0"></span>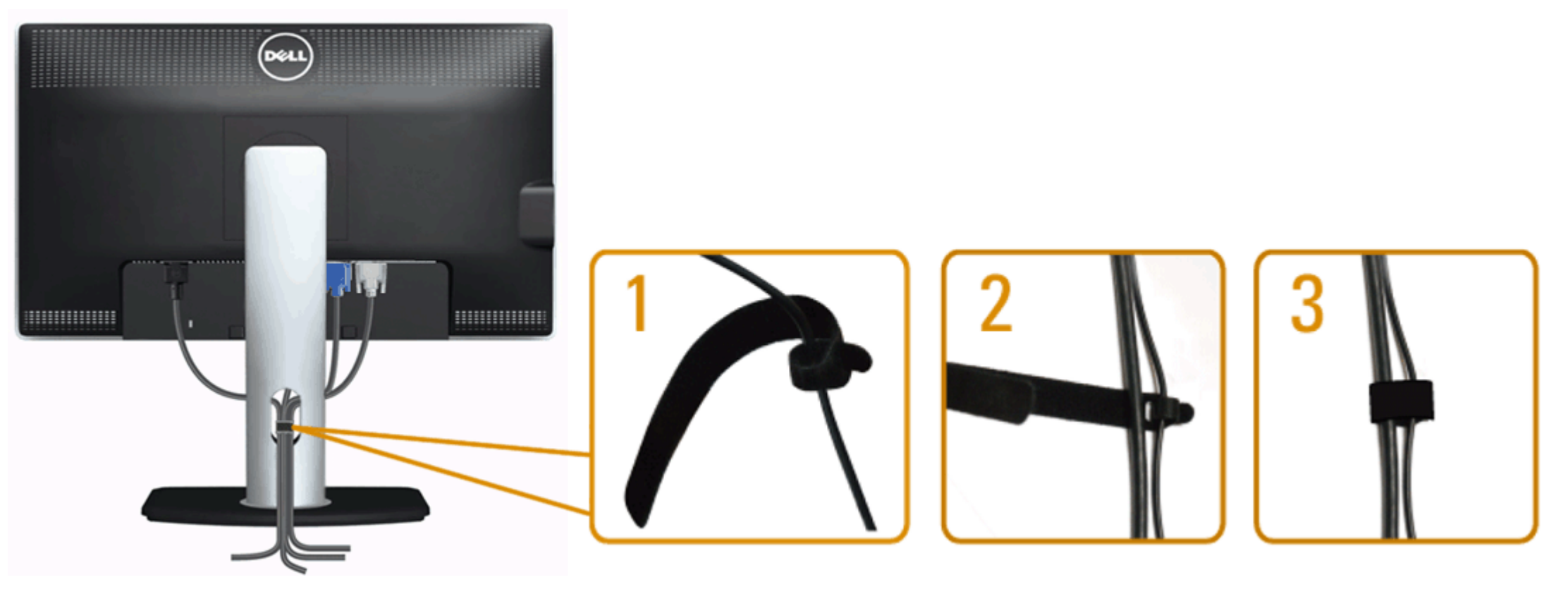

לאחר שחיברת את כל הכבלים הדרושים לצג ולמחשב (ראה <u>[חיבור](#page-24-0) [הצג](#page-24-0)</u> לקבלת מידע אודות חיבור הכבלים), נתב את הכבלים דרך הפתח כפי שמוצג למעלה.

## **(**אופציונלי **(Soundbar AX510 / AX510PA** חיבור

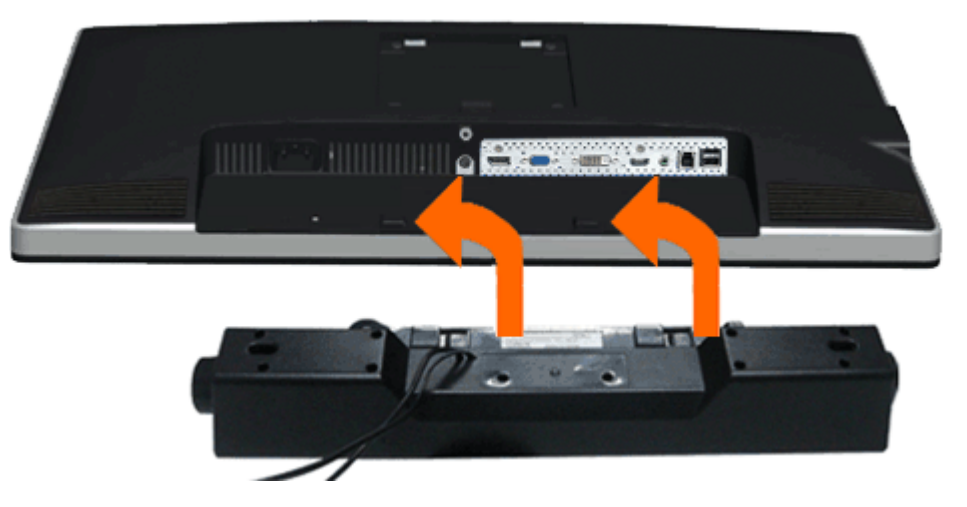

- הודעה**:** אין להשתמש עם כל התקן אחר פרט ל-Soundbar Dell.  $\wedge$
- הערה**:** מחבר החשמל של ה-Soundbar) הספק +V12 ז"י) מיועד ל-PA510AX510/AX Soundbar Dell בלבד.
- <span id="page-28-0"></span>.1 התחל מהחלק האחורי של הצג, חבר את Soundbar על ידי התאמת שני הפתחים עם שני השגמים שלאורך תחתית החלק האחורי של הצג.
	- .2 החלק את ה-Soundbar שמאלה עד שיגיע למקומו בנקישה.
	- 3. חבר את ה-Soundbar ליציאת המתח הישר של השמע (Audio Power DC-out) (ראה מבט תחתו <u>[תחתון](#page-10-0) י</u>ם נוספים).
		- .4 הכנס את תקע המיני סטריאו הירוק בהיר שמגיע מגב ה-Soundbar ליציאת השמע של המחשב. עבור DP/HDMI, ניתן להכניס את תקע המיני-סטריאו ליציאת השמע של המסך. אם אין צליל, בדוק אם פלט השמע במחשב מוגדר ליציאת DP/HDMI.

### הסרת המעמד

- <span id="page-29-0"></span>הערה**:** כדי למנוע שריטות במסך ה-LCD בזמן הסרת המעמד, הקפד להניח את הצג על משטח נקי.
	- הערה**:** כדי להגדיר עם מעמד אחר, עיין במדריך ההתקנה המתאימים לעמוד על הוראות ההתקנה.

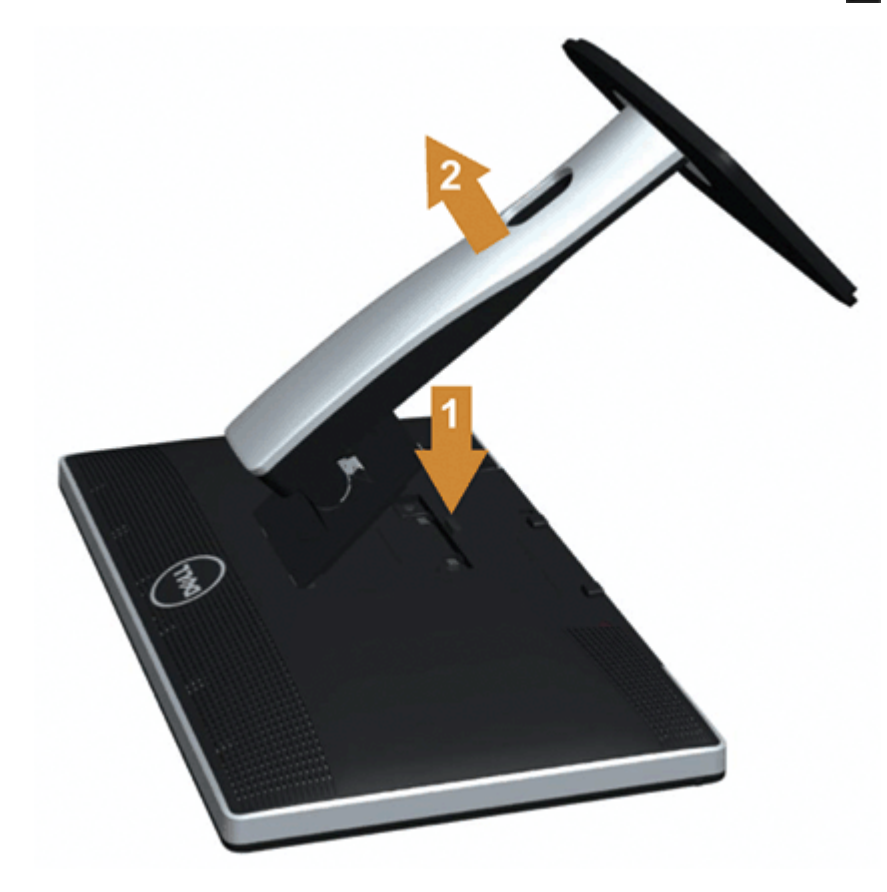

להסרת המעמד:

- .1 הנח את המעמד על משטח שטוח.
- .2 לחץ והחזק את לחצן שחרור המעמד.
- .3 הרם את המעמד והרחק אותו מהצג.

# התקנה על הקיר **(**אופציונלי**)**

<span id="page-30-0"></span>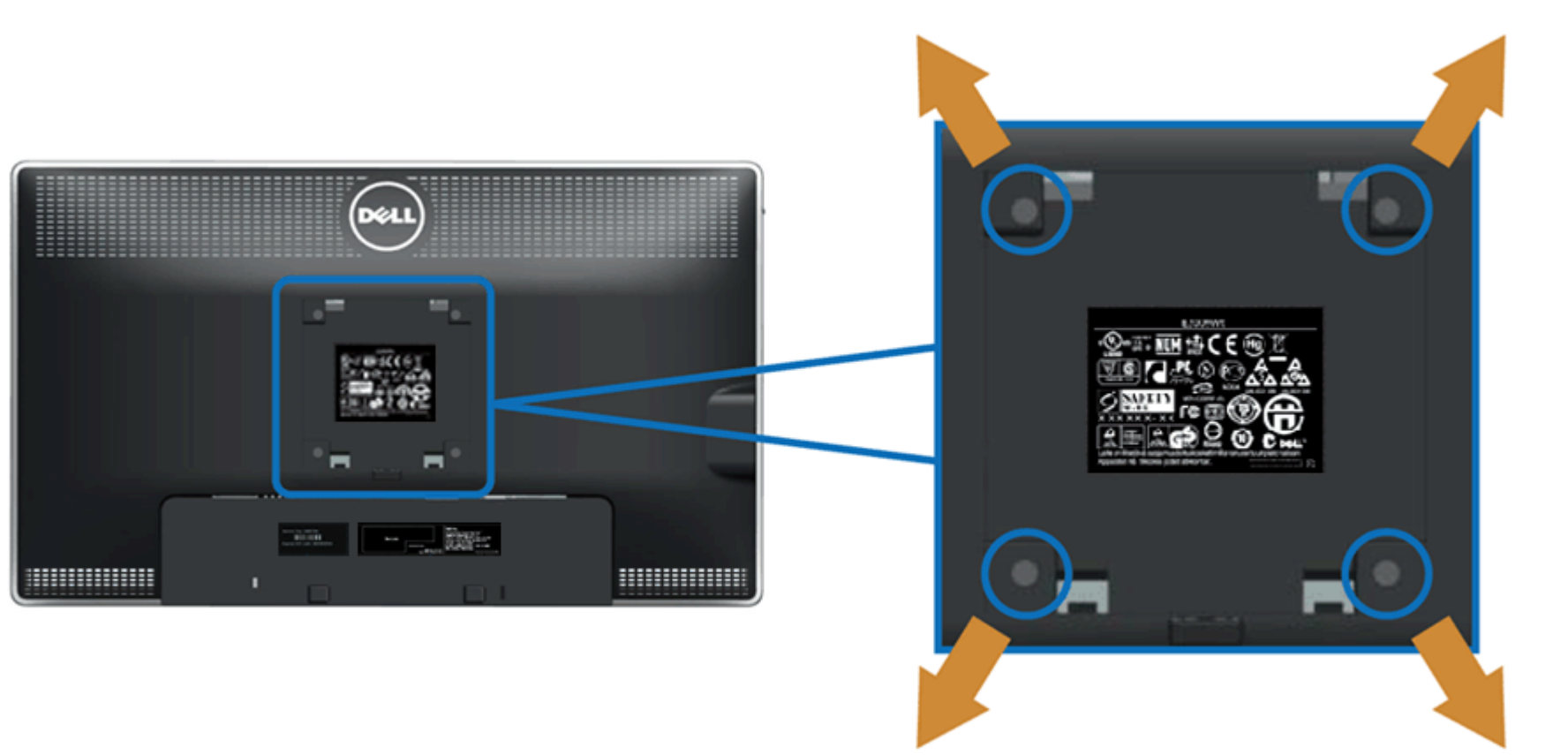

(מידות הבורג: 10 x 4M מ"מ).

עיין בהוראות שהגיעו עם ערכת הרכבת הבסיס תואמת VESA.

- .1 הנח את פנל הצג על מטלית רכה, על כרית או על שולחן שטוח ויציב.
	- .2 הסר את המעמד
- .3 בעזרת מברג, הברג החוצה את ארבעת הברגים שמחזיקים את כיסוי הפלסטיק במקומו.
	- .4 חבר את תושבת ההרכבה של ערכת ההרכבה על הקיר לצג.
	- .5 הרכב את הצג אל הקיר בהתאם להוראות של ערכת הרכבת הבסיס.

הערה**:** מיועד לשימוש רק עם תושבת שצוינה להרכבה על הקיר מסוג UL עם קיבולת עומס/משקל של 5.6 ק"ג לפחות.

[בחזרה](#page-1-0) [לדף](#page-1-0) [התוכן](#page-1-0)

# הפעלת הצג

צג שטוח **HM2713U™ Dell -** מדריך למשתמש

- [שימוש](#page-31-1) [בבקרות](#page-31-1) [הפנל](#page-31-1) [הקדמי](#page-31-1) $\bullet$
- [שימוש](#page-32-0) [בתפריט](#page-32-0) [המסך](#page-32-0) [\(OSD\(](#page-32-0)
	- [הגדרת](#page-49-0) [רזולוציה](#page-49-0) [מרבית](#page-49-0)
- [\(](#page-50-0)[אופציונלי](#page-50-0) [\(](#page-50-0)[בלבד](#page-50-0) [Dell Soundbar AX510/AX510PA](#page-50-0) [הבאמצעות](#page-50-0)
	- [שימוש](#page-31-0) במתקו [ההטיה](#page-31-0)[,](#page-31-0) [במעמד](#page-31-0) [המסתובב](#page-31-0) [ובתוספת](#page-31-0) [האנכית](#page-31-0)  $\bullet$ 
		- [סיבוב](#page-53-0) [הצג](#page-53-0)
		- [כיוון](#page-53-1) [הגדרות](#page-53-1) [הסיבוב](#page-53-1) [של](#page-53-1) [התצוגה](#page-53-1)

## שימוש בפנל הקדמי

<span id="page-31-1"></span><span id="page-31-0"></span>השתמש בלחצני הבקרה שבחלק הקדמי של הצג כדי לכוון את מאפייני התמונה המוצגת. כשתשתמש בלחצנים הללו לכיוון הבקרות, תפריט מסך (OSD (יציג את הערכים המספריים של המאפיינים תוך כדי שינוי.

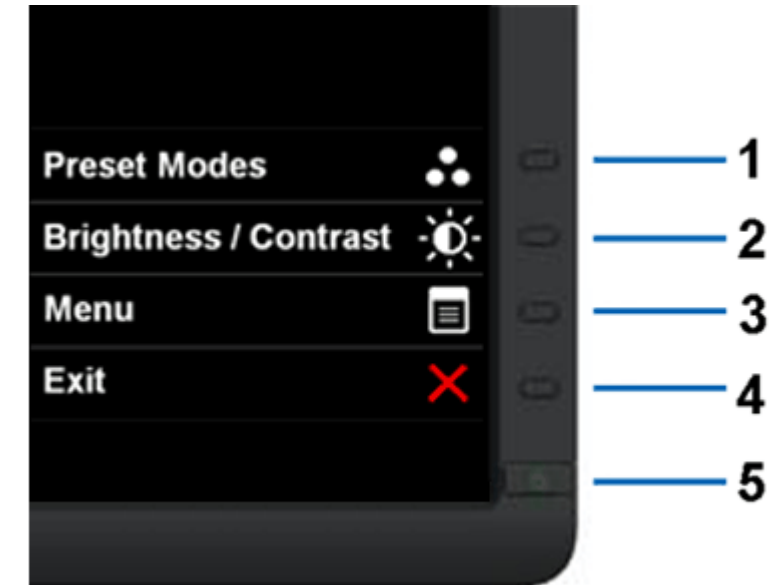

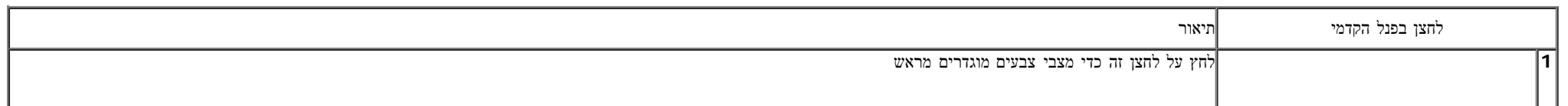

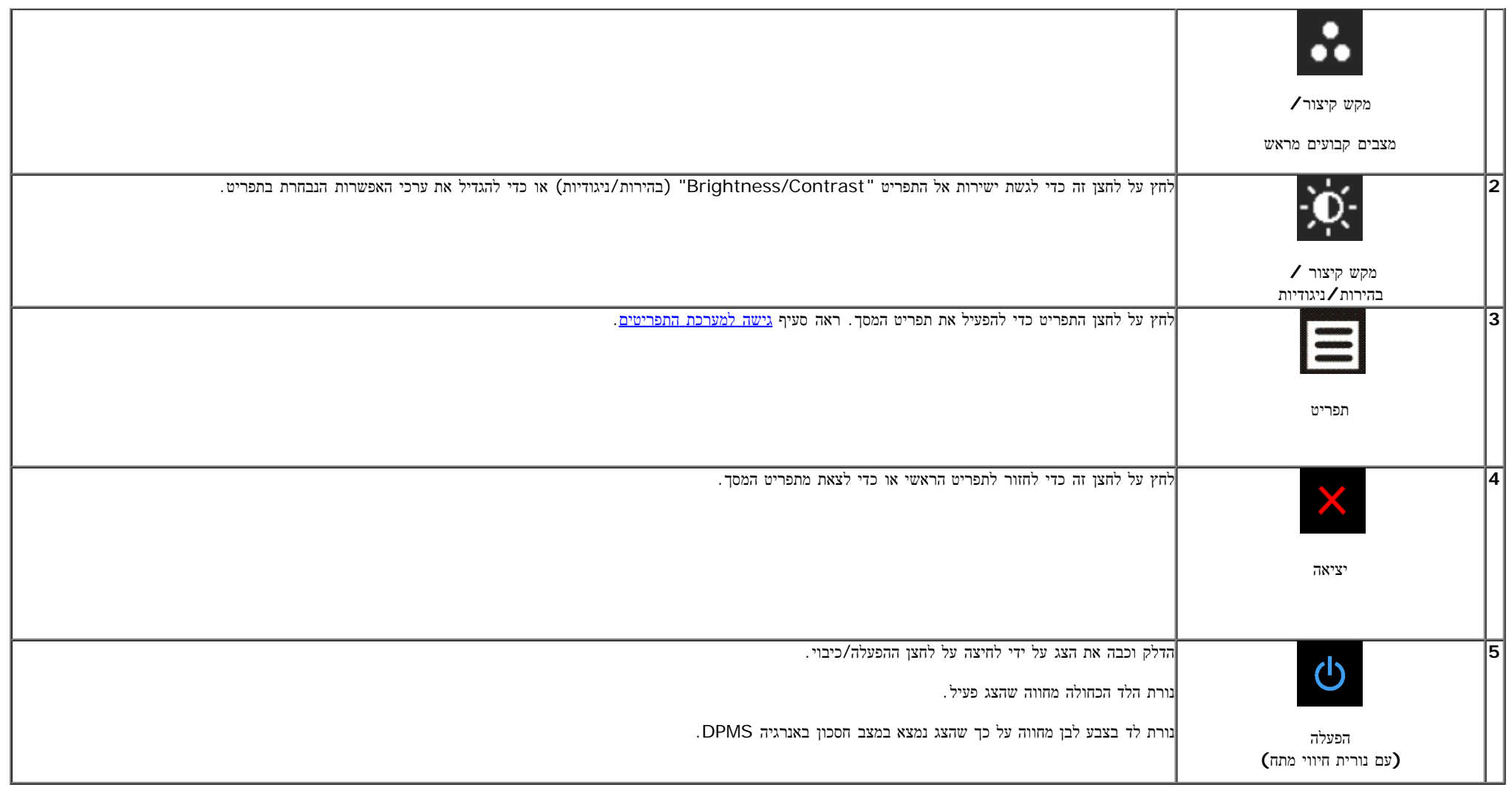

# שימוש בתפריט המסך **(OSD(**

## גישה למערכת התפריטים

<span id="page-32-1"></span><span id="page-32-0"></span>הערה**:** אם תשנה את הגדרות הצג ולאחר מכן תמשיך לתפריט אחר, או שתצא מתפריט המסך, הצג ישמור אוטומטית את השינויים. השינויים יישמרו גם אם תשנה את ההגדרות ותמתין עד שתפריט המסך ייעלם.

.<br>1.לחץ כדי להפעיל את תפריט המסך וכדי להציג את התפריט הראשי.<br>

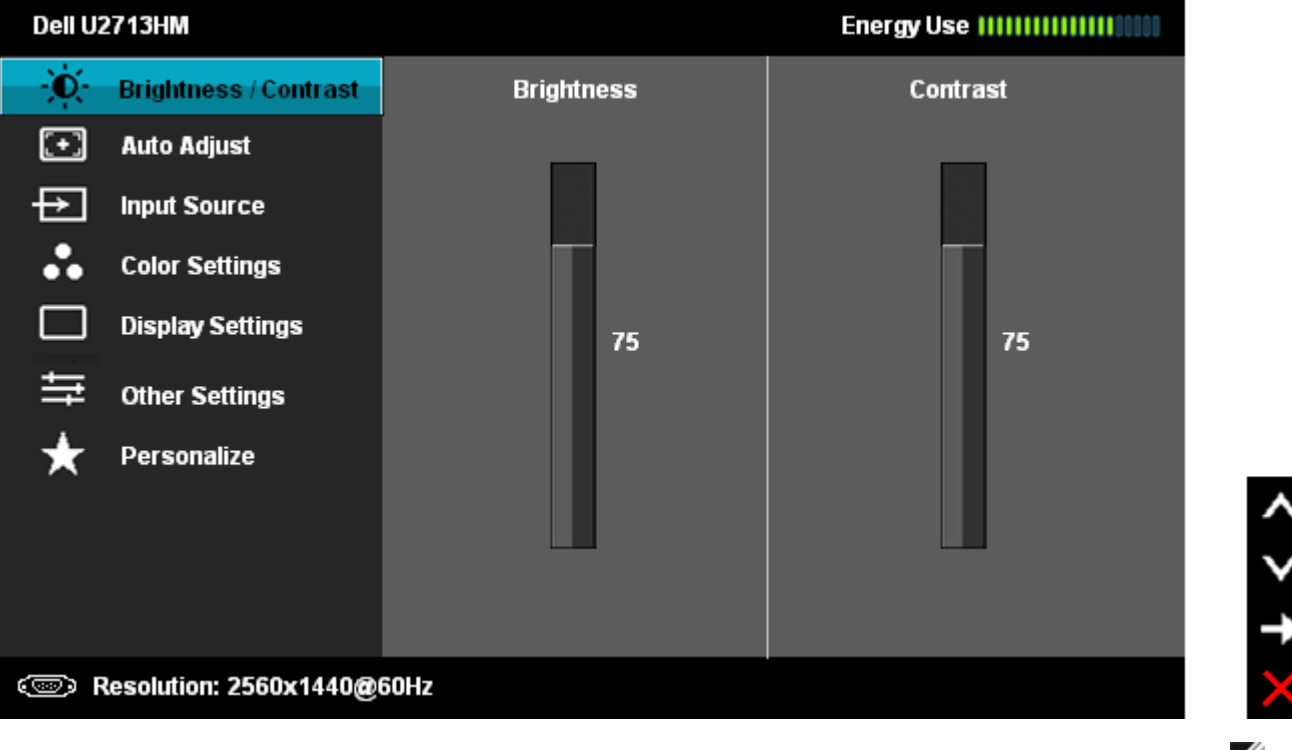

הערה**:** התכונה ADJUST AUTO) כיוון אוטומטי) זמינה רק בשימוש במחבר אנלוגי (VGA(.

.2 לחץ וכן כדי לעבור בין אפשרויות ההגדרה השונות. כשאתה עובר בין סמלים, שם האפשרות הנבחרת יודגש. עיין בטבלה הבאה לקבלת רשימה מלאה של כל האפשרויות הזמינות עבור הצג.

.<br>3 לחץ פעם אחת על כדי להפעיל את האפשרות המודגשת.

.<br>4 לחץ על הלחצנים או הרצוי לבחור בפרמטר הרצוי.<br>4 לחץ על הלחצנים

.<br>5. לחץ <u>של לחץ לחץ לכדי לעבור לפס הגלילה ולאחר מכן לחץ לחץ ו- , בהתאם לחיוויי המסך, כדי לבצע את השינויים הרצויים.</u>

.6 בחר באפשרות כדי לחזור לתפריט הראשי או כדי לצאת מתפריט המסך.

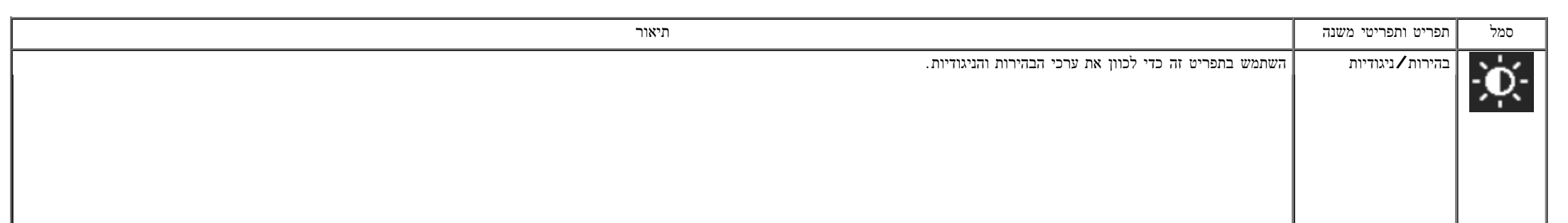

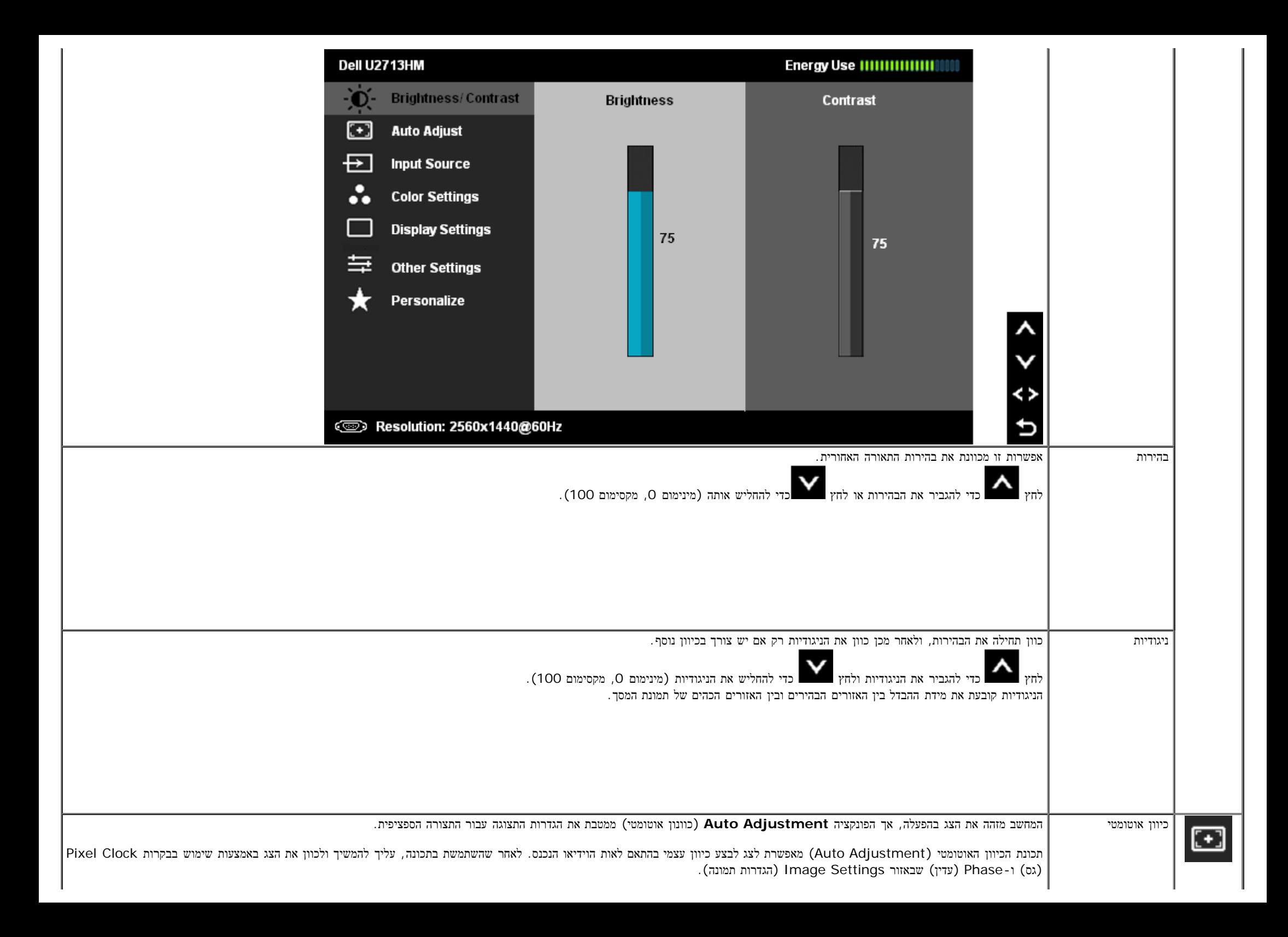

<span id="page-35-0"></span>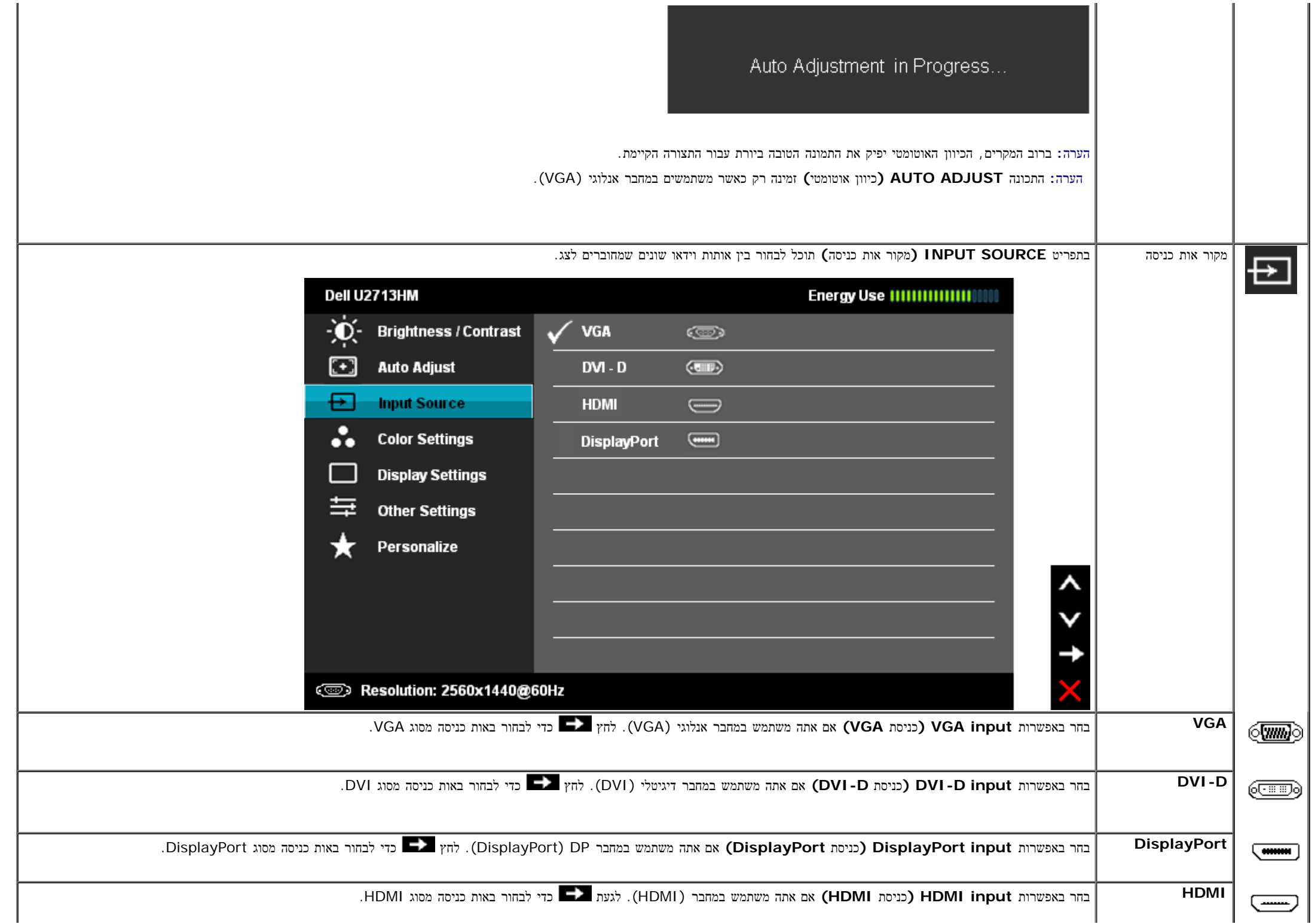

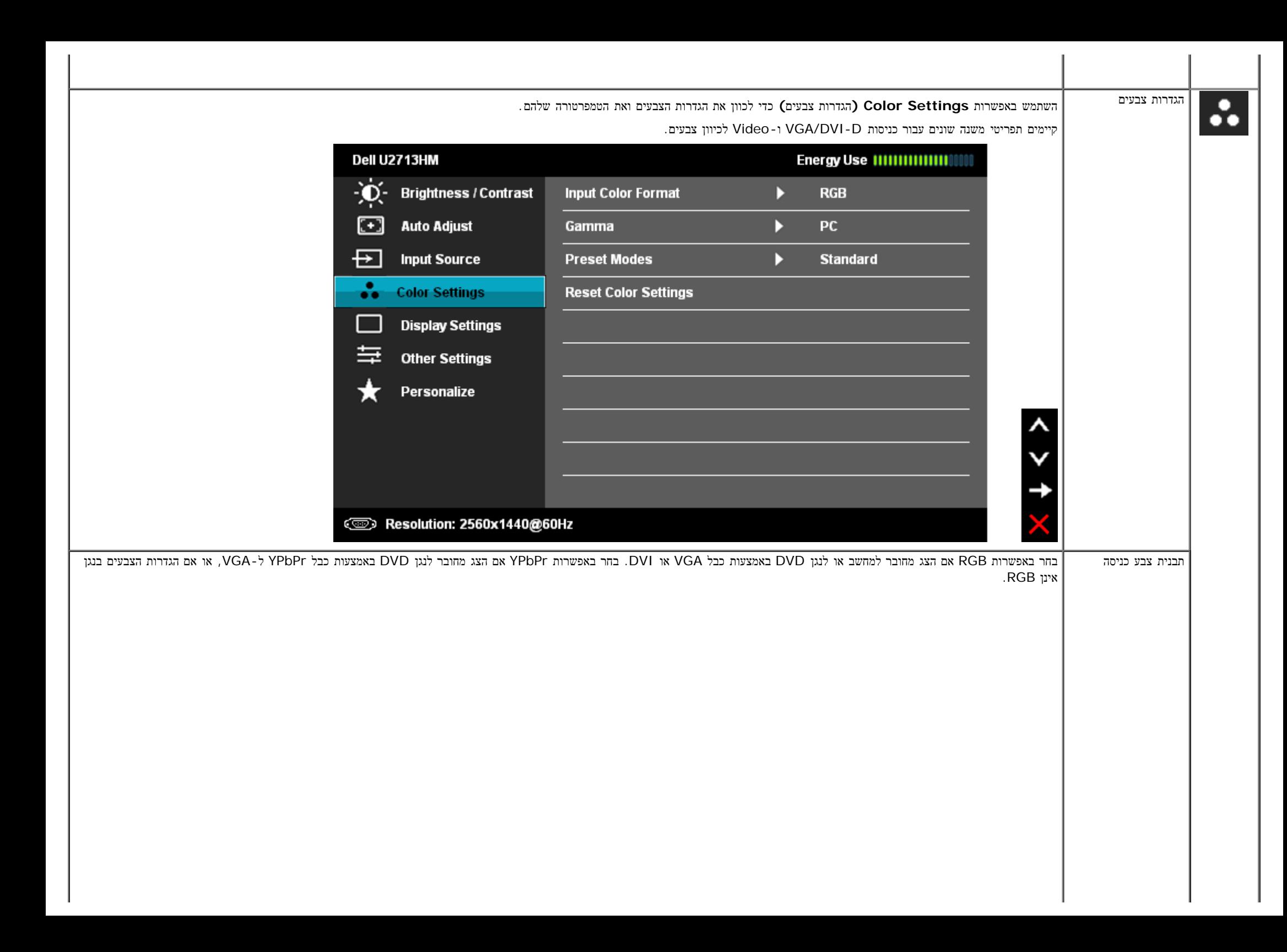

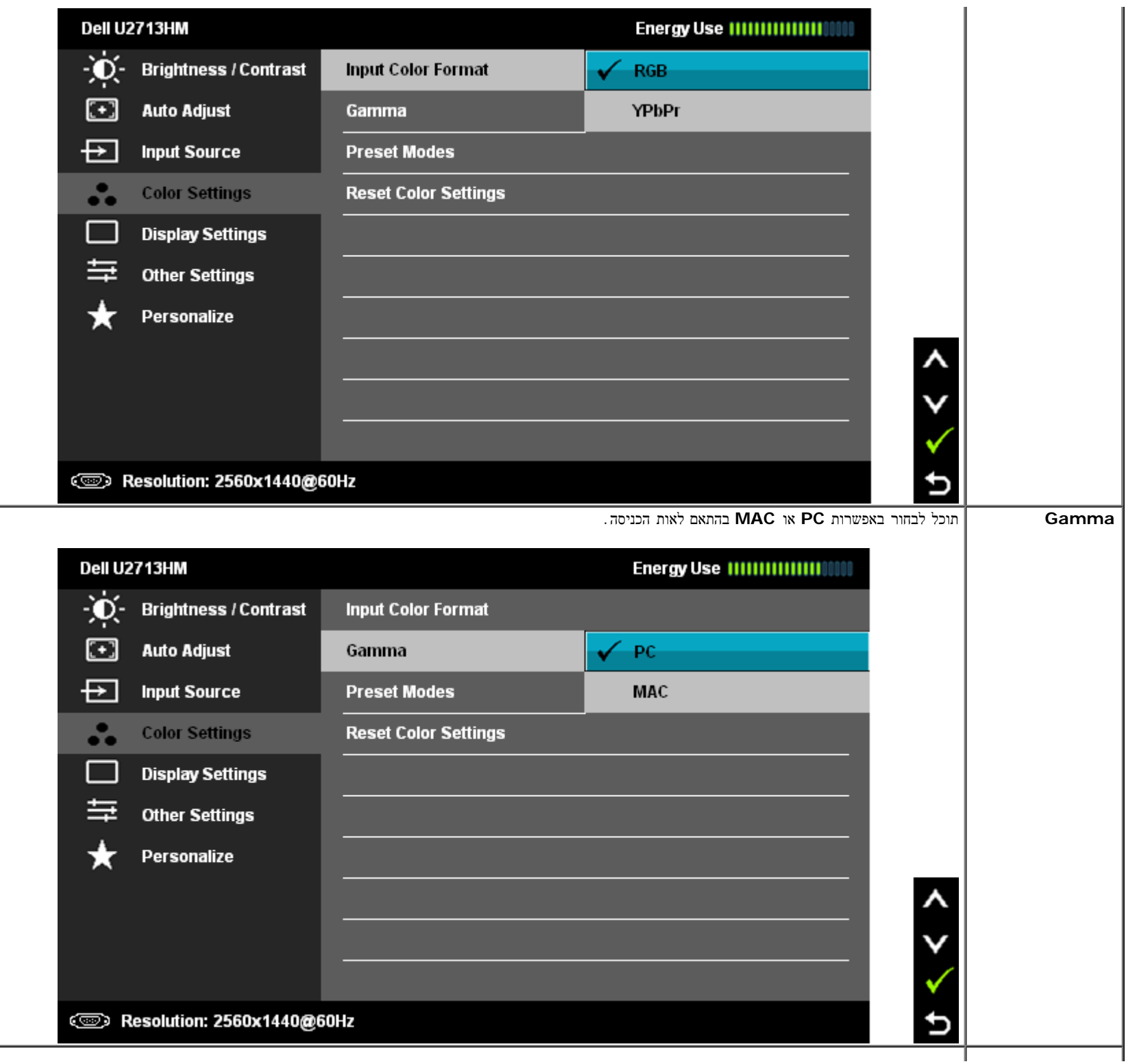

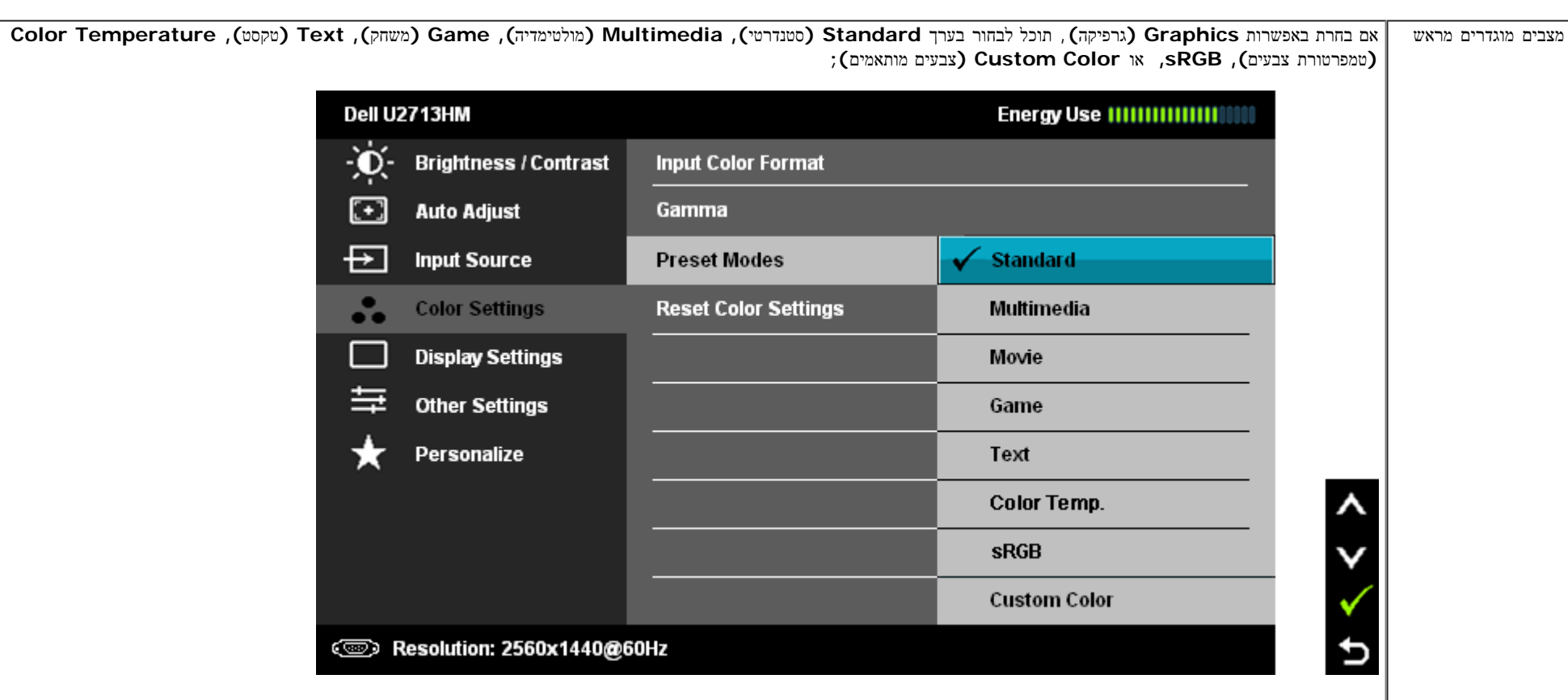

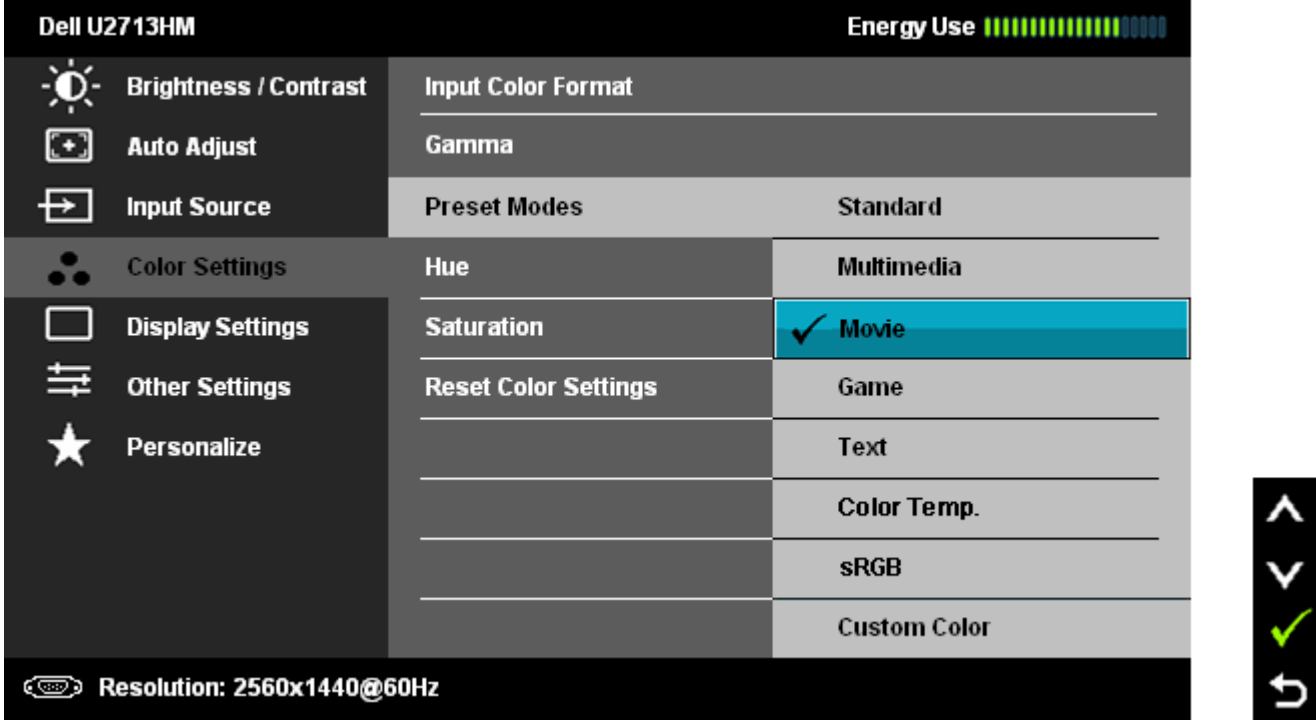

- **Standard)** סטנדרטי**)**: טוען את הגדרות ברירת המחדל לצבעי הצג. זוהי ברירת המחדל הקבועה מראש.
	- **Multimedia)** מולטימדיה**)**: טוען הגדרות צבעים אידיאליות עבור יישומי מולטימדיה.
		- **Movie)** סרט**)**: טוען הגדרות צבעים אידיאליות עבור צפייה בסרטים.
			- **Game)** משחקים**)**: טוען הגדרות צבעים אידיאליות עבור משחקים.
		- **Text)** טקסט**)**: טען הגדרות צבע שמותאמות בצורה מיטבית לטקסט.
- **Temperature Color)** טמפרטורת צבעים**)**: התצוגה תהיה חמה יותר באמצעות תוספת גוון אדום/צהוב, כאשר המחוון במצב K,5,000 או קרירה יותר באמצעות תוספת גוון כחול כאשר המחוון במצב K.10,000

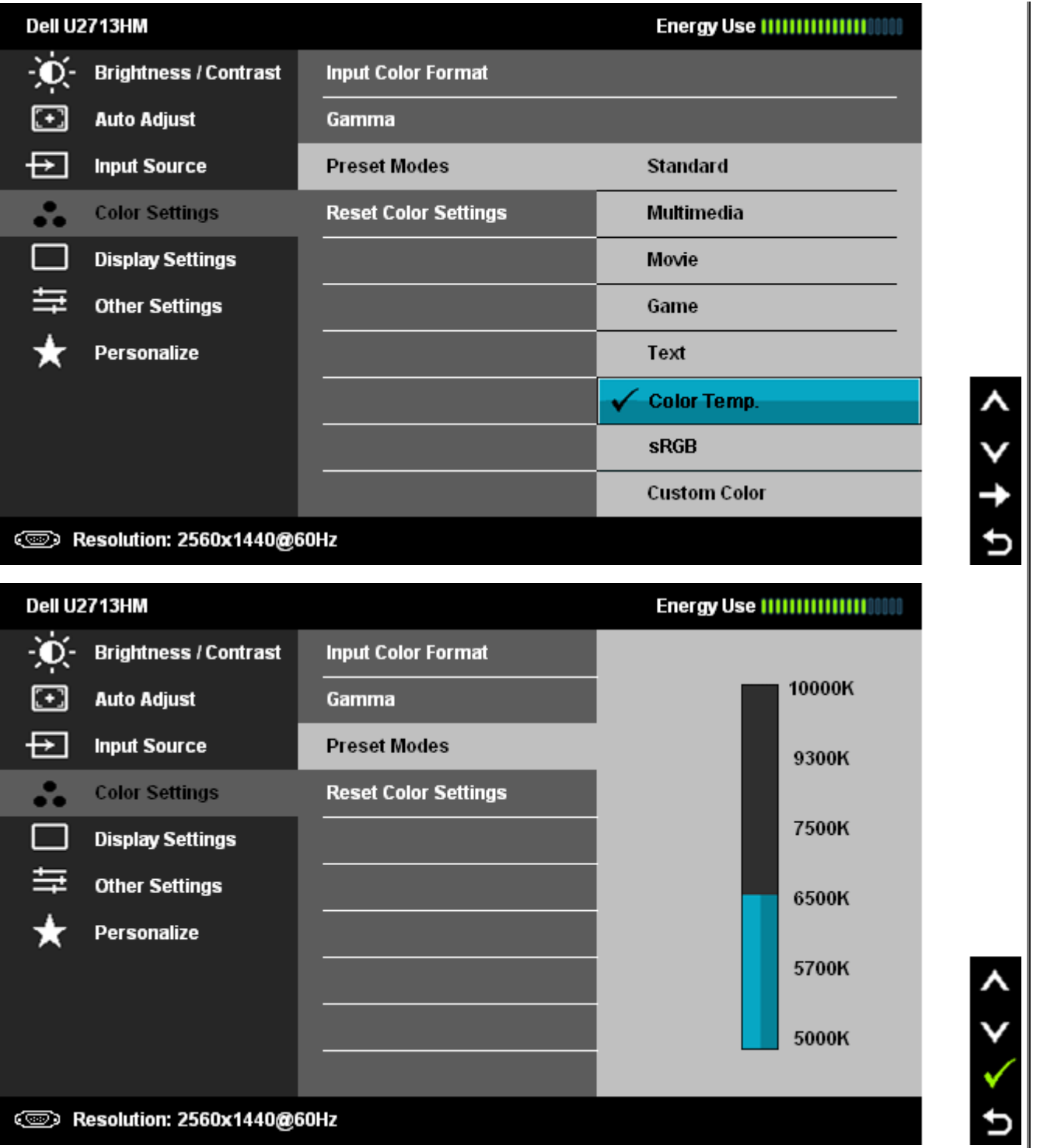

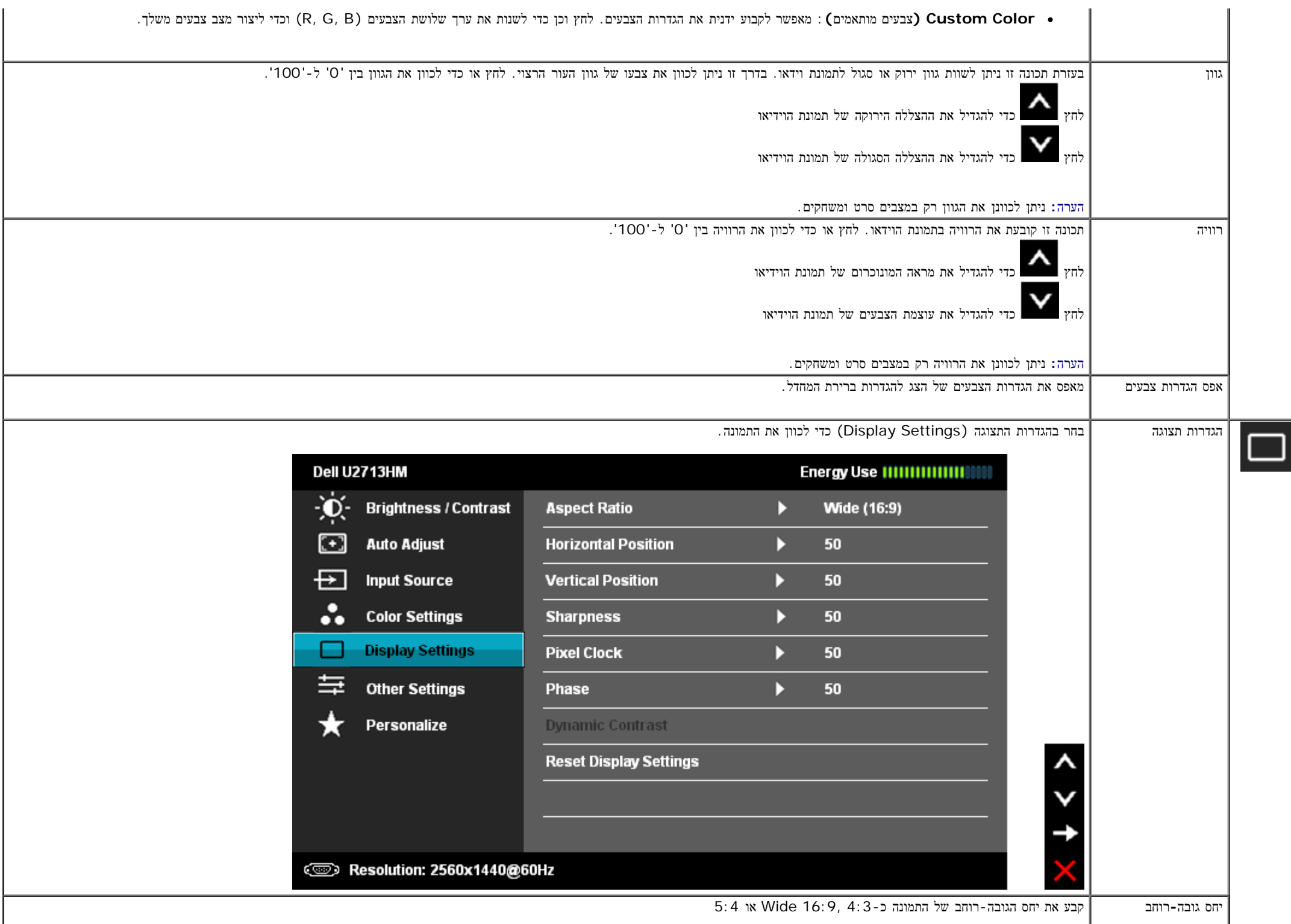

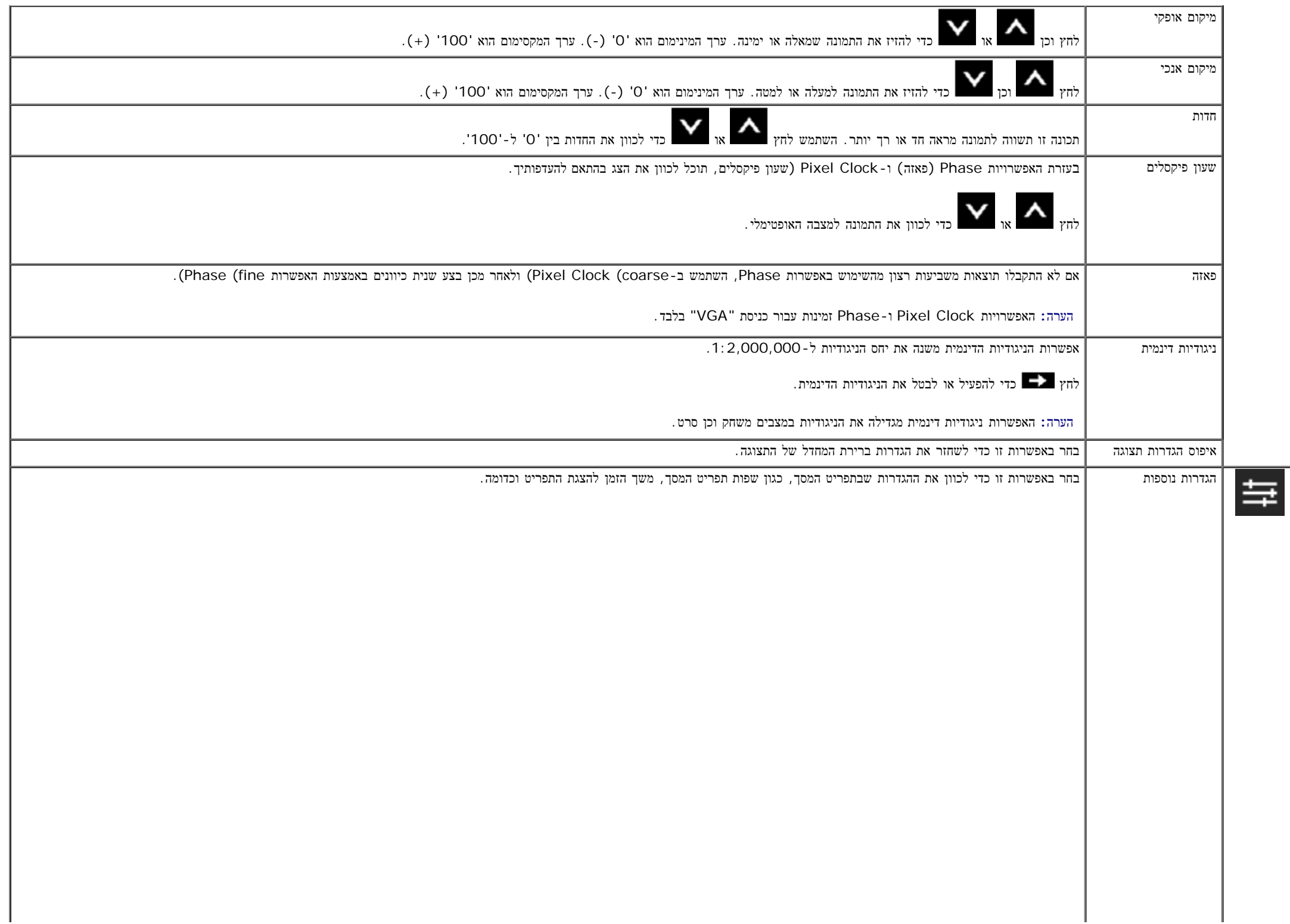

<span id="page-43-0"></span>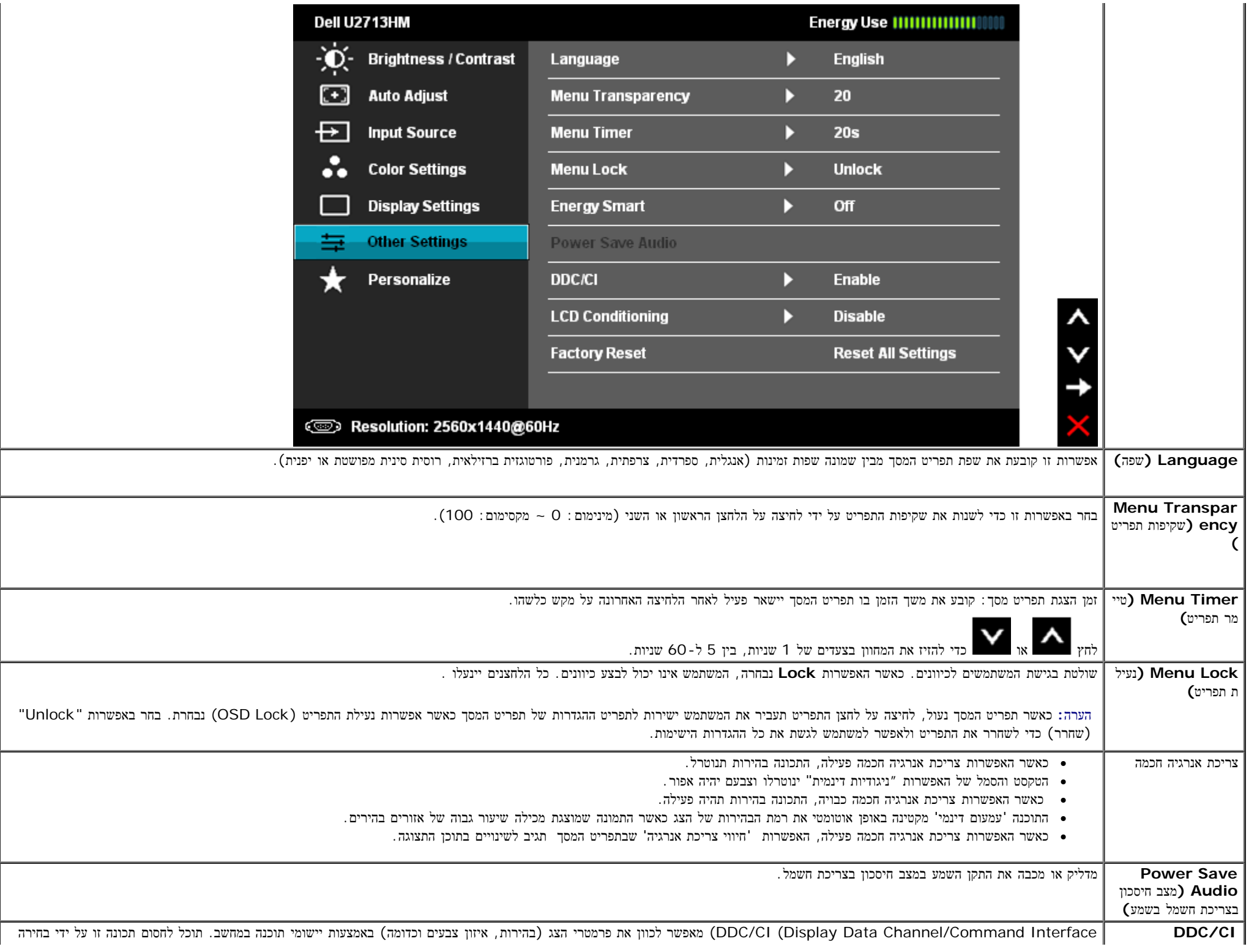

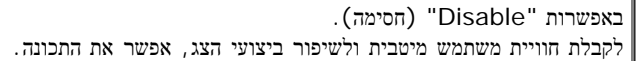

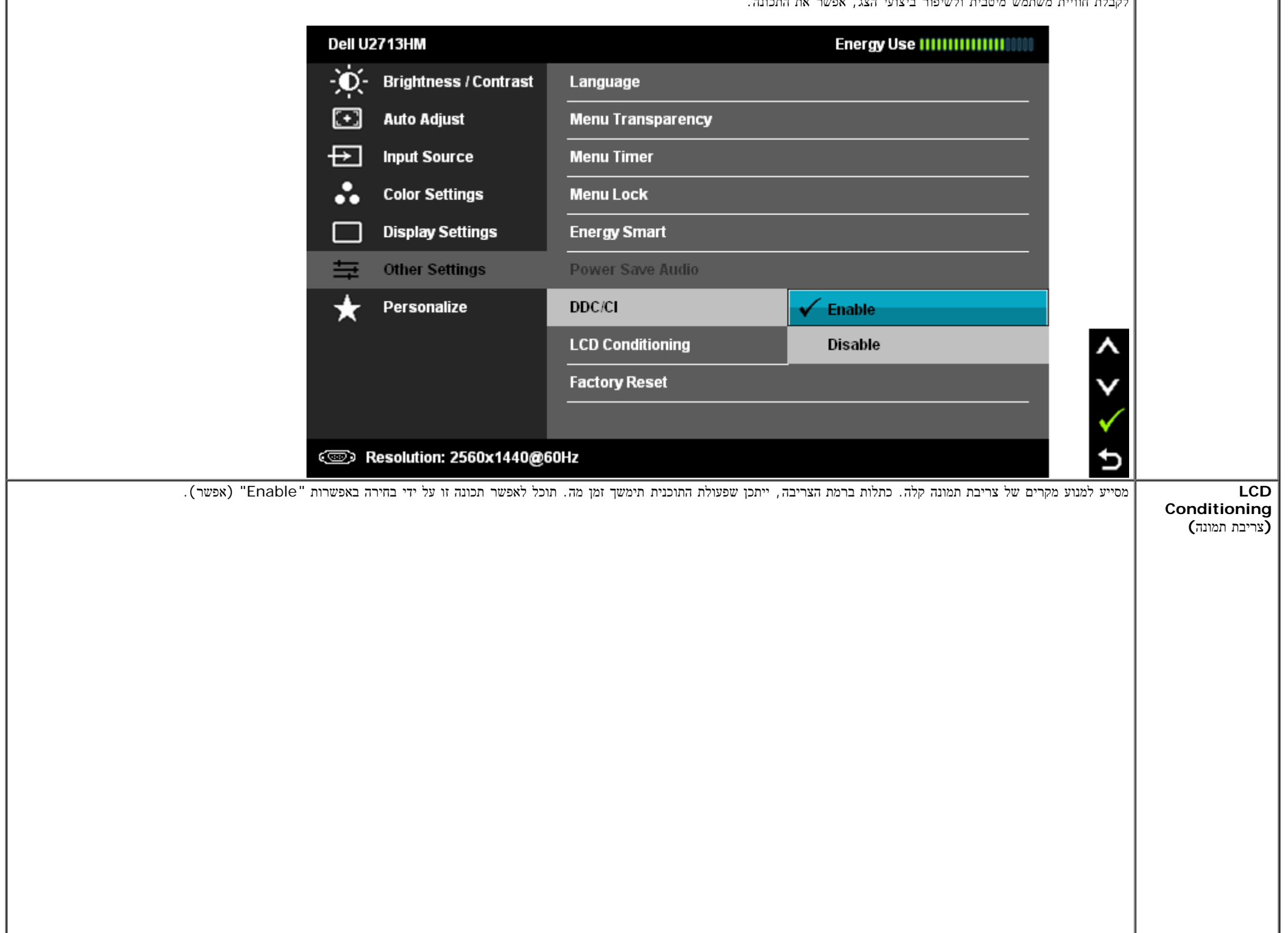

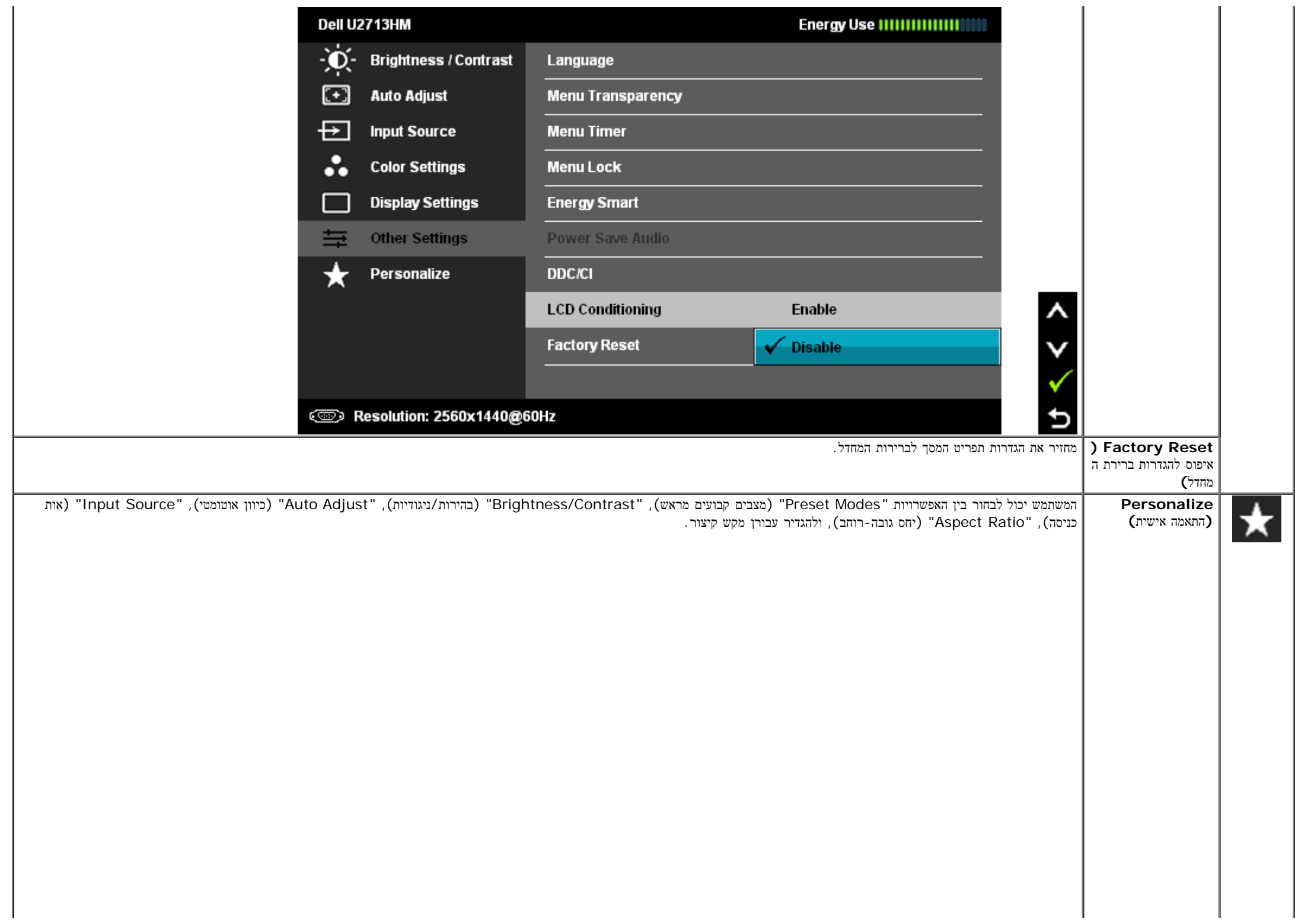

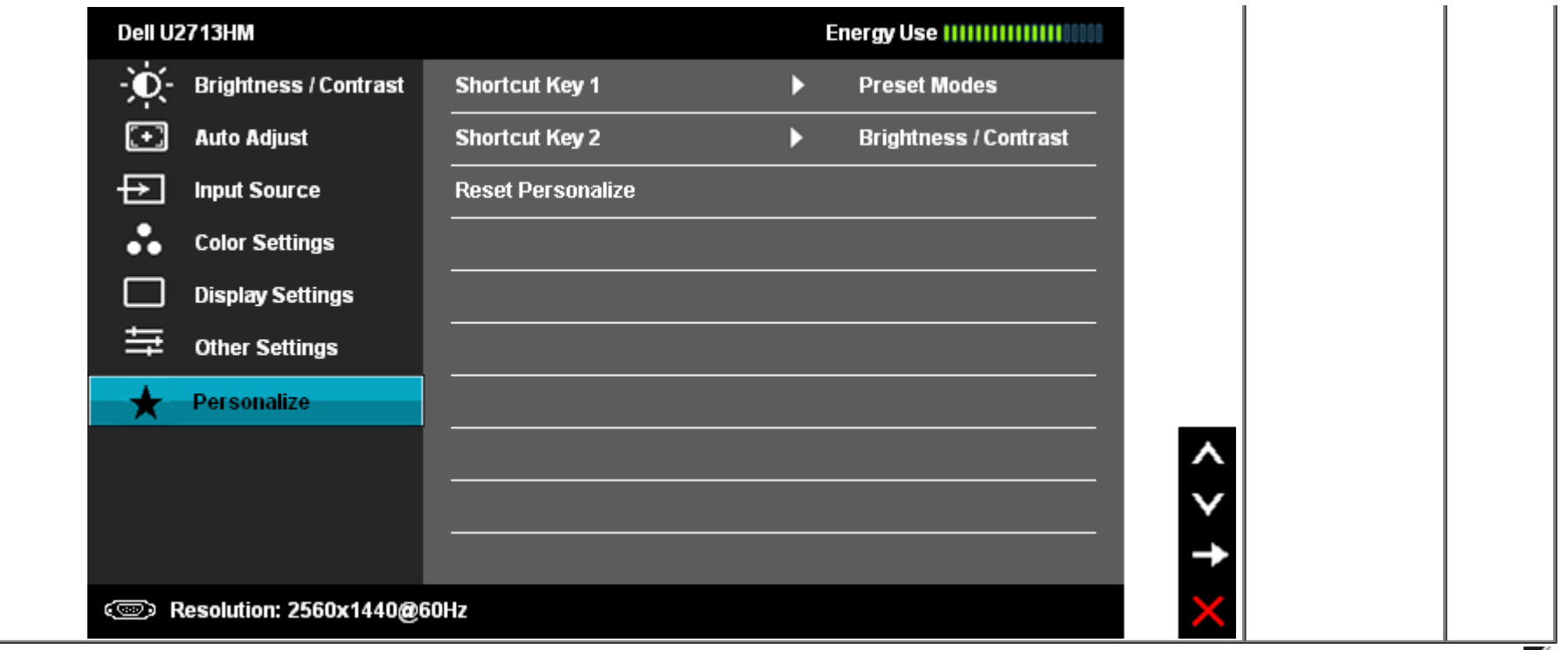

הערה**:** לצג זה תכונה מובנית לכיול אוטומטי של הבהירות כפיצוי על בלאי CCFL.

#### הודעות אזהרה בתפריט המסך

כאשר התכונה Contrast Dynamic) ניגודיות דינמית) מאופשרת (במצבים הבאים: Game) משחק), Movie) סרט)), לא ניתן לבצע כיוון ידני של בהירות

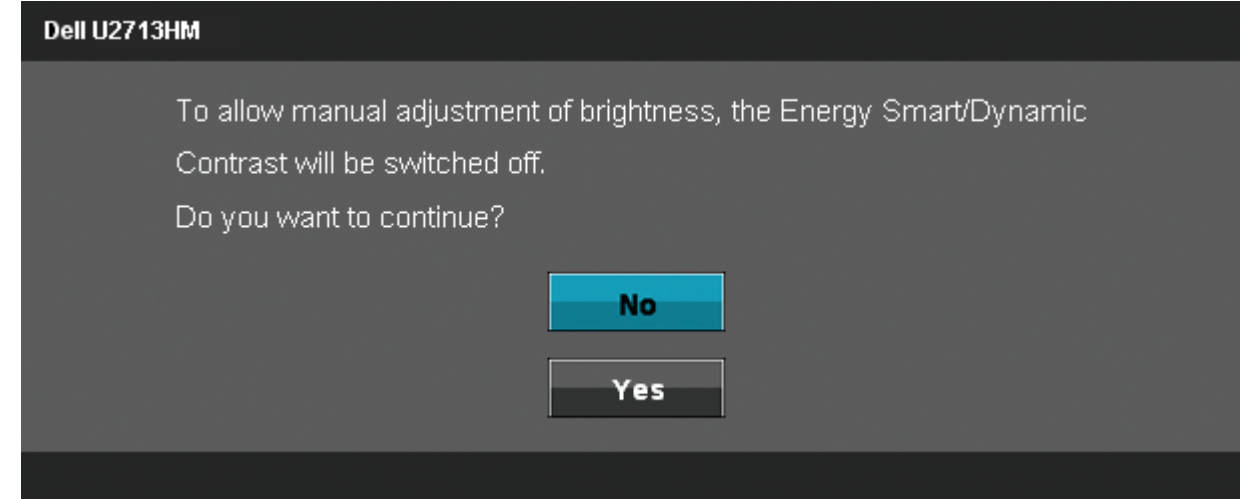

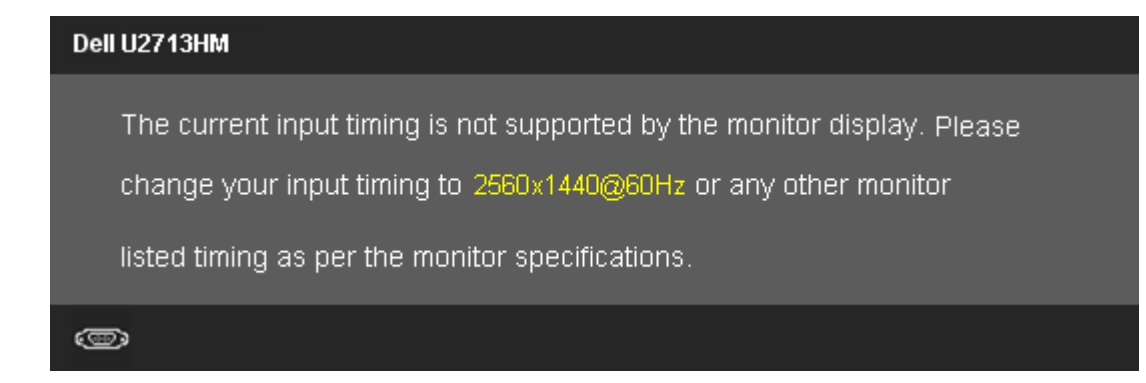

הצג אינו מצליח להסתנכרן עם האות שמגיע מהמחשב. ראה סעיף [מפרט](#page-11-0) [צג](#page-11-0) לקבלת טווחי התדר האופקי והאנכי בהם תומך הצג. המצב המומלץ הוא 1440x.2560

ההודעה הבאה תוצג לפני ביטול של האפשרות CI/DDC.

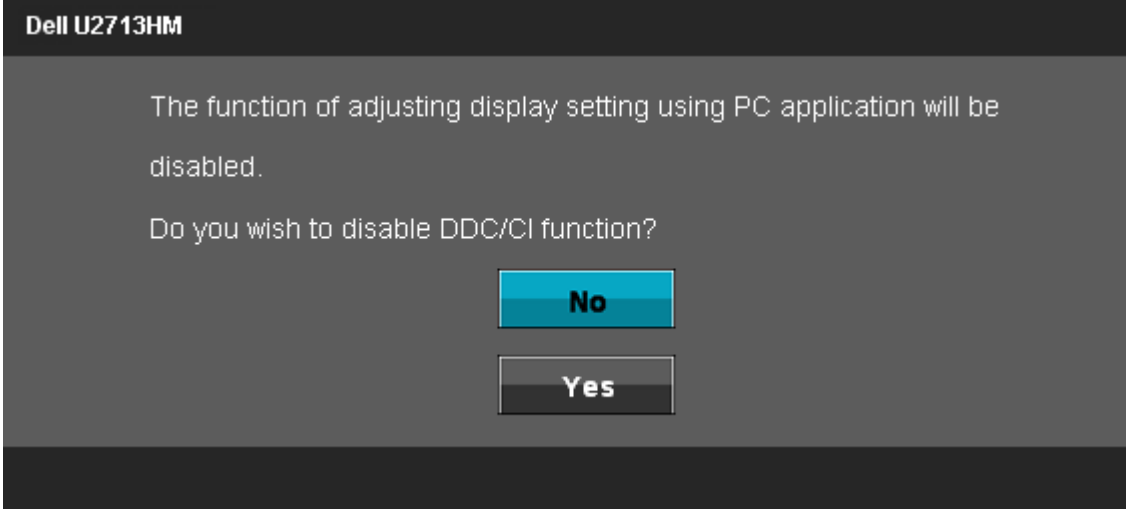

כשהצג עובר למצב חיסכון בצריכת זרם (Save Power(, תוצג ההודעה הבאה:

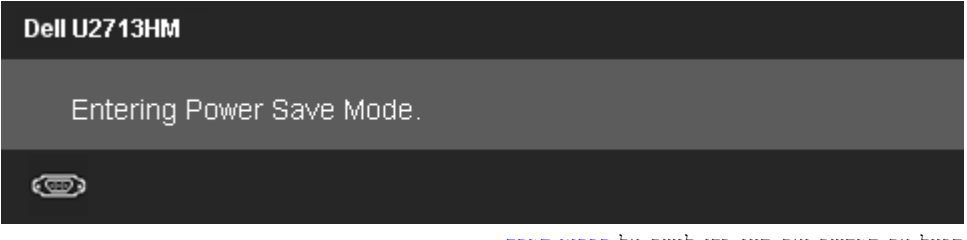

הפעל את המחשב ואת הצג כדי לגשת אל [תפריט](#page-32-0) [המסך](#page-32-0).

אם תלחץ על לחצן כלשהו פרט ללחצן ההפעלה, אחת ההודעות הבאות תוצג כתלות בכניסה הנבחרת:

#### Dell U2713HM

There is no signal coming from your computer. Press any key on the

keyboard or move the mouse to wake it up. If there is no display, press the

monitor button now to select the correct input source on the

On-Screen-Display menu.

 $\circledcirc$ 

אם נבחרה כניסת VGA ו-D-DVI ו-DP ו צג ו HDMI ושני הכבלים אינם מחוברים, תוצג תיבת דו שיח צפה הדומה לתיבה הבאה.

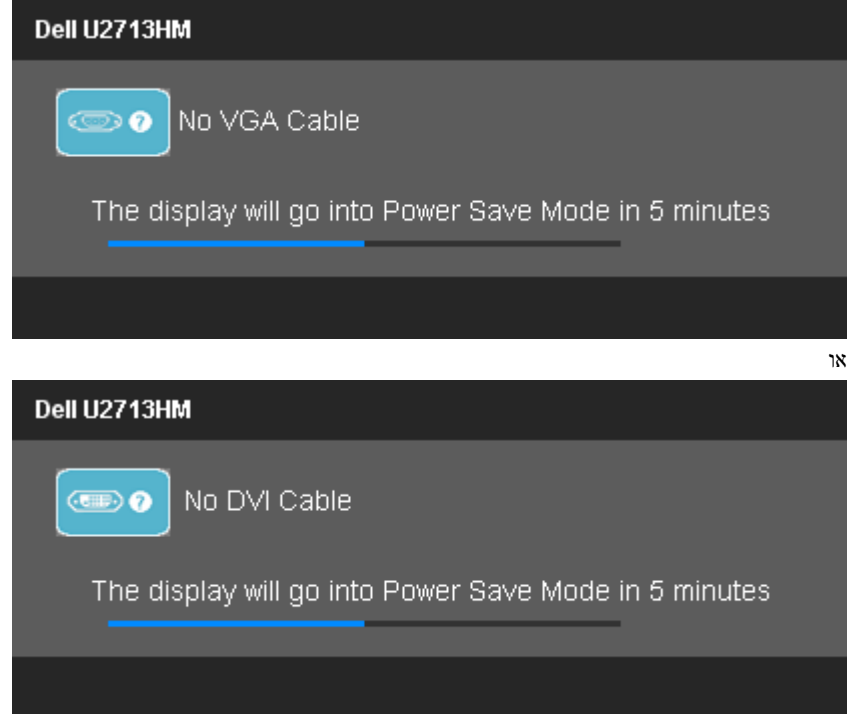

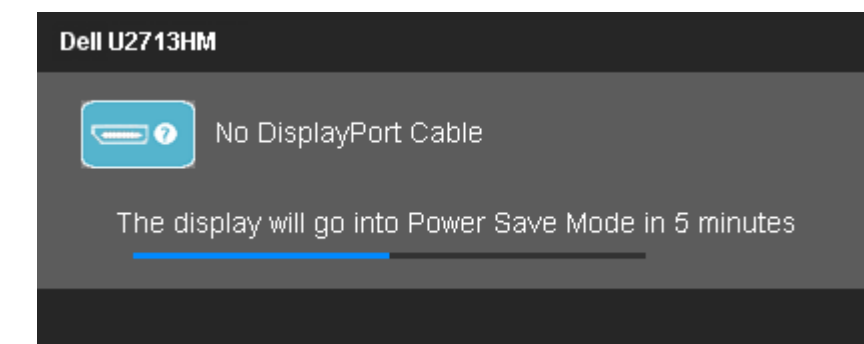

לפרטים נוספים, ראה סעיף [פתרון](#page-55-0) [תקלות](#page-55-0) .

## הגדרת רזולוציה מרבית

כדי לקבוע רזולוציה מיטבית עבור הצג:

:Windows XP-ב

- .1 לחצו לחיצה ימנית על שולחן העבודה ובחרו באפשרות מאפיינים.
	- .2 בחרו בכרטיסייה הגדרות .
	- .3 הגדירו את רזולוציית המסך לערך **1440x**.**2560**
		- .4 לחצו על אישור.

: Windows® 7 אוּ Windows <sup>®</sup> 7 או

- .1 לחץ לחיצה ימנית בשולחן העבודה ובחר באפשרות **Personalization**) התאמה אישית).
	- .2 לחץ **Settings Display Change**) שנה הגדרות תצוגה).
- .3 העבר את המחוון לצד ימין על ידי לחיצה והחזקה את לחצן העכבר השמאלי ושנה את הגדרת ההפרדה של המסך ל- **144x02560** .
	- .4 לחצו על אישור.

<span id="page-49-0"></span>אם האפשרות 1440x2560 אינה מופיעה, ייתכן שיהיה צורך לעדכן את מנהל ההתקן של כרטיס המסך. כתלות במחשב, בצע את אחת הפעולות הבאות:

- אם יש ברשותך מחשב שולחני או נייד של Dell:
- גלוש לאתר **com.dell.support**, הזן את תגית השירות שקיבלת, והורד את מנהל ההתקן העדכני עבור כרטיס המסך שלך.
	- אם המחשב שברשותך אינו מתוצרת Dell) נייד או שולחני):
	- גלוש לאתר התמיכה של המחשב והורד את מנהלי ההתקן העדכניים של כרטיס המסך.
		- גלוש לאתר האינטרנט של כרטיס המסך והורד את מנהלי ההתקן העדכניים.

# **(**אופציונלי **(**בלבד **Dell Soundbar AX510/AX510PA** ההבאמצעות

<span id="page-50-0"></span>Soundbar Dell היא מערכת סטריאופונית שניתן להרכיב על צגי Dell השטוחים. ל-Soundbar בורר עוצמה מסתובב ובקרת הפעלה/כיבוי לכיוון העוצמה הכללית של המערכת, נורית כחולה לחיווי פעולה, ושני שקעי אוזניות.

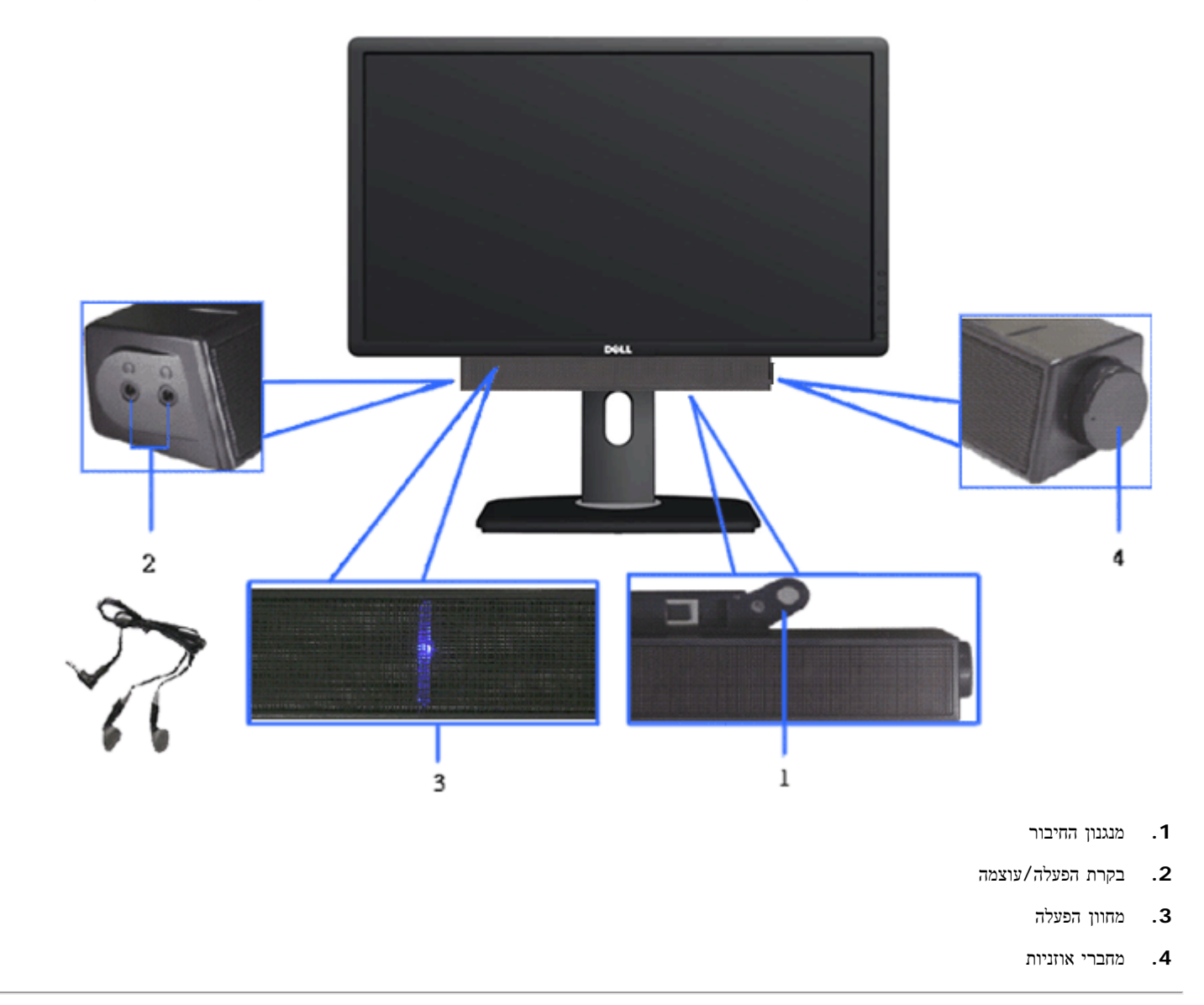

## שימוש במתקן ההטיה**,** במעמד המסתובב ובתוספת האנכית

הערה**:** כדי להגדיר עם מעמד אחר, עיין במדריך ההתקנה המתאימים לעמוד על הוראות ההתקנה.

#### הטיה

בעזרת המעמד המובנה תוכל להטות את הצג לקבלת זווית הצפייה הנוחה ביותר.

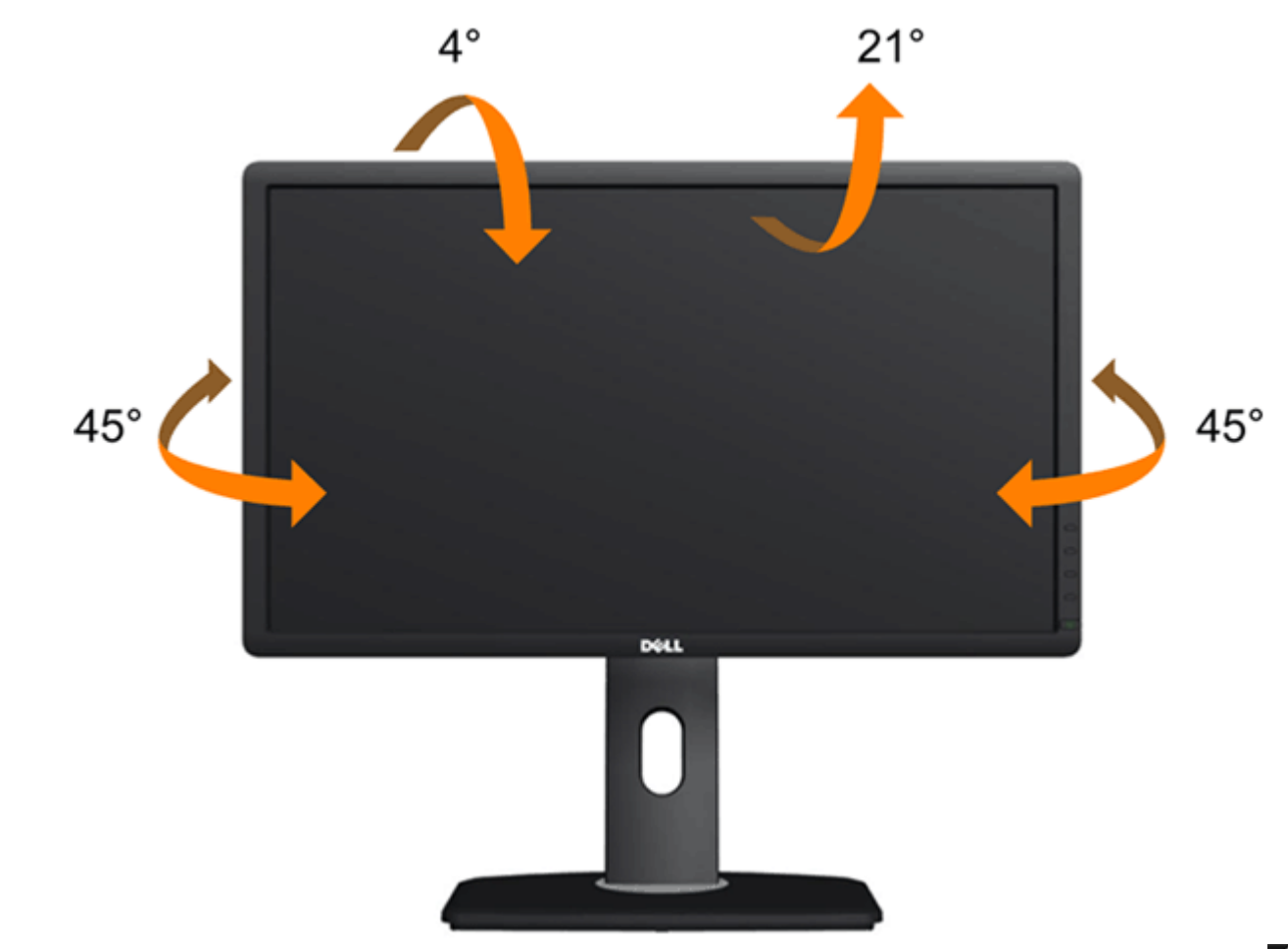

הערה**:** המעמד מגיע כשהוא מנותק מהצג.

### פריסה אנכית

הערה**:** המעמד מגיע לגובה של 115 מ"מ. התרשים שבהמשך מדגים כיצד יש לפרוס את המעמד אנכית.

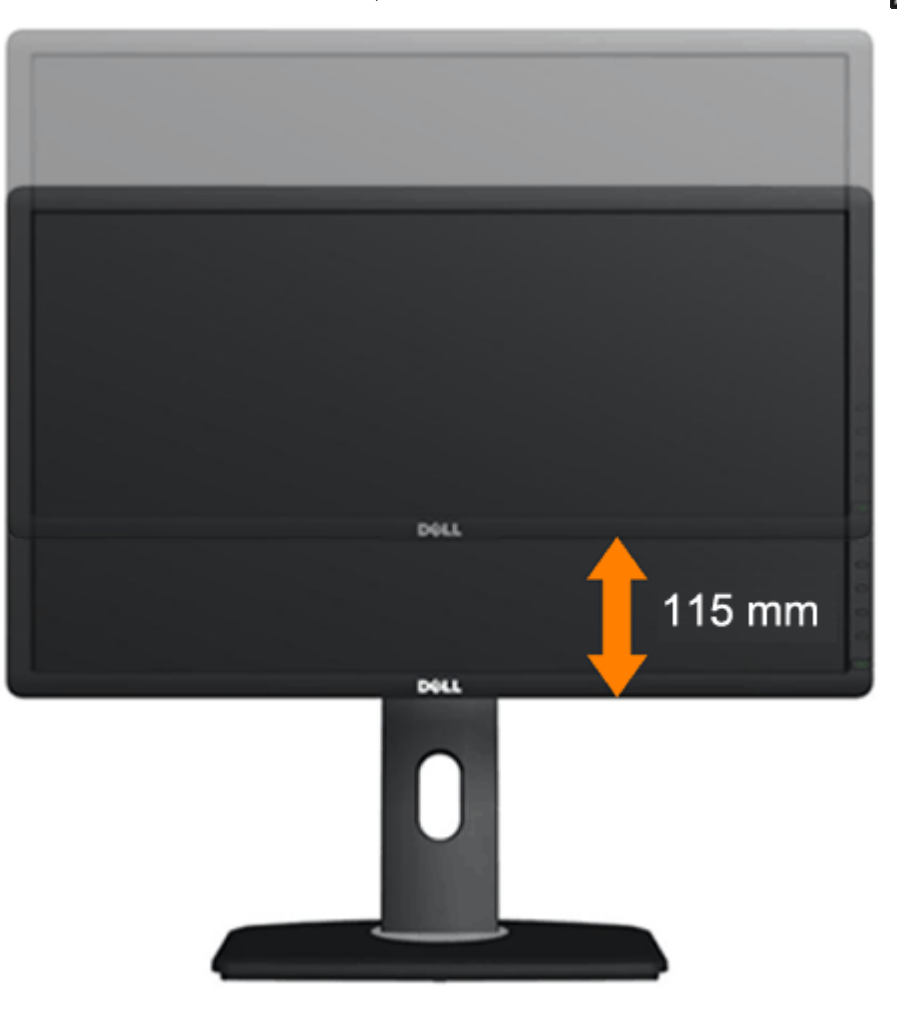

### סיבוב הצג

לפני שתסובב את הצג, עליו להיות פרוס לגמרי אנכית ([פריסה](#page-31-0) [אנכית](#page-31-0)) ומוטה לגמרי ([הטיה](#page-31-0)) למעלה כדי שלא לפגוע בתחתית הצג.

<span id="page-53-0"></span>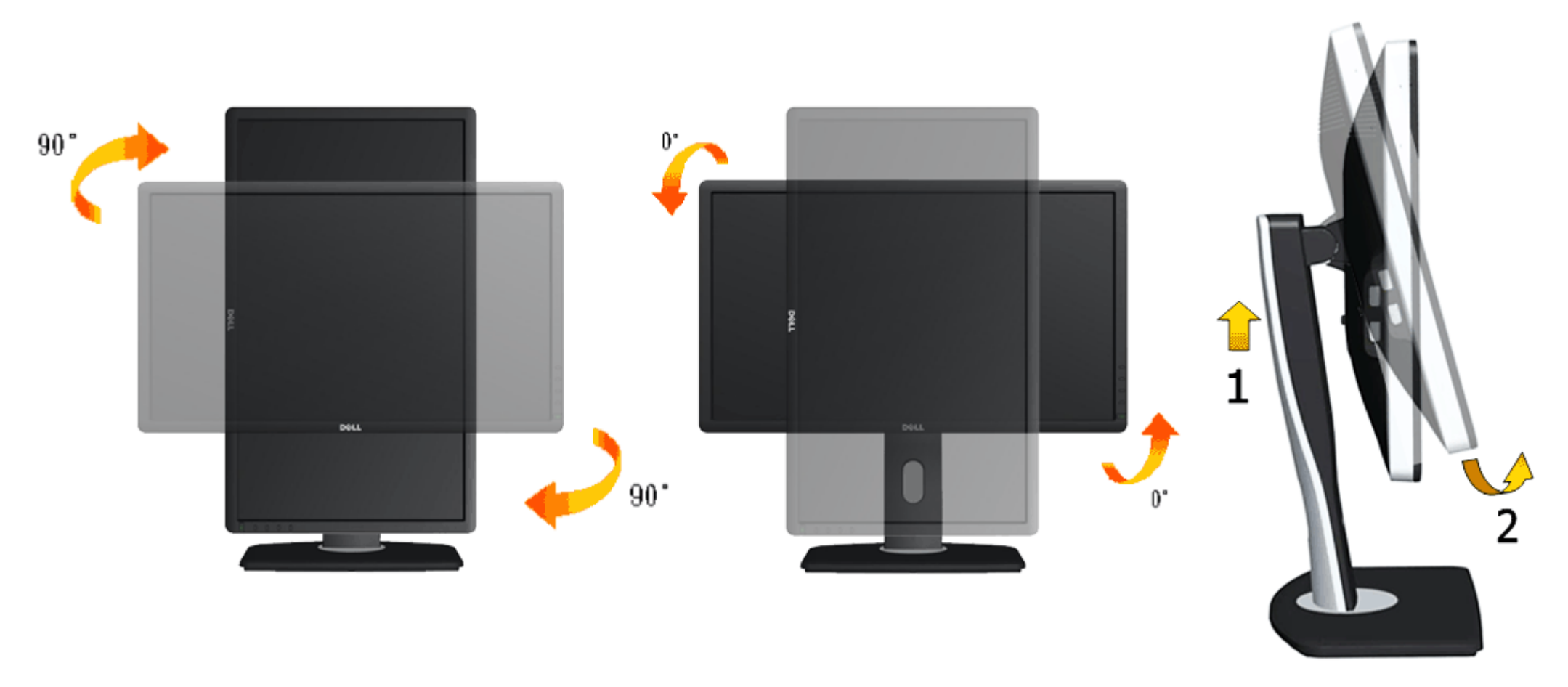

- <span id="page-53-1"></span>הערה**:** כדי לסובב את התצוגה (רוחבית לעומת אנכית) עם מחשב Dell שברשותך, עליך להשתמש במנהל התקן גרפיקה מעודכן שאינו כלול בחבילת הצג. להורדת מנהל ההתקן הגרפי, בקר בכתובת **com.dell.support**, עבור לאזור ההורדה (Download (בחלק **Drivers Video**) מנהלי כרטיס מסך) להורדת מנהל ההתקן העדכני.
	- הערה**:**במצב *View Portrait*, ייתכן שהביצועים ייפגעו כאשר תשתמש ביישומים גרפיים כבדים (כגון משחקים תלת ממדיים).

## כיוון הגדרות הסיבוב של התצוגה

לאחר שסובבת את הצג, עליך לבצע את הפעולות שבהמשך כדי לכוון את הגדרות סיבוב התצוגה (Settings Display Rotation (של המערכת.

הערה**:** אם אתה משתמש בצג עם מחשב שאינו מתוצרת Dell, עליך לבקר בדף מנהלי ההתקנים הגראפיים באתר היצרן לקבלת מידע אודות סיבוב התצוגה במערכת ההפעלה.

כדי לכוון את הגדרות הסיבוב של התצוגה:

- .1 לחץ לחיצה ימנית בשולחן העבודה ובחר באפשרות מאפיינים.
	- .2 עבור לכרטיסיה הגדרות ובחר מתקדם.
- .3 אם מותקן במחשב כרטיס מסך מסוג ATI, עבור לכרטיסייה **Rotation**) סיבוב) וקבע את זווית הסיבוב המועדפת. אם מותקן במחשב כרטיס מסך מסוג nVidia עבור לכרטיסייה **nVidia**, בחר באפשרות **NVRotate** מהעמודה השמאלית ולאחר מכן קבע את זווית הסיבוב המועדפת. אם מותקן במחשב כרטיס מסך מסוג Intel, עבור לכרטיסייה **Intel**®, בחר באפשרות **Properties Graphic**) מאפייני גרפיקה), עבור לכרטיסייה **Rotation**) סיבוב), ולאחר מכן קבע את זווית הסיבוב המועדפת.

הערה**:** אם אפשרות הסיבוב אינה מוצגת או שאינה פועלת כשורה, בקר באתר **com.dell.support** והורד את מנהל ההתקן המעודכן עבור כרטיס המסך שברשותך.

[בחזרה](#page-1-0) [לדף](#page-1-0) [התוכן](#page-1-0)

### פתרון בעיות

צג שטוח **HM2713U™ Dell -** מדריך למשתמש

- [בדיקה](#page-55-1) [עצמית](#page-55-1)
- [אבחון](#page-56-0) [מובנה](#page-56-0)  $\blacksquare$
- [בעיות](#page-57-0) [שכיחות](#page-57-0)
- [בעיות](#page-59-0) [ספציפיות](#page-59-0) [של](#page-59-0) [המוצר](#page-59-0)
- [בעיות](#page-59-1) [ספציפיות](#page-59-1) [לחיבור](#page-59-1) [USB](#page-59-1)
- [בעיות](#page-60-0) [ב](#page-60-0)[-Soundbar Dell](#page-60-0)

אזהרה**:** לפני שתתחיל לבצע פעולה כלשהי בסעיף זה, קרא ופעל בהתאם [להוראות](#page-62-2) [הבטיחות](#page-62-2).

#### בדיקה עצמית

<span id="page-55-1"></span><span id="page-55-0"></span>הצג שברשותך כולל תכונת בדיקה עצמית אשר מוודאת כי הוא פועל בצורה והמחשב מחוברים בצורה תקינה השודר, הפעל את הבדיקה העצמית של הצג באמצעות ביצוע של הפעולות הבאות:

- .1 כבה את המחשב ואת הצג.
- .2 נתק את כבל הוידיאו מגב המחשב. להבטחת פעולה תקינה של הבדיקה העצמית, נתק את הכבל הדיגיטלי (מחבר לבן) והאנלוגי (מחבר כחול) מגב המחשב.
	- .3 הדלק את הצג.

תיבת הדו-שיח הצפה תוצג (על רקע שחור) אם הצג פועל ואינו מזהה אות וידיאה עצמית, ההפעלה תהיה כחולה. כמו כן, כתלות בכניסה הנבחרת, אחת מתיבות הדו שיח הבאות תוצגנה.

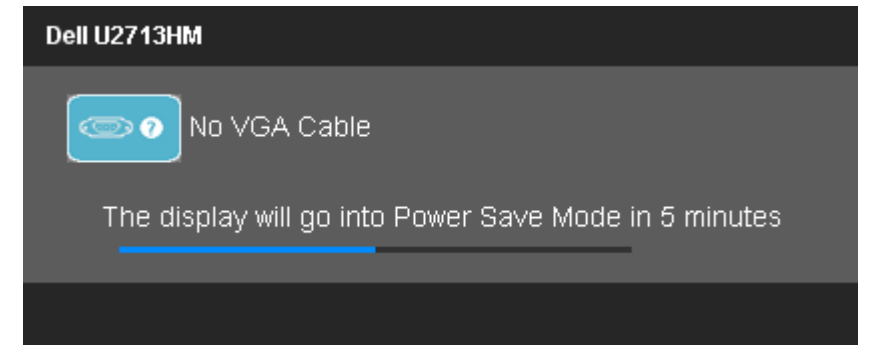

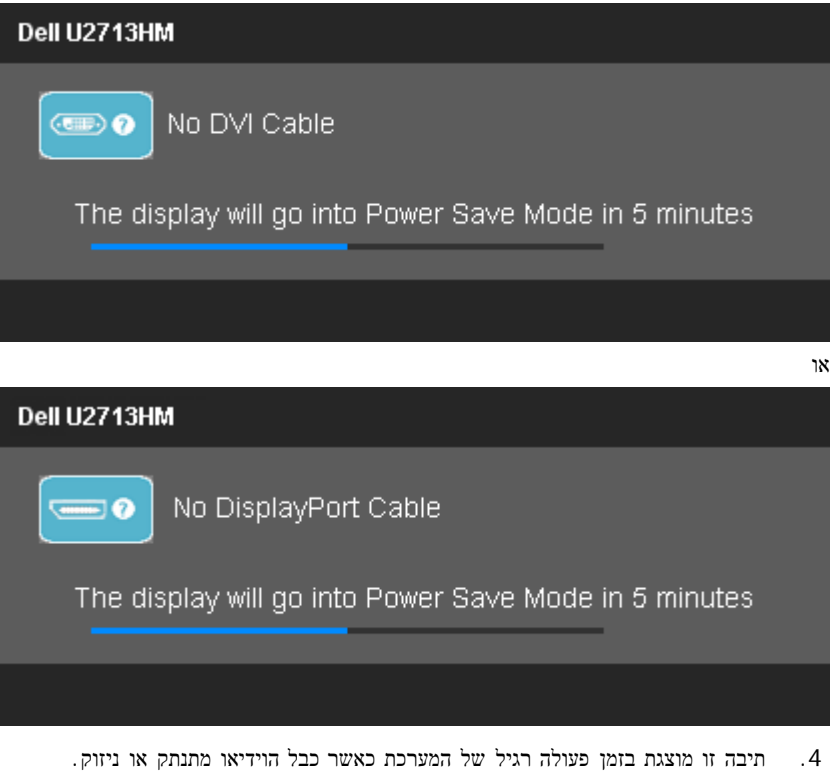

.5 כבה את הצג וחבר בחזרה את כבל הוידיאו; לאחר מכן, הדלק את הצג ואת המחשב.

אם המסך עדיין חשוך, בדוק את כרטיס המסך ואת המחשב. הצג תקין.

### אבחון מובנה

<span id="page-56-0"></span>לצג כלי אבחון מובנה בעזרתו תוכל לבדוק אם אופן הפעולה החריג בו נתקלת קשור בצג או במחשב ובכרטיס המסך שלו.

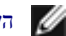

הערה**:** תוכל להפעיל את האבחון הפנימי רק כאשר כבל הוידיאו מנותק והצג במצב בדיקה עצמית.

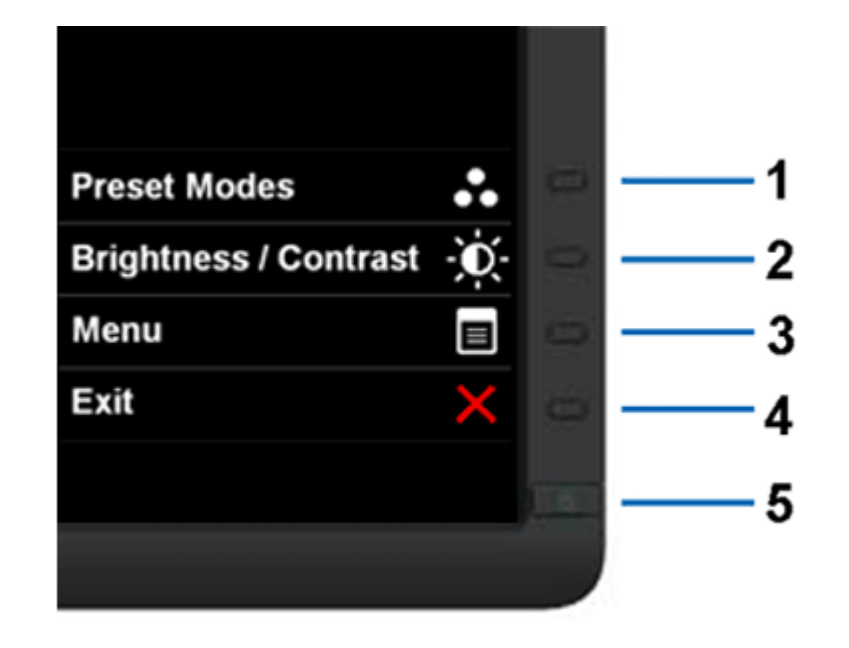

להפעלת האבחון המובנה:

- .1 ודא שהמסך נקי (אין עליו חלקיקי אבק).
- .2 נתק את כבל/י הוידיאו שבגב המחשב או הצג. כעת הצג יעבור למצב בדיקה עצמית.
- .3 לחץ והחזק את הלחצנים לחצן **1** וכןלחצן **4**בפנל הקדמי למשך 2 שניות. כעת יוצג מסך אפור.
	- .4 בדוק בעיון את המסך ונסה לאתר חריגות.
	- .5 לחץ פעם נוספת על הלחצןלחצן **4** שבפנל הקדמי. צבע המסך ישתנה לאדום.
		- .6 בדוק את התצוגה ונסה לאתר חריגות.
	- .7 חזור על שלבים 5 ו 6- לבדוק את התצוגה בירוק, מסכי כחול, שחור, לבן.

הבדיקה תסתיים כאשר יופיע המסך הלבן. ליציאה, לחץ פעם נוספת על לחצן **4** .

אם לא זיהית חריגות במסך כאשר השתמשת בכלי האבחון המובנה, הצג תקין. בדוק את כרטיס המסך ואת המחשב.

#### בעיות נפוצות

הטבלה הבאה מכילה מידע כללי לגבי בעיות שכיחות בצג ופתרונות אפשריים.

<span id="page-57-0"></span>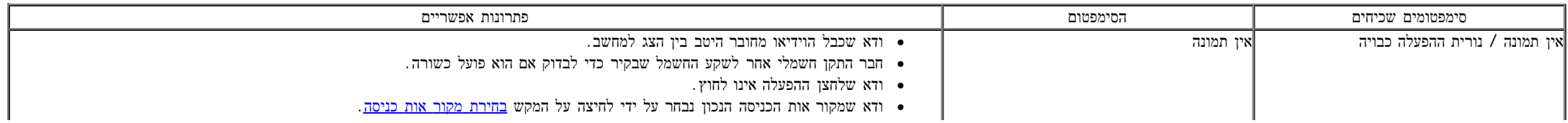

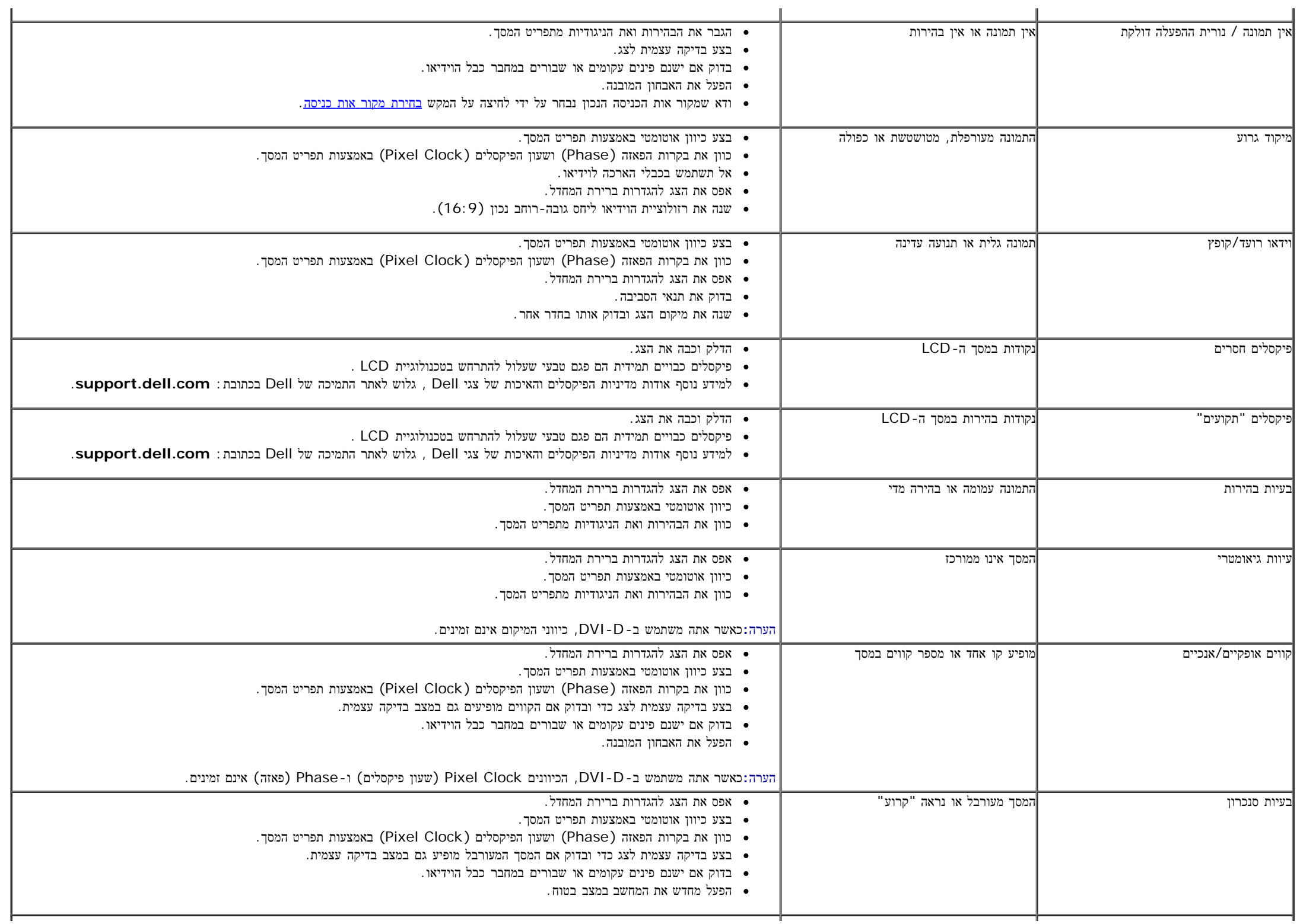

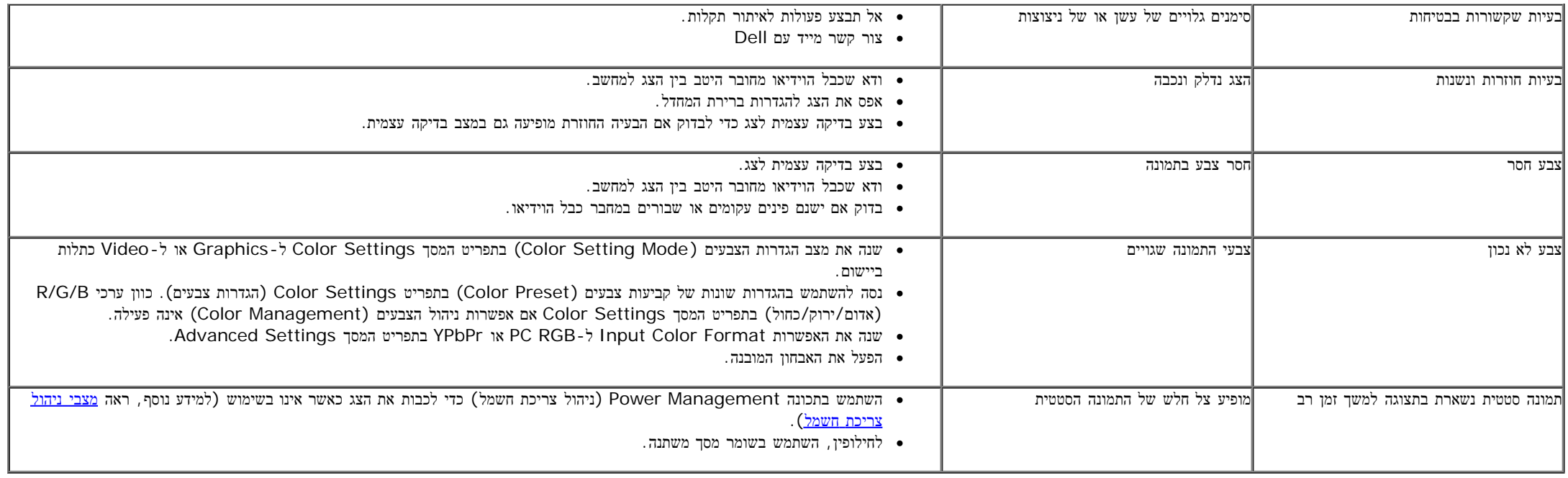

# בעיות ספציפיות של המוצר

<span id="page-59-1"></span><span id="page-59-0"></span>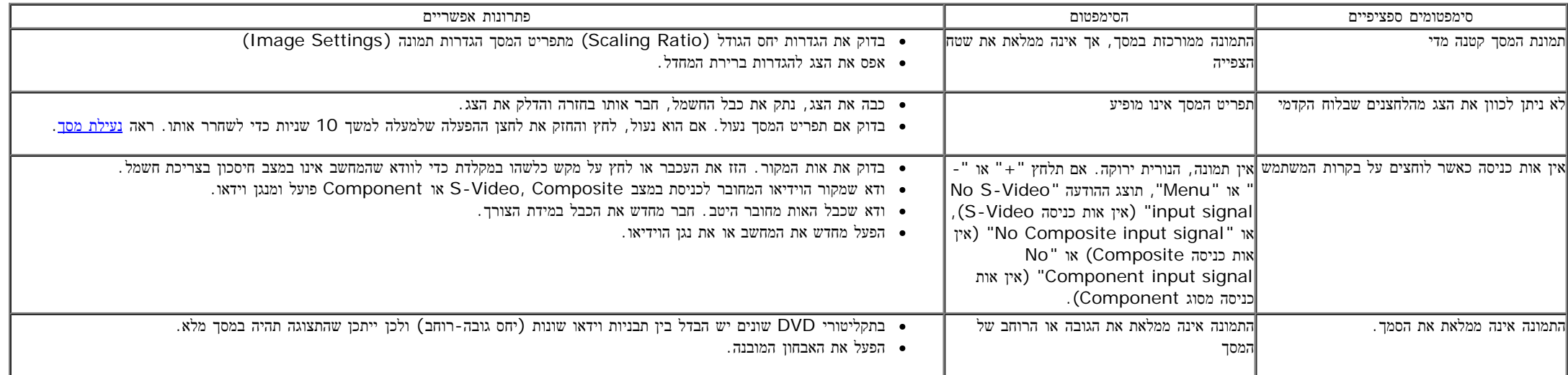

הערה**:** במצב D-DVI, התכונה **Adjust Auto)** כיוון אוטומטי אינה זמינה.

# **(USB (Universal Serial Bus** בממשק ספציפיות בעיות

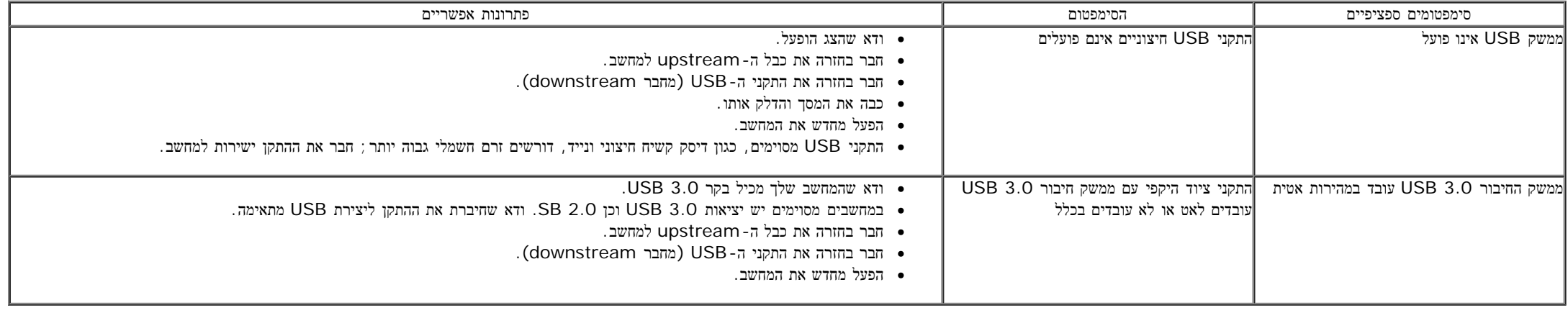

# בעיות ב**-Soundbar™ Dell**

<span id="page-60-0"></span>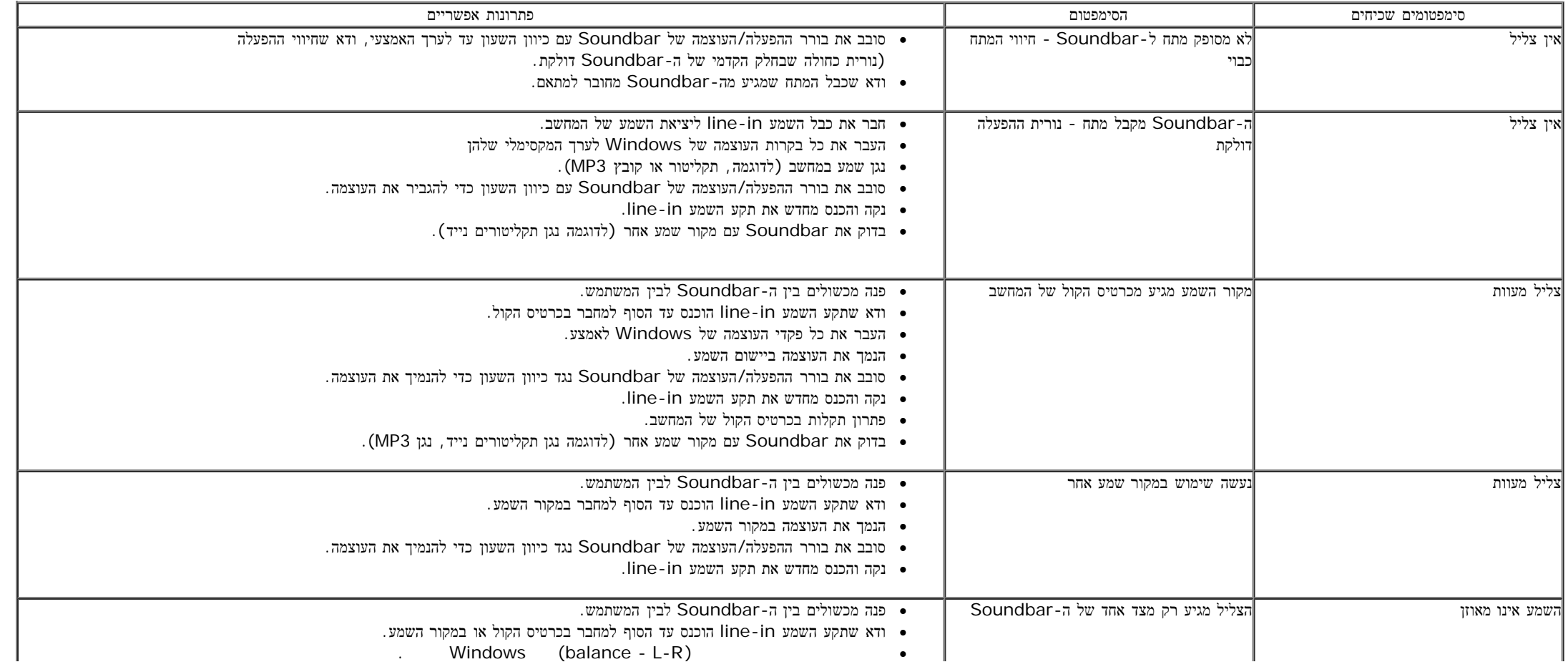

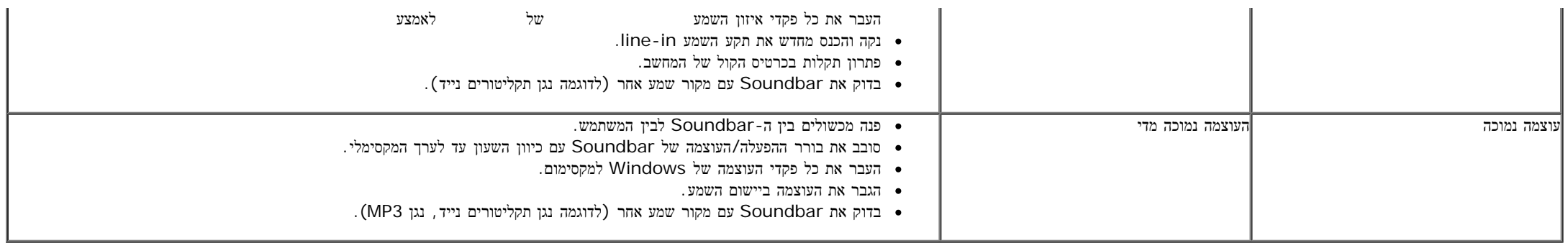

[בחזרה](#page-1-0) [לדף](#page-1-0) [התוכן](#page-1-0)

### נספח

ג צבעוני שטוח **HM2713U™ Dell-** מדריך למשתמש

- [הוראות](#page-62-2) [בטיחות](#page-62-2)  $\bullet$
- [הערה](#page-62-3) [לגבי](#page-62-3) FCC ([ארה](#page-62-3)["](#page-62-3)[ב](#page-62-3) [בלבד](#page-62-3)[\)](#page-62-3) [ומידע](#page-62-3) [נוסף](#page-62-3) [על](#page-62-3) [תקנות](#page-62-3)  $\bullet$ 
	- [יצירת](#page-62-1) [קשר](#page-62-1) [עם](#page-62-1) [DELL](#page-62-1)

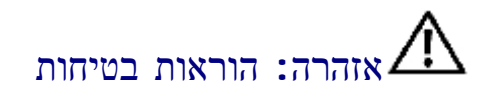

<span id="page-62-0"></span>אזהרה**:** שימוש בבקרים**,** בהתאמות או בנהלים שאינם אלה שצוינו בתיעוד זה עלול לגרום לחשיפה להתחשמלות**,** לסכנות חשמליות ו**/**או לסכנות מכניות**.**

לקבלת הוראות בטיחות, עיין במדריך המוצר.

# הערה לגבי **FCC)** ארה**"**ב בלבד**)** ומידע נוסף על תקנות

ראו הערה לגבי FCC ומידע נוסף על תקנות באתר על הישמעות לתקנות בכתובתcompliance\_regulatory\com.dell.www

## יצירת קשר עם **DELL**

מספר הטלפון עבור לקוחות בארה**"**ב הוא **(800-999-3355)-800DELL-WWW .**

הערה**:** אם אין ברשותך חיבור לאינטרנט, תוכל לאתר את הפרטים ליצירת קשר בחשבונית הרכישה, על הטופס המצורף לאריזה, על החשבון או בקטלוג המוצרים של Dell.

<span id="page-62-3"></span><span id="page-62-2"></span><span id="page-62-1"></span>Dell מציעה מספר אפשרויות למתן שירות ולתמיכה באינטרנט ובטלפון. הזמינות משתה לארץ ולמוצר, וייתכן ששירותים מסויימים לא יהיו זמינים באזורך. ליצירת קשר עם Dell בנוגע למכירות, לתמיכה טכנית או לשירות לקוחות:

- . support.dell.com בכתובת בקר **.1**
- **.2** ציין את הארץ או האזור בהם אתה נמצא בתפריט הנפתח בחר ארץ / אזור שבתחתית הדף.
	- **.3** לחץ צור קשר שבצד שמאל של הדף.
	- **.4** בחר בשירות או בקישור התמיכה המתאים לצרכיך.
		- **.5** בחר דרך נוחה ליצירת קשר עם Dell .

# אם ברשותכם מחשב דל**TM** שולחני או מחשב דל **TM** נישא בעל גישה לאינטרנט

<span id="page-63-0"></span>.1 היכנסו לאתר **com.dell.support://http**, הקלידו את תווית השירות שלכם והורידו את מנהל ההתקן הגרפי האחרון עבור הכרטיס הגרפי שלכם.

.2 אחרי התקנת ההתקנים גרפיים, נסו שוב להגדיר את רזולוציית הצג ל- **1440x**.**2560**

הערה**:** אם איכם יכולים להגדיר את הרזולוציה ל- 1440X,2560 אנא צרו קשר עם דל כדי לברר על אודות התקן גרפי שיתמוך ברזולוציה זו.

[בחזרה](#page-2-0) [לדף](#page-2-0) [התוכן](#page-2-0)

### <span id="page-64-0"></span>אם ברשותכם מחשב שולחני**,** מחשב נישא או כרטיס גרפי שאינם מתוצרת דל**TM**

:Windows XP-ב

- .1 לחצו על עכבר ימין בשולחן העבודה והקליקו מאפיינים.
	- .2 בחרו בתווית הגדרות (Settings(.
		- .3 בחרו מתקדם .
- 4. זהו את ספק מנהל ההתקן הגרפי מהתאור בחלקו העליון של הדף (לדוגמא, NVIDIA, ATI, Intel וכד').
- .5 אנא חפשו באתר הספק של הכרטיס הגרפי את מנהל ההתקן העדכני (לדוגמא, http://www.ATI.com או com.NVIDIA.com ).
	- .6 אחרי התקנת מנהל ההתקנים הגרפיים, נסו שוב להגדיר את רזולוציית הצג ל- **1440x**.**2560**
		- : Windows ® 7 אוּ Windows <sup>®</sup> 7 או
	- .1 לחץ לחיצה ימנית בשולחן העבודה ובחר באפשרות **Personalization)** התאמה אישית**)**.
		- .2 לחץ **Settings Display Change)** שנה הגדרות תצוגה**)**.
			- .3 לחץ הגדרות מתקדמות.
	- .4 זהו את ספק מנהל ההתקן הגרפי מהתאור בחלקו העליון של הדף (לדוגמא, Intel ,ATI ,NVIDIA וכד').
- .5 אנא חפשו באתר הספק של הכרטיס הגרפי את מנהל ההתקן העדכני (לדוגמא, [com.ATI.www://http](http://www.ati.com/) או [com.NVIDIA.www://http](http://www.nvidia.com/)( .
	- .6 אחרי התקנת מנהל ההתקנים הגרפיים, נסו שוב להגדיר את רזולוציית הצג ל- **1440x**.**2560**

הערה**:** אם איכם יכולים להגדיר את הרזולוציה ל- 1440x,2560 אנא צרו קשר עם יצרן המחשב שלכם או שקלו רכישת כרטיס גרפי שיתמוך ברזולוציה של 1440x2560

[בחזרה](#page-2-0) [לדף](#page-2-0) [התוכן](#page-2-0)